# **Precision 3240 Compact**

Servisná príručka

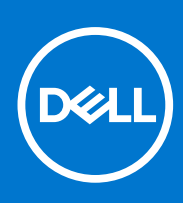

**Regulačný model: D16S Regulačný typ: D16S001 Október 2021 Rev. A02**

### Poznámky, upozornenia a výstrahy

**POZNÁMKA:** POZNÁMKA uvádza dôležité informácie, ktoré vám umožnia využívať váš produkt lepšie.

**VAROVANIE: UPOZORNENIE naznačuje, že existuje riziko poškodenia hardvéru alebo straty údajov a ponúka vám spôsob, ako sa tomuto problému vyhnúť.**

**VÝSTRAHA: VÝSTRAHA označuje potenciálne riziko vecných škôd, zranení osôb alebo smrti.**

© 2019-2021 Dell Inc. alebo jej dcérske spoločnosti. Všetky práva vyhradené. Dell, EMC, ako aj ďalšie ochranné známky sú ochranné známky firmy Dell Inc. alebo jej dcérskych spoločností. Ďalšie ochranné známky môžu byť ochranné známky príslušných vlastníkov.

# **Obsah**

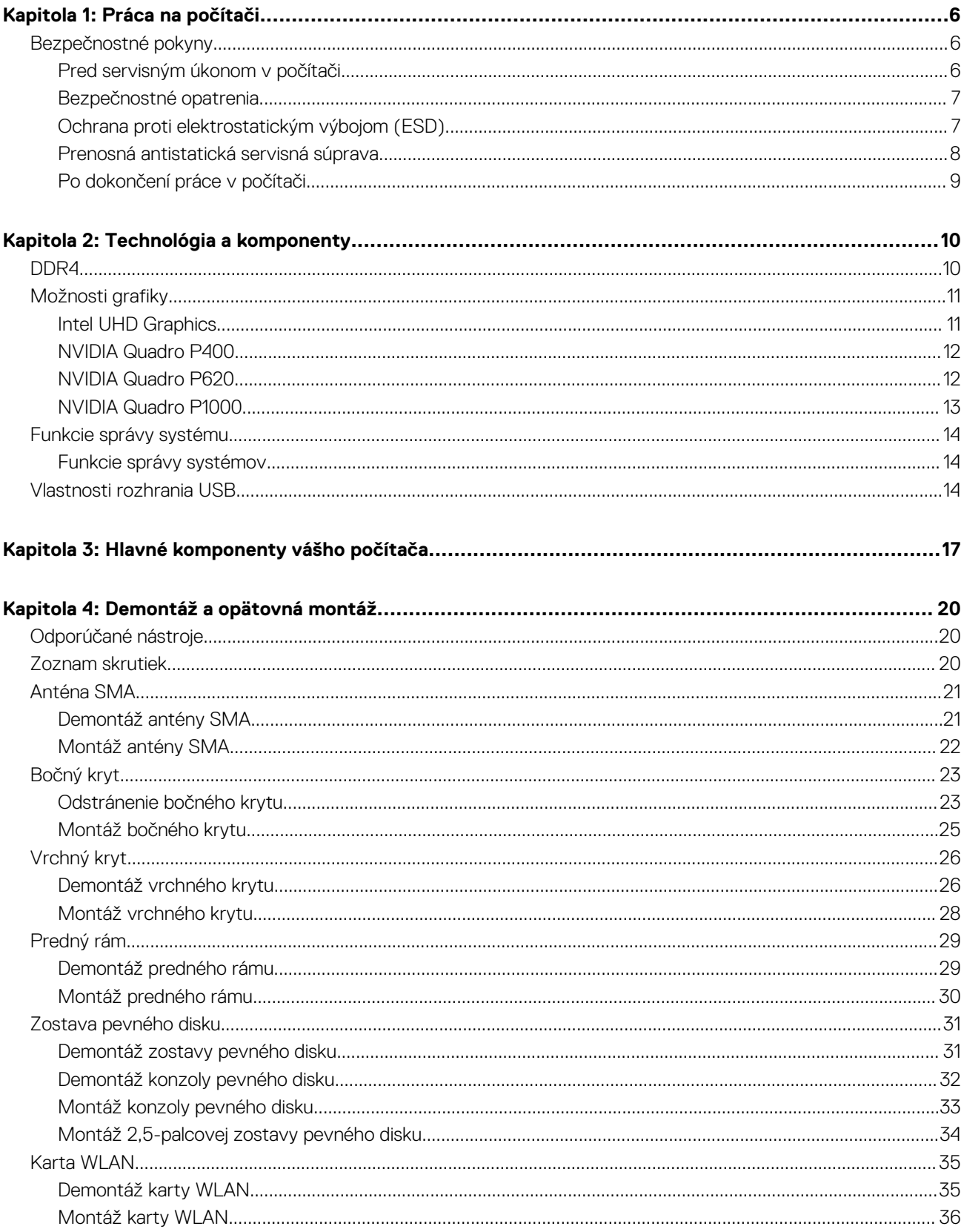

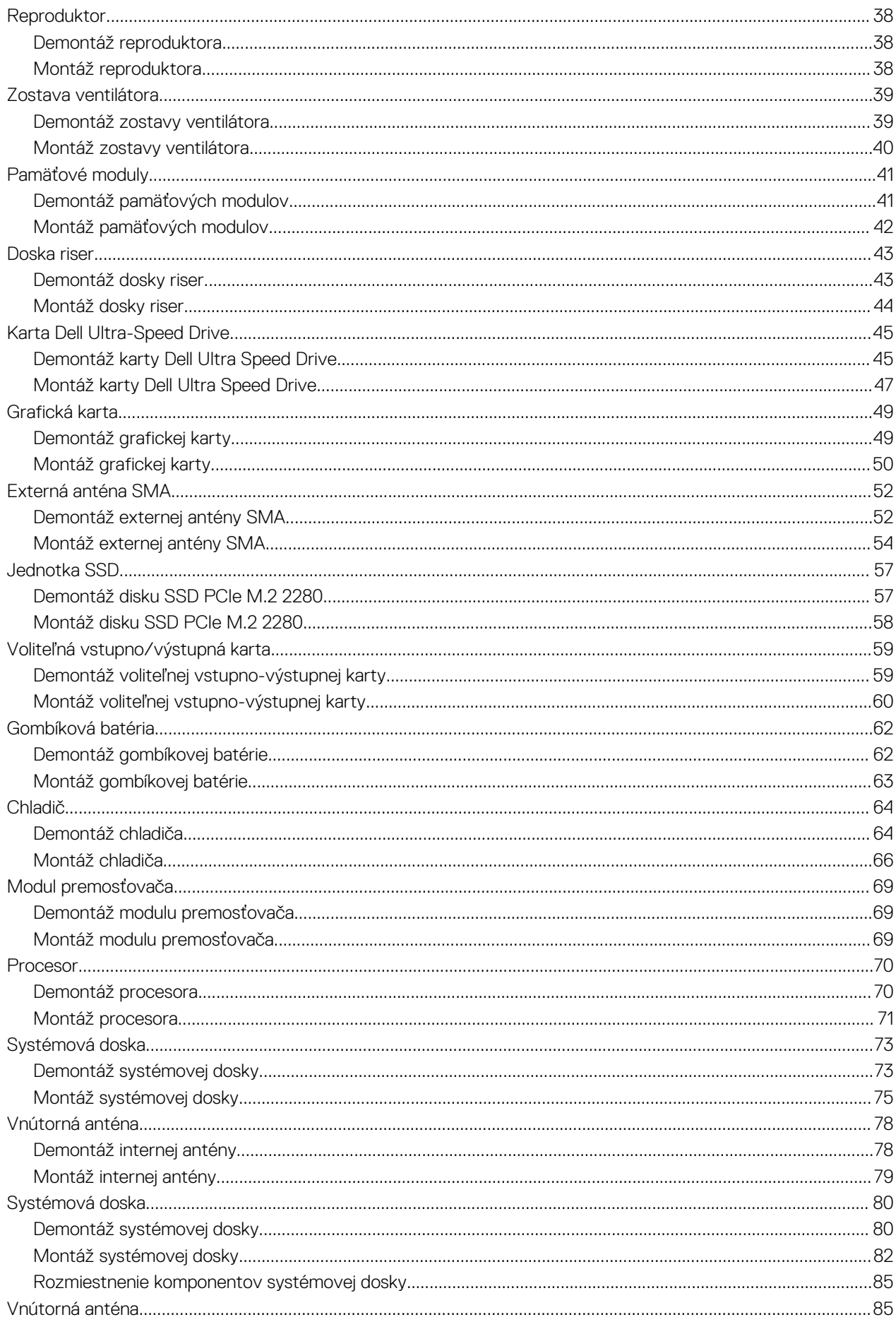

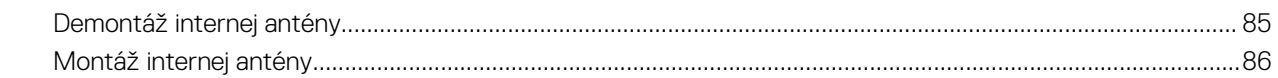

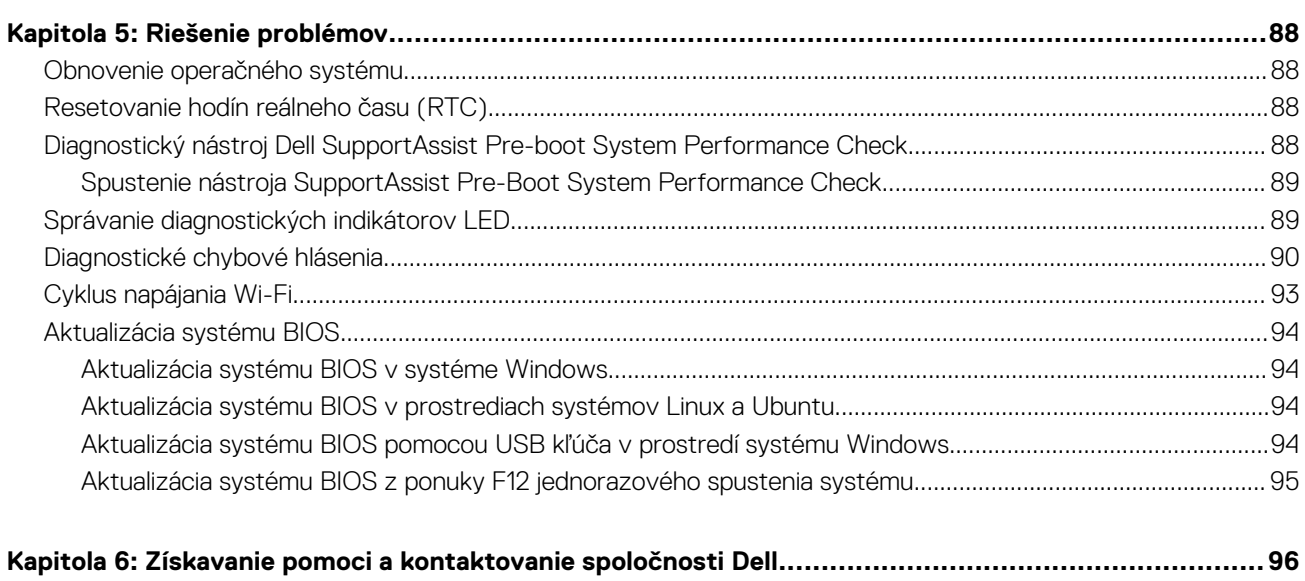

# **Práca na počítači**

**1**

# <span id="page-5-0"></span>**Bezpečnostné pokyny**

Dodržiavaním nasledujúcich bezpečnostných pokynov sa vyhnete prípadnému poškodeniu počítača a aj vy sami budete v bezpečí. Pokiaľ nie je uvedené inak, pred vykonaním ktoréhokoľvek servisného úkonu, ktorý je uvedený v tomto dokumente, by ste si mali preštudovať bezpečnostné informácie dodané spolu s počítačom.

- **VÝSTRAHA: Pred servisným úkonom v počítači si prečítajte bezpečnostné pokyny, ktoré ste dostali spolu s ním.**  $\bigwedge$ **Ďalšie bezpečnostné overené postupy nájdete na domovskej stránke súladu s predpismi na adrese [www.dell.com/](https://www.dell.com/regulatory_compliance) [regulatory\\_compliance](https://www.dell.com/regulatory_compliance).**
- **VÝSTRAHA: Pred odstránením krytu alebo panelov odpojte od počítača všetky zdroje napájania. Po servisnom úkone** ∧ **v počítači najskôr namontujte na miesto všetky kryty, panely a skrutky, až potom ho pripojte k elektrickej zásuvke.**

**VAROVANIE: Pracovná plocha musí byť rovná, suchá a čistá, aby ste počítač pri servise nepoškodili.**

- **VAROVANIE: Komponenty a karty držte pri manipulácii za hrany a nedotýkajte sa kolíkov ani kontaktov, aby ste ich nepoškodili.**
- **VAROVANIE: Riešenie problémov a opravy by ste mali vykonávať len tak, ako to povolil alebo nariadil tím technickej asistencie spoločnosti Dell. Poškodenie v dôsledku servisu, ktorý nie je oprávnený spoločnosťou Dell, nespadá pod ustanovenia záruky. Pozrite si bezpečnostné pokyny, ktoré ste dostali spolu s počítačom, prípadne navštívte webovú stránku [www.dell.com/regulatory\\_compliance.](https://www.dell.com/regulatory_compliance)**
- **VAROVANIE: Než sa dotknete akéhokoľvek komponentu vo vnútri počítača, uzemnite sa dotykom nenatretého kovového povrchu - napríklad sa dotknite kovovej zadnej časti počítača. Pri práci sa priebežne dotýkajte nenatretého kovového povrchu, aby ste rozptýlili statickú elektrinu, ktorá by mohla poškodiť komponenty v počítači.**
- **VAROVANIE: Pri odpájaní káblov ťahajte za konektor alebo ťahací jazýček, nikdy nie za samotný kábel. Niektoré káble majú konektory s poistnými západkami alebo ručnými skrutkami, ktoré je potrebné uvoľniť pred odpojením kábla. Pri odpájaní káblov neťahajte konektory do strán, aby ste neohli kolíky, ktorými sú vybavené. Pri pripájaní káblov musia byť všetky porty a konektory otočené správnym smerom a riadne zarovnané.**
- **VAROVANIE: Stlačte a vysuňte všetky karty z čítačky pamäťových kariet.**
- **VAROVANIE: Manipulovanie s lítiovo-iónovými batériami v noteobokoch si vyžaduje zvýšenú opatrnosť. Nafúknuté batérie by sa nemali používať, ale nahradiť a riadne zlikvidovať.**
- **POZNÁMKA:** Farba počítača a niektorých komponentov sa môže odlišovať od farby uvádzanej v tomto dokumente.

### **Pred servisným úkonom v počítači**

#### **O tejto úlohe**

 $\Omega$ **POZNÁMKA:** Ilustrácie v tomto dokumente na môžu líšiť od vášho počítača v závislosti od vami objednanej konfigurácie.

#### **Postup**

- 1. Uložte a zatvorte všetky otvorené súbory a ukončite všetky otvorené aplikácie.
- 2. Vypnite počítač. Kliknite na tlačidlo **Štart** > **Napájanie** > **Vypnúť**.

<span id="page-6-0"></span>**POZNÁMKA:** Ak používate iný operačný systém, pokyny na vypnutie nájdete v dokumentácii k operačnému systému.

- 3. Odpojte počítač a všetky pripojené zariadenia z elektrických zásuviek.
- 4. Od svojho počítača odpojte všetky pripojené sieťové a periférne zariadenia, ako sú klávesnica, myš a monitor.

### **VAROVANIE: Ak chcete odpojiť sieťový kábel, najskôr odpojte kábel z počítača a potom ho odpojte zo sieťového zariadenia.**

5. Vyberte všetky pamäťové karty a optické jednotky z počítača, ak sú prítomné.

### **Bezpečnostné opatrenia**

Kapitola s bezpečnostnými opatreniami opisuje primárne kroky, ktoré je potrebné vykonať pred tým, ako začnete akýkoľvek proces demontáže.

Pred každým servisným úkonom, ktorý zahŕňa demontáž alebo montáž súčastí, dodržiavajte bezpečnostné opatrenia:

- Vypnite systém vrátane všetkých pripojených periférnych zariadení.
- Odpojte systém a všetky pripojené periférne zariadenia od elektrickej siete.
- Odpojte všetky sieťové káble, telefónne a telekomunikačné linky od zariadenia.
- Pri práci vo vnútri použite terénnu servisnú súpravu proti elektrostatickým výbojom, aby sa zariadenie nepoškodilo následkom elektrostatického výboja.
- Každý systémový komponent, ktorý odstránite, opatrne položte na antistatickú podložku.
- Odporúčame nosiť obuv s nevodivými gumenými podrážkami, ktoré znižujú riziko zásahu elektrickým prúdom.

### Pohotovostný režim napájania

Výrobky firmy Dell s pohotovostným režimom napájania treba pred odstránením krytu odpojiť od elektrickej siete. Systémy vybavené pohotovostným režimom napájania sú v podstate napájané aj vtedy, keď sú vypnuté. Takéto napájanie umožňuje vzdialené zapnutie systému (prebudenie prostredníctvom siete LAN) a uvedenie do režimu spánku a ponúka aj ďalšie pokročilé funkcie riadenia spotreby.

Odpojením počítača od napájania a stlačením a podržaním tlačidla napájania na 20 sekúnd by sa mala v počítači rozptýliť zvyšková energia nahromadená na systémovej doske.

### Prepojenie (bonding)

Prepojenie je spôsob spojenia dvoch alebo viacerých uzemňovacích vodičov k rovnakému elektrickému potenciálu. Prepojenie sa robí pomocou terénnej servisnej súpravy proti elektrostatickým výbojom. Pri pripájaní uzemňovacieho vodiča dávajte pozor na to, aby ste ho pripojili k holému kovu. Nikdy ho nepripájajte k natretému ani nekovovému povrchu. Náramok by mal byť pevne zapnutý a mal by sa dotýkať pokožky. Pred vytváraní prepojenia medzi zariadením a sebou nesmiete mať na sebe žiadne šperky, ako hodinky, náramky alebo prstene.

## **Ochrana proti elektrostatickým výbojom (ESD)**

Elektrostatické výboje sú vážnou hrozbou pri manipulácii s elektronickými súčasťami, obzvlášť v prípade citlivých súčastí, ako sú rozširujúce karty, procesory, pamäťové moduly DIMM a systémové dosky. Veľmi slabé náboje dokážu poškodiť obvody spôsobom, ktorý nemusí byť zjavný a môže sa prejavovať ako prerušované problémy alebo skrátená životnosť produktu. V odvetví pôsobia tlaky na dosahovanie nižšej spotreby energie a zvýšenú hustotu, preto je ochrana proti elektrostatickým výbojom čoraz vážnejším problémom.

Z dôvodu zvýšenej hustoty polovodičov používaných v nedávnych výrobkoch spoločnosti Dell je teraz citlivosť na statické poškodenie vyššia než v prípade predchádzajúcich produktov Dell. Z tohto dôvodu už viac nie je možné v súčasnosti používať niektoré spôsoby manipulácie s dielmi schválené v minulosti.

Dva rozpoznané typy poškodenia elektrostatickým výbojom sú kritické a prerušované zlyhania.

- **Kritické** kritické zlyhania predstavujú približne 20 % zlyhaní súvisiacich s elektrostatickými výbojmi. Poškodenie spôsobuje okamžitú a úplnú stratu funkčnosti zariadenia. Príkladom kritického zlyhania je pamäťový modul DIMM, ktorý prijal výboj statickej elektriny a okamžite začal prejavovať symptóm "Nespustí test POST/žiadny obraz" vo forme kódu pípania, ktorý sa vydáva v prípade chýbajúcej alebo nefunkčnej pamäte.
- **Prerušované** prerušované zlyhania predstavujú približne 80 % zlyhaní súvisiacich s elektrostatickými výbojmi. Vysoká miera prerušovaných zlyhaní znamená, že väčšinu času pri vzniku poškodenia nedochádza k jeho okamžitému rozpoznaniu. Modul DMM prijme výboj statickej elektriny, no dochádza iba k oslabeniu spoja a nevznikajú okamžité vonkajšie prejavy súvisiace s poškodením.

<span id="page-7-0"></span>Môže trvať celé týždne i mesiace, než príde k roztaveniu spoja. Počas tohto obdobia môže dôjsť k degenerácii integrity pamäte, prerušovaných chybám pamäte a podobne.

Náročnejším typom poškodenia z hľadiska rozpoznania i riešenia problémov je prerušované poškodenie (tiež mu hovoríme latentné poškodenie).

Postupujte podľa nasledujúcich krokov, aby ste predišli poškodeniu elektrostatickým výbojom:

- Používajte antistatický náramok, ktorý bol riadne uzemnený. Používanie bezdrôtových antistatických náramkov už nie je povolené, pretože neposkytujú adekvátnu ochranu. Dotknutím sa šasi pred manipuláciou s dielmi nezaisťuje primeranú ochranu proti elektrostatickým výbojom na dieloch so zvýšenou citlivosťou na poškodenie elektrostatickým výbojom.
- Manipulujte so všetkými dielmi citlivými na statickú elektrinu na bezpečnom mieste. Ak je to možné, používajte antistatické podložky na podlahe a podložky na pracovnom stole.
- Pri rozbaľovaní staticky citlivého komponentu z prepravného kartónu odstráňte antistatický obalový materiál až bezprostredne pred inštalovaním komponentu. Pred rozbalením antistatického balenia sa uistite, že vaše telo nie je nabité elektrostatickým nábojom.
- Pred prepravou komponentu citlivého na statickú elektrinu používajte antistatický obal.

## **Prenosná antistatická servisná súprava**

Nemonitorovaná prenosná antistatická súprava je najčastejšie používanou servisnou súpravou. Každá prenosná servisná súprava obsahuje tri hlavné súčasti: antistatickú podložku, náramok a spojovací drôt.

### Súčasti prenosnej antistatickej súpravy

Súčasťou prenosnej antistatickej súpravy je:

- **Antistatická podložka** antistatická podložka je vyrobená z disipatívneho materiálu, takže na ňu pri servisných úkonoch možno odložiť súčasti opravovaného zariadenia. Pri používaní antistatickej podložky by mal byť náramok pripevnený na ruke a spojovací drôt by mal byť pripojený k podložke a obnaženej kovovej ploche v zariadení, ktoré opravujete. Po splnení tohto kritéria možno náhradné súčasti vybrať z vrecka na ochranu proti elektrostatickým výbojom a položiť ich priamo na podložku. Predmetom citlivým na elektrostatické výboje nič nehrozí, ak sú v rukách, na antistatickej podložke, v zariadení alebo vo vrecku.
- **Náramok a spojovací drôt** náramok a spojovací drôt môžu byť spojené priamo medzi zápästím a obnaženou kovovou plochou na hardvéri, ak sa nevyžaduje antistatická podložka, alebo môžu byť pripojené k antistatickej podložke, aby chránili hardvér, ktorý na ňu dočasne položíte. Fyzickému spojeniu náramku a spojovacieho drôtu medzi pokožkou, antistatickou podložkou a hardvérom sa hovorí prepojenie, resp. "bonding". Používajte iba také servisné súpravy, ktoré obsahujú náramok, podložku aj spojovací drôt. Nikdy nepoužívajte bezdrôtové náramky. Pamätajte, prosím, na to, že drôty v náramku sa bežným používaním opotrebúvajú, preto ich treba pravidelne kontrolovať pomocou nástroja na testovanie náramkov, inak by mohlo dôjsť k poškodeniu hardvéru elektrostatickým výbojom. Test náramku a spojovacieho drôtu odporúčame vykonávať aspoň raz týždenne.
- **Nástroj na testovanie antistatického náramku** drôty v náramku sa môžu časom poškodiť. Pri používaní nemonitorovanej súpravy je osvedčené testovať náramok pravidelne pred každým servisným úkonom a minimálne raz týždenne. Náramok možno najlepšie otestovať pomocou nástroja na testovanie antistatického náramku. Ak nemáte vlastný nástroj na testovanie náramku, obráťte sa na regionálnu pobočku firmy a opýtajte sa, či vám ho nevedia poskytnúť. Samotný test sa robí takto: na zápästie si pripevníte náramok, spojovací drôt náramku zapojíte do nástroja na testovanie a stlačíte tlačidlo. Ak test dopadne úspešne, rozsvieti sa zelená kontrolka LED. Ak dopadne neúspešne, rozsvieti sa červená kontrolka LED a zaznie zvuková výstraha.
- **Izolačné prvky** pri opravách je mimoriadne dôležité zabrániť kontaktu súčastí citlivých na elektrostatické výboje, ako je napríklad plastové puzdro chladiča, s vnútornými súčasťami zariadenia, ktoré fungujú ako izolátory a často bývajú nabité silným nábojom.
- **Pracovné prostredie** pred použitím antistatickej servisnej súpravy vždy najskôr zhodnoťte situáciu u zákazníka. Rozloženie súpravy napríklad pri práci so serverom bude iné ako v prípade stolového počítača alebo prenosného zariadenia. Servery sú zvyčajne uložené v stojanoch v dátovom centre, stolové počítače alebo prenosné zariadenia zasa bývajú položené na stoloch v kancelárii. Na prácu sa vždy snažte nájsť priestrannú rovnú pracovnú plochu, kde vám nebude nič zavadzať a budete mať dostatok priestoru na rozloženie antistatickej súpravy aj manipuláciu so zariadením, ktoré budete opravovať. Pracovný priestor by takisto nemal obsahovať izolátory, ktoré môžu spôsobiť elektrostatický výboj. Ešte pred tým, ako začnete manipulovať s niektorou hardvérovou súčasťou zariadenia, presuňte v pracovnej oblasti všetky izolátory, ako sú napríklad polystyrén a ďalšie plasty, do vzdialenosti najmenej 30 centimetrov (12 palcov) od citlivých súčastí.
- **Antistatické balenie** všetky zariadenia citlivé na elektrostatický výboj sa musia dodávať a preberať v antistatickom balení. Preferovaným balením sú kovové vrecká s antistatickým tienením. Poškodené súčasti by ste mali vždy posielať späť zabalené v tom istom antistatickom vrecku a balení, v ktorom vám boli dodané. Antistatické vrecko by malo byť prehnuté a zalepené a do škatule, v ktorej bola nová súčasť dodaná, treba vložiť všetok penový baliaci materiál, čo v nej pôvodne bol. Zariadenia citlivé na elektrostatické výboje by sa mali vyberať z balenia iba na pracovnom povrchu, ktorý je chránený proti elektrostatickým výbojom a súčasti zariadení by sa nikdy nemali klásť na antistatické vrecko, pretože vrecko chráni iba zvnútra. Súčasti zariadení môžete držať v ruke alebo ich môžete odložiť na antistatickú podložku, do zariadenia alebo antistatického vrecka.

<span id="page-8-0"></span>● **Preprava súčastí citlivých na elektrostatické výboje** – pri preprave súčastí citlivých na elektrostatické výboje, ako sú napríklad náhradné súčasti alebo súčasti zasielané späť firme Dell, je kvôli bezpečnosti prepravy veľmi dôležité, aby boli uložené v antistatických vreckách.

### Zhrnutie ochrany proti elektrostatickým výbojom

Všetkým terénnym servisným technikom odporúčame, aby pri každom servisnom úkone na produktoch firmy Dell používali klasický uzemňovací náramok s drôtom proti elektrostatickým výbojom a ochrannú antistatickú podložku. Okrem toho je tiež mimoriadne dôležité, aby počas opravy zariadenia neboli citlivé súčasti v dosahu žiadnych súčastí, ktoré fungujú ako izolátory, a aby sa prepravovali v antistatických vreckách.

## **Po dokončení práce v počítači**

### **O tejto úlohe**

**VAROVANIE: Voľné alebo uvoľnené skrutky vo vnútri počítača môžu vážne poškodiť počítač.**

### **Postup**

- 1. Zaskrutkujte všetky skrutky a uistite sa, že v počítači nezostali žiadne voľné skrutky.
- 2. Pripojte k počítaču všetky externé zariadenia, periférne zariadenia a káble, ktoré ste odpojili pred servisným úkonom.
- 3. Vložte späť pamäťové karty, disky, prípadné iné diely, ktoré ste z počítača odstránili pred servisným úkonom.
- 4. Potom pripojte počítač a všetky pripojené zariadenia k elektrickým zásuvkám.
- 5. Zapnite počítač.

# **Technológia a komponenty**

<span id="page-9-0"></span>V tejto kapitole nájdete informácie o technológiách a komponentoch, ktoré sú súčasťou zariadenia.

# **DDR4**

Pamäť DDR4 (double data rate fourth generation) je rýchlejším nástupcom technológií DDR2 a DDR3 a v porovnaní s maximálnou kapacitou pamäte DDR3 128 GB na modul DIMM ponúka vyššiu kapacitu, ktorá dosahuje až 512 GB. Pamäť DDR4 so synchrónnym dynamickým náhodným prístupom má odlišnú koncovku od pamätí SDRAM a DDR, aby zabránila používateľovi nainštalovať do systému nesprávny typ pamäte.

DDR4 potrebuje na prevádzku o 20 % menej energie alebo 1,2 voltu v porovnaní s napájaním 1,5 voltu v prípade pamäte DDR3. DDR4 tiež podporuje nový režim hlbokého zníženia výkonu, ktorý umožňuje hostiteľskému zariadeniu prejsť do úsporného režimu bez potreby obnovenia pamäte. Očakáva sa, že režim hlbokého zníženia výkonu zníži spotrebu energie v úspornom režime o 40 až 50 percent.

## Podrobnosti o pamäti DDR4

Medzi pamäťovými modulmi DDR3 a DDR4 existujú drobné rozdiely, ktoré sú uvedené nižšie.

Rozdiel v záreze na koncovke pamäte

Zárez koncovky modulu DDR4 sa nachádza na inom mieste ako v prípade koncovky modulu DDR3. Na oboch typoch modulov sa zárezy nachádzajú na hrane, ktorou sa moduly vkladajú do systému, no moduly DDR4 ich majú posunuté, aby ich nebolo možné namontovať do nekompatibilnej dosky alebo platformy.

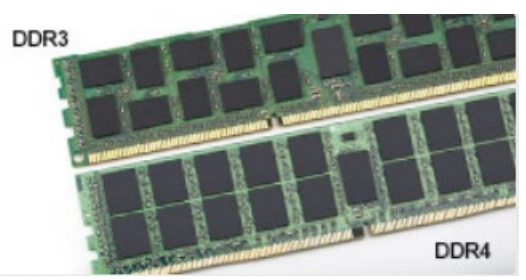

#### **Obrázok 1. Rozdiel v zárezoch**

### Väčšia hrúbka

Moduly DDR4 sú o čosi hrubšie ako moduly DD3, aby na ne bolo možné umiestniť viac signálnych vrstiev.

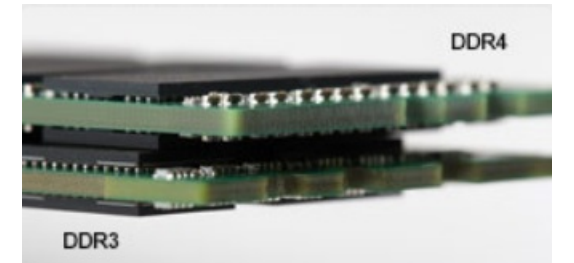

#### **Obrázok 2. Rozdiel v hrúbke**

#### Zakrivený okraj

Moduly DDR4 disponujú zakriveným okrajom, vďaka ktorému je zasunutie jednoduchšie a znižuje sa námaha na plošných spojoch počas montáže pamäte.

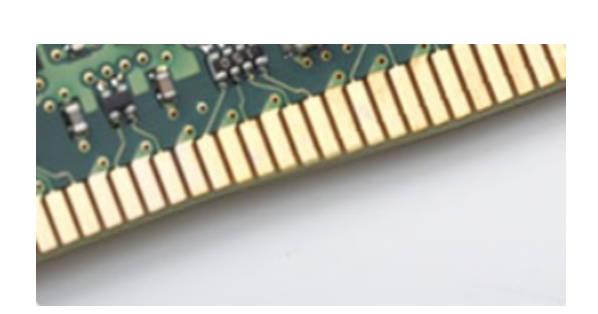

### <span id="page-10-0"></span>**Obrázok 3. Zakrivený okraj**

## Chyby pamäte

Chyby pamäte v systéme zobrazia chybový kód 2,3. Ak zlyhá všetka pamäť, displej LCD sa nezapne. Potenciálne zlyhanie pamäte môžete preveriť tak, že vložíte do pamäťových zásuviek umiestnených v spodnej časti systému alebo pod klávesnicou (pri niektorých prenosných zariadeniach) iné pamäťové moduly, o ktorých viete, že sú funkčné.

**POZNÁMKA:** Pamäťový modul DDR4 je vstavanou súčasťou základnej dosky, takže ho nie je možné vymeniť, ako je tu zobrazované ⋒ a uvádzané.

# **Možnosti grafiky**

## **Intel UHD Graphics**

### Intel UHD Graphics P630

### **Tabuľka1. Technické údaje grafickej karty Intel UHD P630 Graphics**

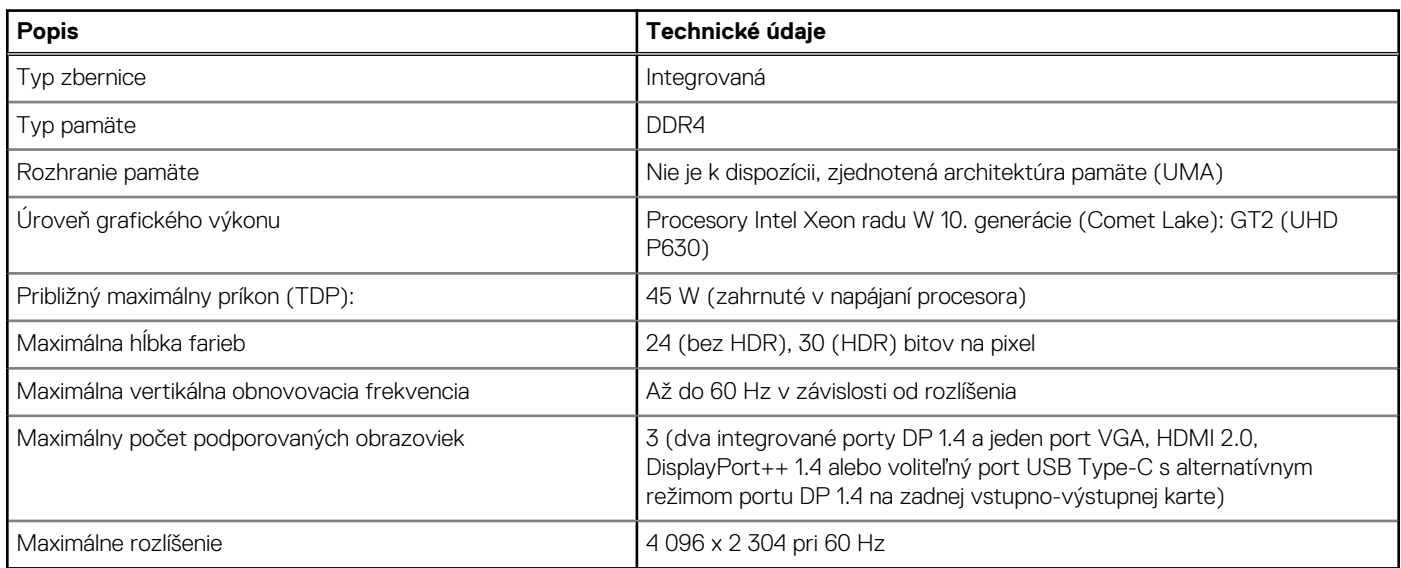

### Intel UHD Graphics 630

### **Tabuľka2. Technické údaje grafickej karty Intel UHD 630 Graphics**

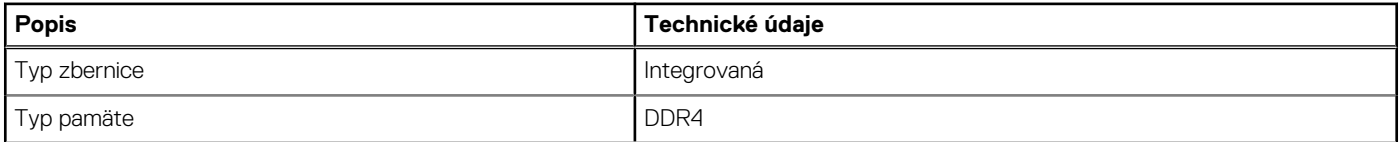

### <span id="page-11-0"></span>**Tabuľka2. Technické údaje grafickej karty Intel UHD 630 Graphics (pokračovanie)**

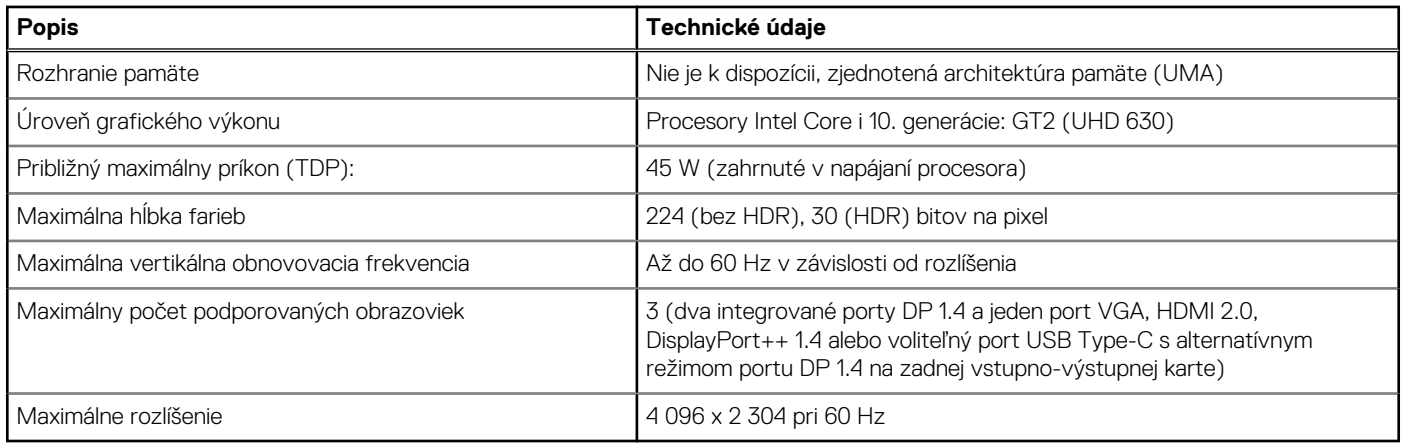

### **NVIDIA Quadro P400**

### **Tabuľka3. Parametre grafickej karty NVIDIA Quadro P400**

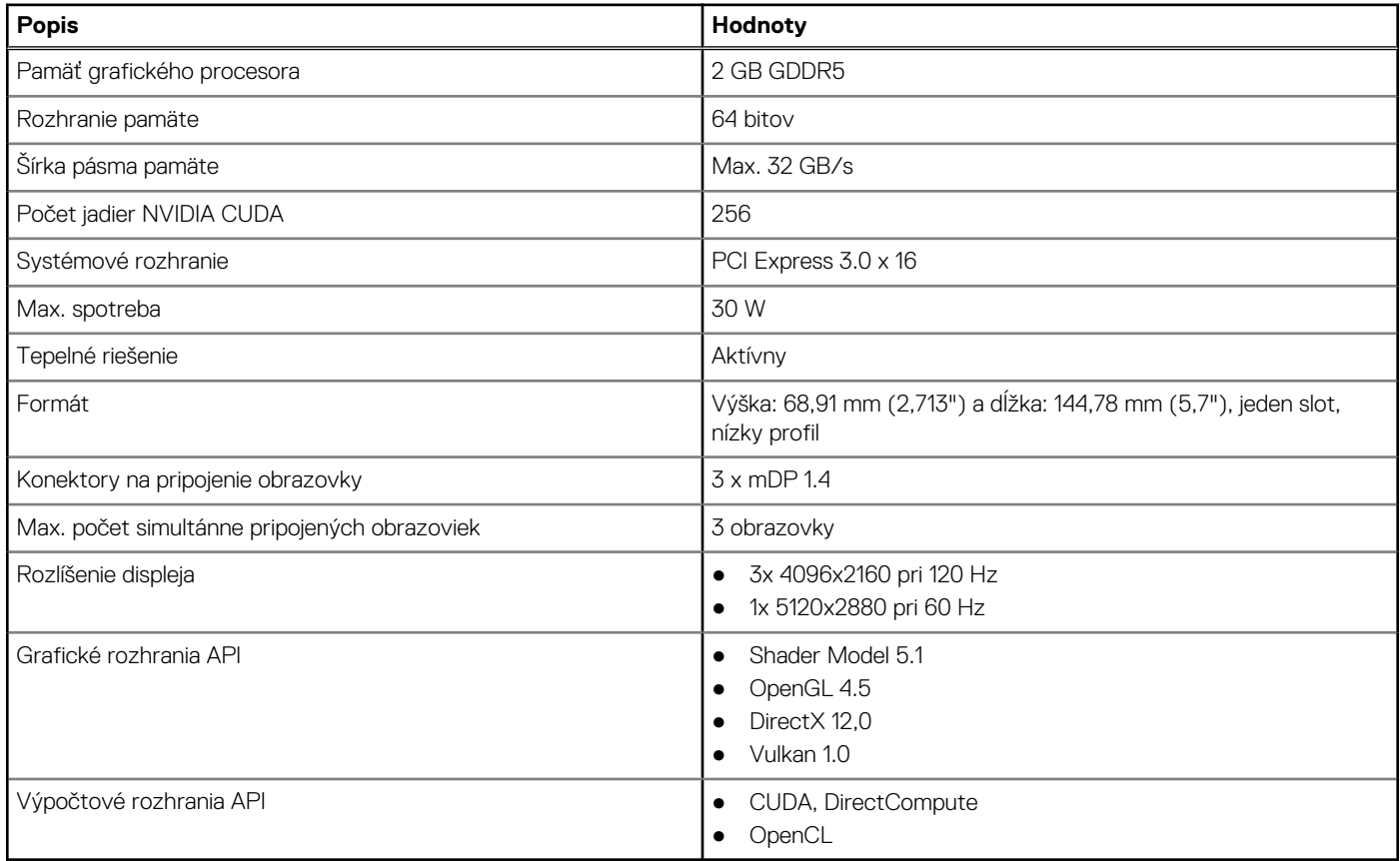

### **NVIDIA Quadro P620**

### **Tabuľka4. Parametre grafickej karty NVIDIA Quadro P620**

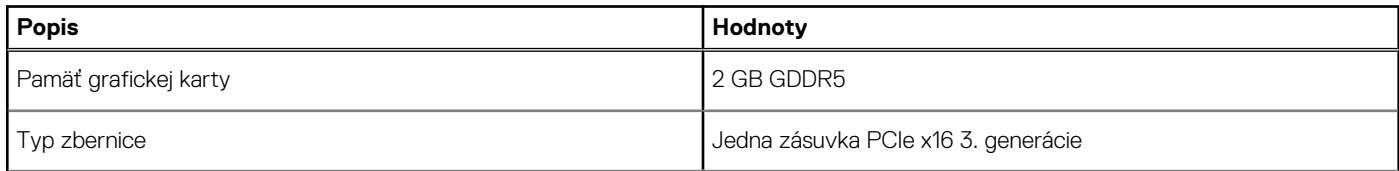

### <span id="page-12-0"></span>**Tabuľka4. Parametre grafickej karty NVIDIA Quadro P620 (pokračovanie)**

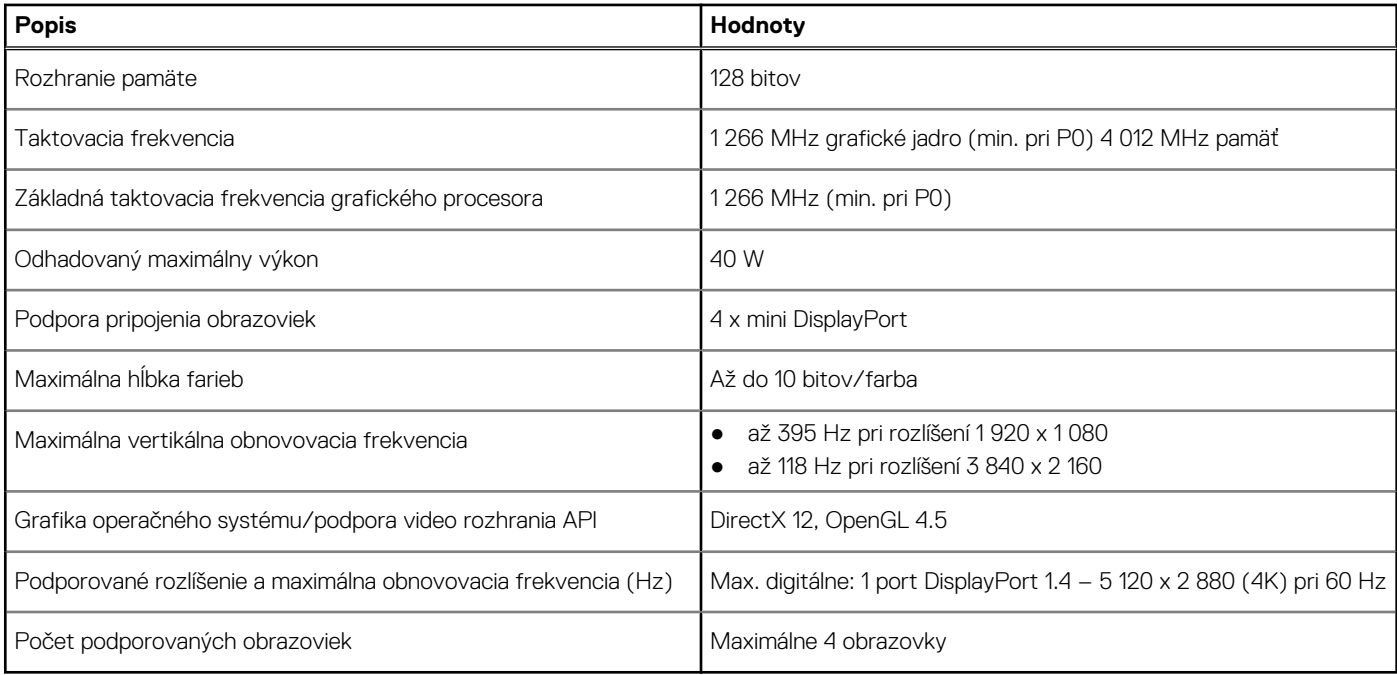

## **NVIDIA Quadro P1000**

### **Tabuľka5. Parametre grafickej karty NVIDIA Quadro P1000**

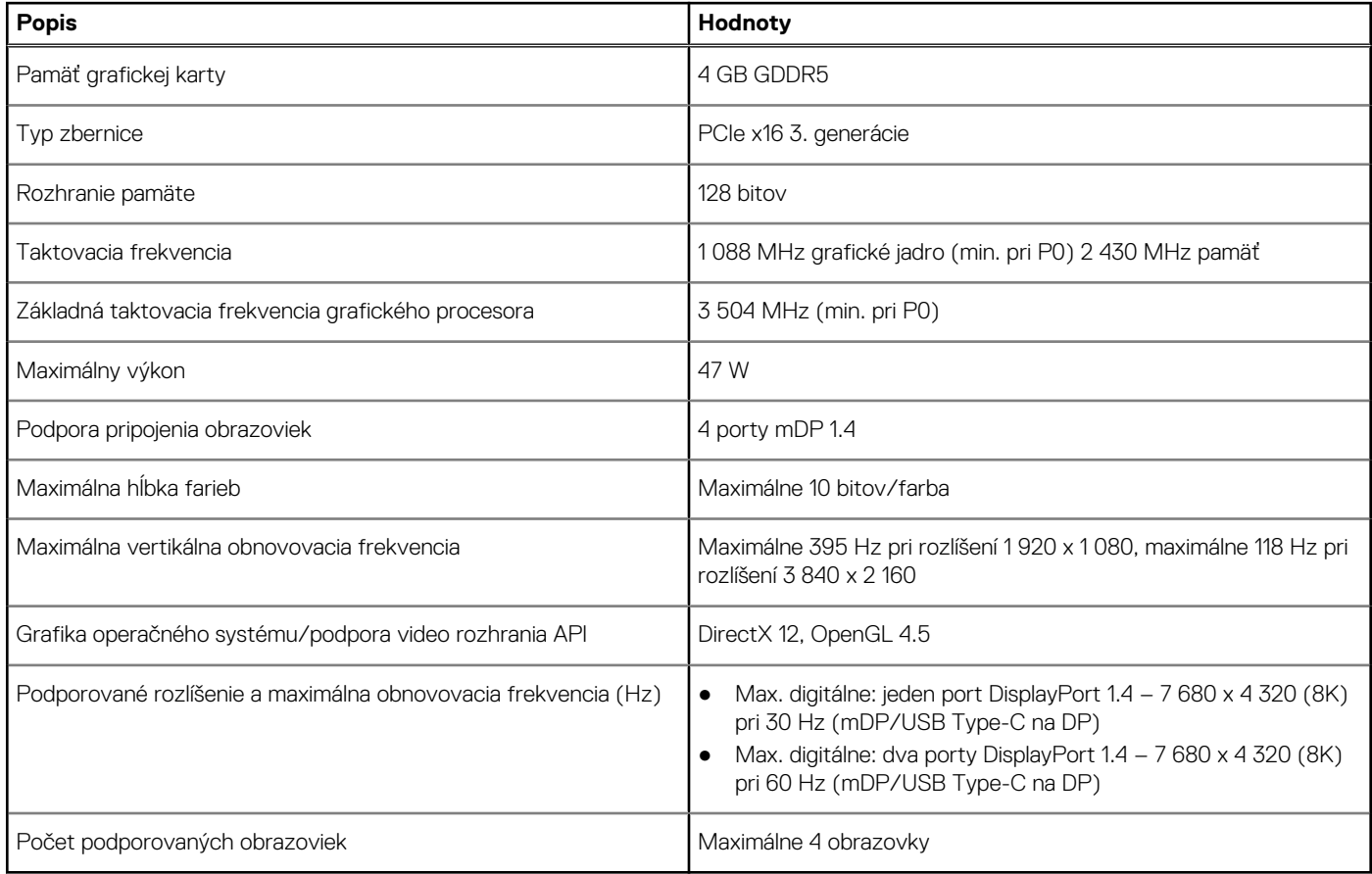

## <span id="page-13-0"></span>**Funkcie správy systému**

Komerčné systémy spoločnosti Dell sa dodávajú s viacerými možnosťami na správu systémov, ktoré sú predvolene zahrnuté v našom balíku nástrojov Dell Client Command Suite pre správu typu in-band. Správa typu in-band znamená, že počítač má funkčný operačný systém a zariadenie je pripojené k sieti, aby bolo možné ho spravovať. Balík nástrojov Dell Client Command Suite môže byť použitý samostatne alebo pomocou konzoly na správu systému ako SCCM, LANDESK, KACE a ďalších.

## **Funkcie správy systémov**

**Správa systémov** – od lokálnych až po cloud

**Dell Client Command Suite** – bezplatný balík nástrojov pre všetky pracovné stanice Precision, dostupný na stiahnutie na webovej stránke[https://www.dell.com/support/kbdoc/000126750,](https://www.dell.com/support/kbdoc/000126750) ktoré slúžia na automatizáciu a zjednodušenie správy systémov a šetria čas, peniaze a zdroje. Pozostáva z nasledujúcich modulov, ktoré možno používať nezávisle alebo spolu s rôznymi konzolami na správu systémov, ako je SCCM.

- **Dell Command | Deploy** umožňuje jednoduché nasadenie operačného systému prostredníctvom všetkých bežných metodík a poskytuje početné špecifické systémové ovládače extrahované a redukované na použitie v operačnom systéme.
- **Dell Command I Configure** nástroj s grafickým používateľským rozhraním (GUI), určený pre správcov, ktorý slúži na konfiguráciu a nasadzovanie hardvérových nastavení v prostredí pred zavedením operačného systému alebo po ňom. Je kompatibilný s riešeniami s SCCM a Airwatch a umožňuje integráciu do systémov LANDesk a KACE. Command l Configure umožňuje vzdialene automatizovať a konfigurovať viac ako 150 nastavení systému BIOS a personalizovať tak používateľské prostredie.
- **Dell Command I PowerShell Provider** umožňuje to isté, čo modul Command I Configure, ale iným spôsobom. PowerShell je skriptovací jazyk, ktorý umožňuje zákazníkom vytvoriť prispôsobený a dynamický proces konfigurácie.
- **Dell Command I Monitor** agent WMI (Windows Management Instrumentation), ktorý poskytuje správcom IT rozsiahly hardvérový inventár a údaje o stave systému. Správcom IT takisto umožňuje vzdialenú konfiguráciu hardvéru pomocou príkazového riadka a skriptov.
- **Dell Command | Update (nástroj pre koncových používateľov)** softvér inštalovaný vo výrobe, ktorý umožňuje správcom IT individuálne spravovať a automaticky ponúkať a inštalovať aktualizácie systému BIOS, ovládačov a softvéru. Command l Update eliminuje časovo náročný proces inštalácie aktualizácie.
- **Dell Command I Update Catalog** poskytuje vyhľadávateľné metadáta, ktoré umožňujú konzolám na správy systému získavať najnovšie aktualizácie špecifické pre systém (ovládač, firmvér alebo systém BIOS). Tieto aktualizácie sa potom priamo poskytujú koncovým používateľom pomocou zákazníckej infraštruktúry na správu systémov, ktorá spracúva katalóg (napr. SCCM).
- **Konzola Dell Command | vPro Out of Band** rozširuje správu hardvéru na systémy, ktoré sú offline alebo majú operačný systém mimo dosahu (funkcie ponúkané iba firmou Dell).
- **Dell Command | Integration Suite for System Center** integruje všetky kľúčové súčasti balíka Client Command Suite do programu Microsoft System Center Configuration Manager 2012 a aktuálnych odvodených verzií.

# **Vlastnosti rozhrania USB**

Systém Universal Serial Bus, alebo USB, bol predstavený v roku 1996. Znamenal obrovské zjednodušenie prepájania medzi hostiteľským počítačom a periférnymi zariadeniami, akými sú myši a klávesnice, externé pevné disky a tlačiarne.

### **Tabuľka6. Vývoj USB**

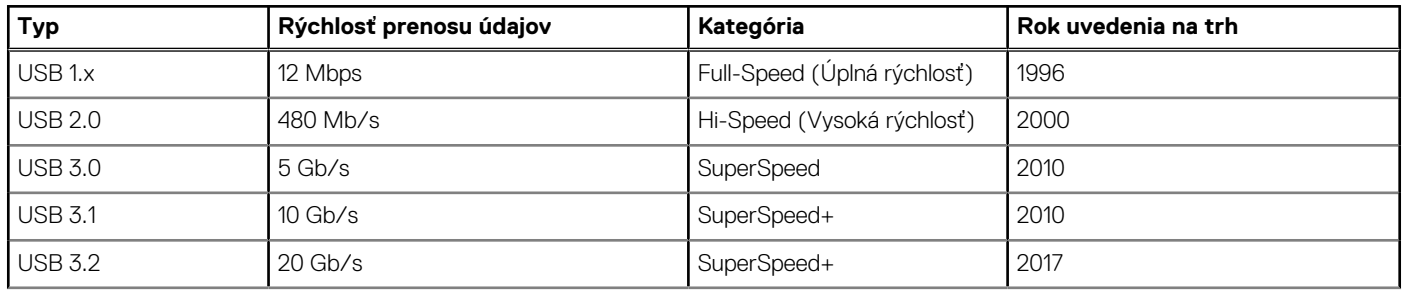

### **Tabuľka6. Vývoj USB (pokračovanie)**

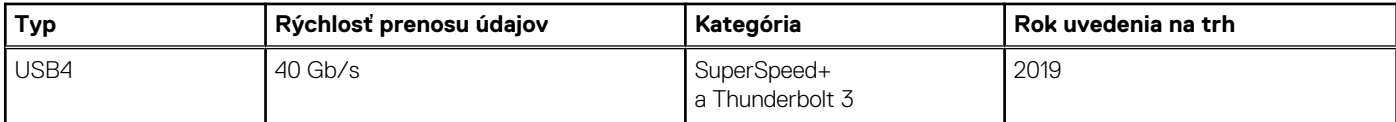

## USB 3.2 Gen 1 (SuperSpeed USB)

Rozhranie USB 2.0 je už dlhé roky pevne zakotvené ako akýsi štandard medzi počítačovými rozhraniami, o čom svedčí aj takmer 6 miliárd predaných zariadení tohto typu. Aj napriek tomu sa naň však kladú stále vyššie nároky na rýchlosť, keďže počítačový hardvér je neustále rýchlejší a požiadavky na šírku pásma sú stále vyššie. Odpoveďou na stále vyššie nároky spotrebiteľov je rozhranie USB 3.2 Gen 1, ktoré je teoreticky 10-krát rýchlejšie než jeho predchodca. Vlastnosti rozhrania USB 3.2 Gen 1 možno zhrnúť stručne takto:

- Vyššie prenosové rýchlosti (až do 5 Gb/s)
- Zvýšený maximálny výkon zbernice a zvýšený odber prúdu zariadenia, čím sa zabezpečí zvládanie energeticky náročnejších zariadení
- Nové funkcie správy napájania
- Úplné duplexné prenosy údajov a podpora nových typov prenosu
- Spätná kompatibilita so systémom USB 2.0
- Nové konektory a kábel

Nižšie uvedené témy sa venujú niektorým z najčastejších otázok v súvislosti s rozhraním USB 3.2 Gen 1.

## USB 3.2 Gen 2 (SuperSpeed USB)

Rozhranie USB 2.0 je už dlhé roky pevne zakotvené ako akýsi štandard medzi počítačovými rozhraniami, o čom svedčí aj takmer 6 miliárd predaných zariadení tohto typu. Aj napriek tomu sa naň však kladú stále vyššie nároky na rýchlosť, keďže počítačový hardvér je neustále rýchlejší a požiadavky na šírku pásma sú stále vyššie. Odpoveďou na stále vyššie nároky spotrebiteľov je rozhranie USB 3.2 Gen 2, ktoré je teoreticky 10-krát rýchlejšie než jeho predchodca. Vlastnosti rozhrania USB 3.2 Gen 2 možno zhrnúť stručne takto:

- Vyššie prenosové rýchlosti (až do 10 Gb/s)
- Zvýšený maximálny výkon zbernice a zvýšený odber prúdu zariadenia, čím sa zabezpečí zvládanie energeticky náročnejších zariadení
- Nové funkcie správy napájania
- Úplné duplexné prenosy údajov a podpora nových typov prenosu
- Spätná kompatibilita so systémom USB 2.0
- Nové konektory a kábel

Nižšie uvedené témy sa venujú niektorým z najčastejších otázok v súvislosti s rozhraním USB 3.2 Gen 1.

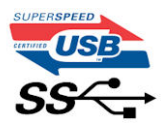

## Rýchlosť

Momentálne existujú 3 rýchlostné režimy zadefinované v rámci najnovšieho rozhrania USB 3.2 Gen 1/USB 3.2 Gen 1 a USB 3.2 Gen 2x2 Sú to režimy Super-Speed, Hi-Speed a Full-Speed. Nový režim SuperSpeed ponúka prenosovú rýchlosť 4,8 Gb/s. Hoci majú dva režimy USB názov Hi-Speed (s vysokou rýchlosťou) a Full-Speed (s plnou rýchlosťou) a bežne sa zvyknú označovať ako USB 2.0 a 1.1, sú pomalšie a stále ponúkajú prenosovú rýchlosť len 480 Mb/s a 12 Mb/s, no naďalej sa využívajú kvôli spätnej kompatibilite.

Rozhranie USB 3.2 Gen 1 dosahuje oveľa vyššiu prenosovú rýchlosť vďaka týmto technickým úpravám:

- Ďalšia fyzická zbernica, ktorá je paralelne pridaná k existujúcej zbernici USB 2.0 (pozri nižšie uvedený obrázok).
- USB 2.0 predtým obsahovalo 4 drôty (napájací, uzemňovací a pár na prenos rôznych údajov). V USB 3.0/USB 3.1 Gen 1 sa pridali ďalšie štyri určené pre dva páry diferenčných signálov (príjem a prenos), čo spolu predstavuje osem prepojení v konektoroch a kabeláži.
- Rozhranie USB 3.2 Gen 1 využíva plne duplexný dátový prenos, kým USB 2.0 iba polovičný. Vďaka tomu je teoretická šírka pásma až 10-násobná.

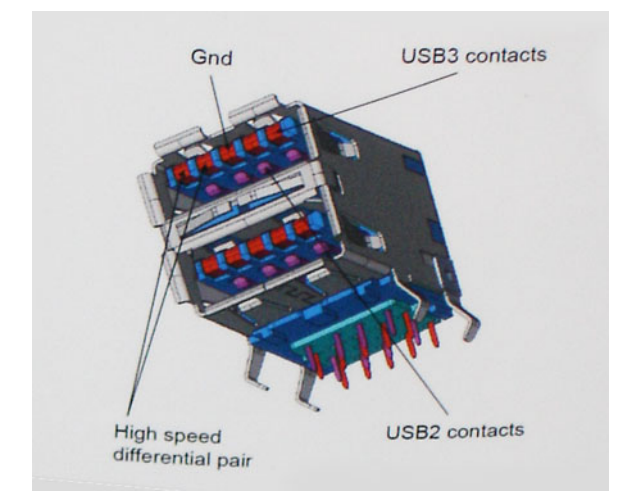

Keďže v súčasnosti využívame videá s vysokým rozlíšením, obrovské dátové úložiská či digitálne fotoaparáty s veľkým počtom megapixelov, požiadavky na rýchlosť prenosu údajov sú čoraz vyššie a rozhranie USB 2.0 už nemusí byť dostatočne rýchle. Navyše žiadne rozhranie USB 2.0 sa ani len nepribližuje teoretickej maximálnej rýchlosti prenosu 480 Mb/s, pretože maximálna rýchlosť prenosu údajov v skutočných podmienkach je približne 320 Mb/s (40 MB/s). Podobne je to však aj s rozhraním USB 3.0/USB 3.1 Gen 1, ktoré nikdy nedosiahne rýchlosť 4,8 Gb/s. Pravdepodobná maximálna rýchlosť v skutočných podmienkach je 400 MB/s s kontrolou kvality a chybovosti prenosu. Aj pri takejto rýchlosti však predstavuje rozhranie USB 3.0/USB 3.1 Gen 1 10-násobné zlepšenie v porovnaní s rozhraním USB 2.0.

### Aplikácie

Rozhranie USB 3.2 Gen 1 prináša viac prenosových dráh a zariadeniam ponúka efektívnejší a rýchlejší prenos údajov. Napríklad prenos videa prostredníctvom rozhrania USB bol predtým z hľadiska maximálneho rozlíšenia, latencie a kompresie takmer neprípustný. No ak teraz máme 5 až 10-násobne väčšiu šírku pásma, video riešenia využívajúce rozhranie USB môžu fungovať omnoho lepšie. Jednolinkové rozhranie DVI vyžaduje dátovú priepustnosť takmer 2 Gb/s. Pôvodných 480 Mb/s predstavovalo obmedzenie, no rýchlosť 5 Gb/s je už viac než sľubná. Vďaka sľubovanej rýchlosti 4,8 Gb/s si nájde tento štandard cestu aj k takým produktom, ktoré predtým nevyužívali rozhranie USB, ako sú napríklad externé ukladacie systémy využívajúce polia RAID.

Nižšie sú uvedené niektoré z dostupných produktov s rozhraním Super-Speed USB 3.2 Gen 1:

- Externé stolové pevné disky USB
- Prenosné pevné disky USB
- Dokovacie stanice a adaptéry USB
- Flash disky USB a čítačky
- Jednotky USB s nepohyblivým médiom
- USB RAID
- Optické jednotky
- Multimediálne zariadenia
- Sieťové pripojenie
- Karty a rozbočovače USB

### Kompatibilita

Dobrá správa je, že pri vývoji rozhrania USB 3.2 Gen 1 sa od začiatku starostlivo dbalo na to, aby dokázalo bezproblémovo fungovať so štandardom USB 2.0. Hoci na to, aby ste mohli využívať výhody rýchlejšieho nového rozhrania USB 3.2 Gen 1, sú potrebné nové fyzické prepojenia, a teda nové káble, samotný konektor zostáva nezmenený – má ten istý obdĺžnikový tvar so štyrmi rovnako umiestnenými kontaktmi ako USB 2.0. Káble USB 3.2 Gen 1 obsahujú päť nových spojení na nezávislý prenos prijatých a odosielaných údajov. Do kontaktu prichádzajú len po pripojení k samotnému rozhraniu Super-Speed USB.

<span id="page-16-0"></span>**3**

# **Hlavné komponenty vášho počítača**

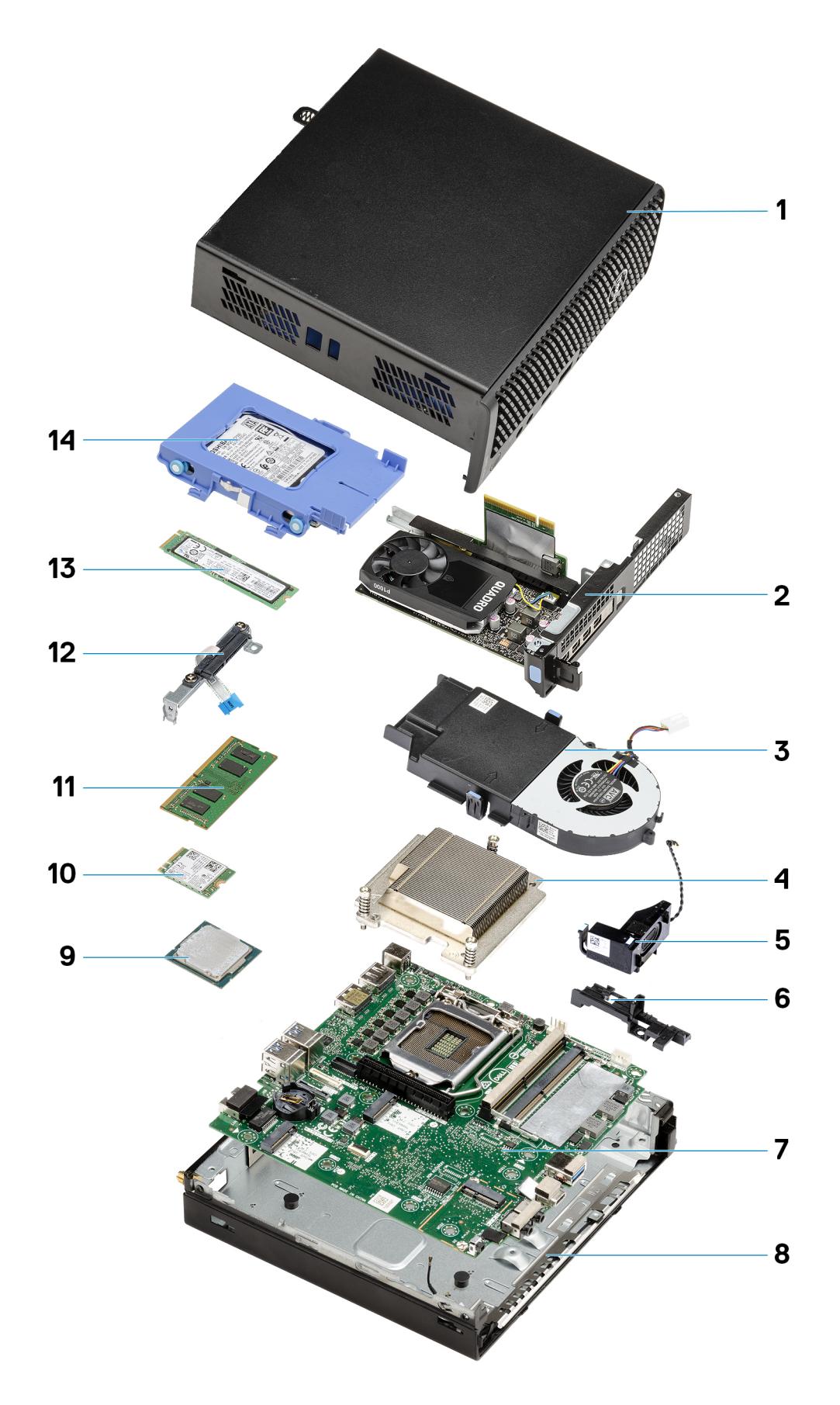

- 1. [Bočný kryt](#page-22-0) na strane 23
- 2. [Doska riser](#page-42-0) na strane 43
- 3. [Zostava ventilátora](#page-38-0) na strane 39
- 4. [Chladič](#page-63-0) na strane 64
- 5. [Reproduktor](#page-37-0) na strane 38
- 6. [Zostava pevného disku](#page-30-0) na strane 31
- 7. [Systémová doska](#page-79-0) na strane 80
- 8. [Vnútorná anténa](#page-77-0) na strane 78
- 9. [Procesor](#page-69-0) na strane 70
- 10. [Karta WLAN](#page-34-0) na strane 35
- 11. [Pamäťové moduly](#page-40-0) na strane 41
- 12. [Modul premosťovača](#page-68-0) na strane 69
- 13. [Jednotka SSD](#page-56-0) na strane 57
- 14. [Zostava pevného disku](#page-30-0) na strane 31
- **POZNÁMKA:** Firma Dell poskytuje používateľom zoznam komponentov spolu s ich číslami, ktoré boli súčasťou originálnej konfigurácie pri kúpe zariadenia. Tieto diely sú k dispozícii na zakúpenie na základe záručného krytia, ktoré si zákazník kúpil. Ak sa chcete dozvedieť, ako si ich môžete kúpiť, obráťte sa na obchodného zástupcu firmy Dell.

# **Demontáž a opätovná montáž**

**4**

# <span id="page-19-0"></span>**Odporúčané nástroje**

Postupy uvedené v tomto dokumente vyžadujú použitie nasledujúcich nástrojov:

- Krížový skrutkovač č. 1
- Malý plochý skrutkovač

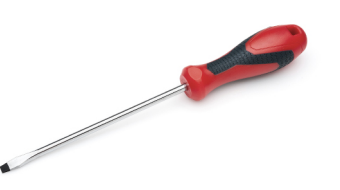

## **Zoznam skrutiek**

V nasledujúcej tabuľke je zobrazený zoznam skrutiek spolu s ich obrázkami.

### **Tabuľka7. Zoznam skrutiek**

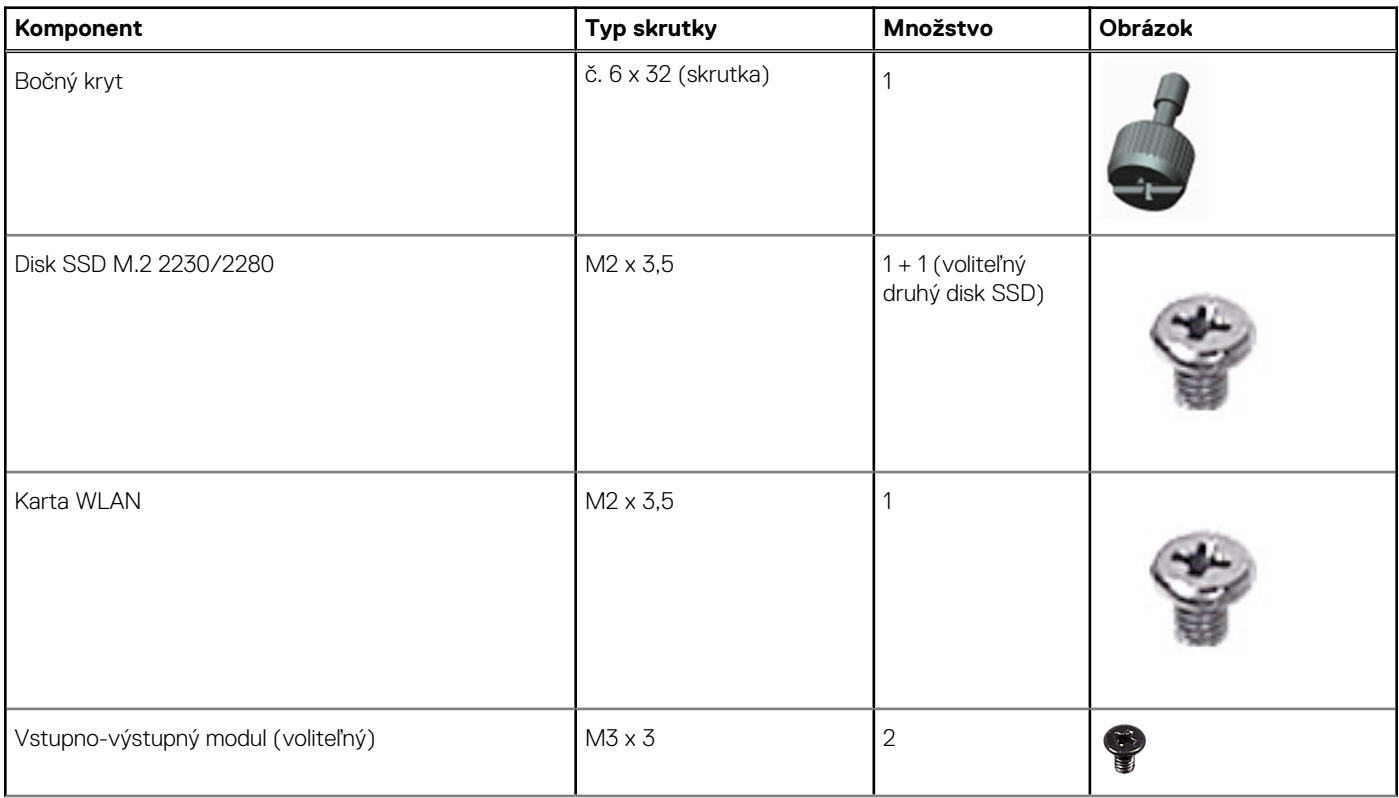

### <span id="page-20-0"></span>**Tabuľka7. Zoznam skrutiek (pokračovanie)**

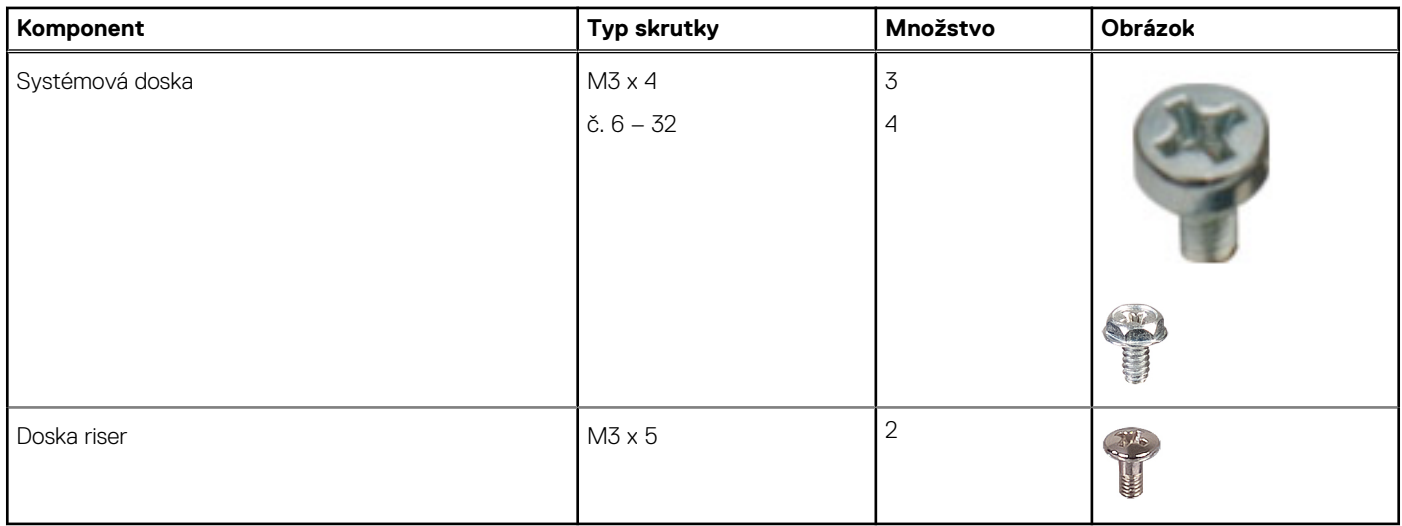

## **Anténa SMA**

## **Demontáž antény SMA**

### **Požiadavky**

1. Postupujte podľa pokynov uvedených v časti [Pred servisným úkonom v počítači.](#page-5-0)

### **O tejto úlohe**

Na tomto obrázku je znázornené umiestnenie antény SMA, ako aj vizuálny návod na jej demontáž.

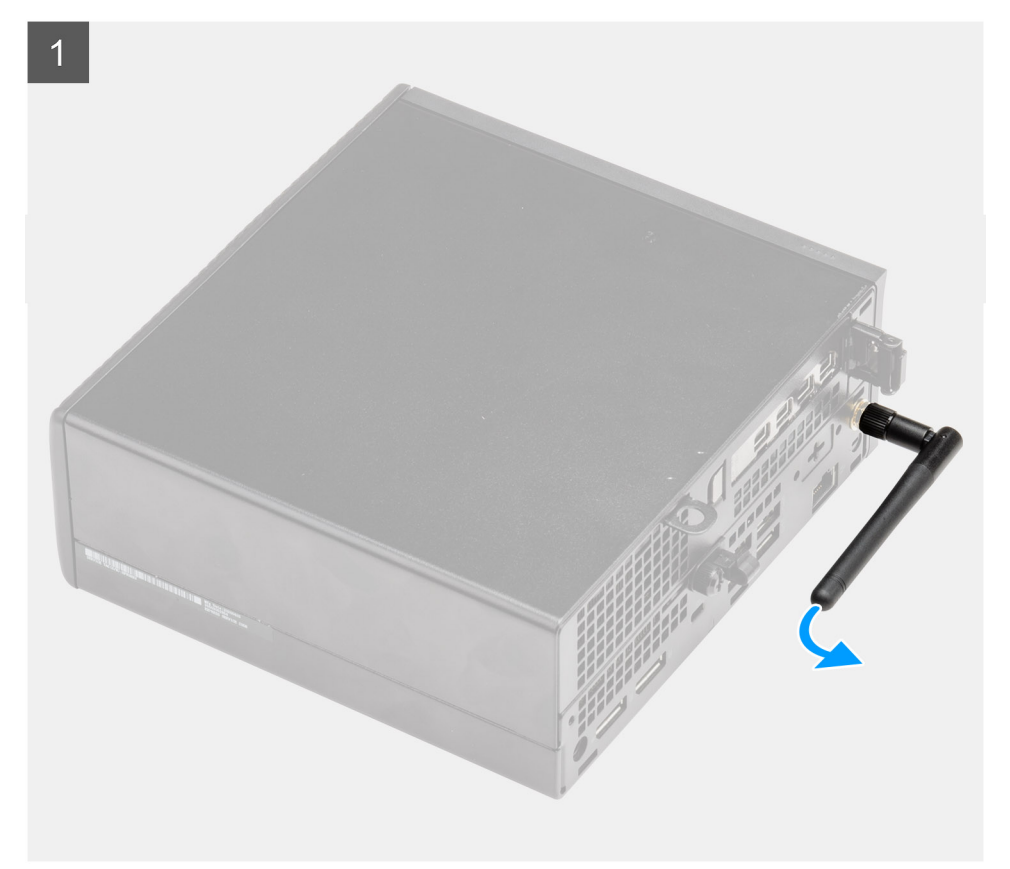

<span id="page-21-0"></span>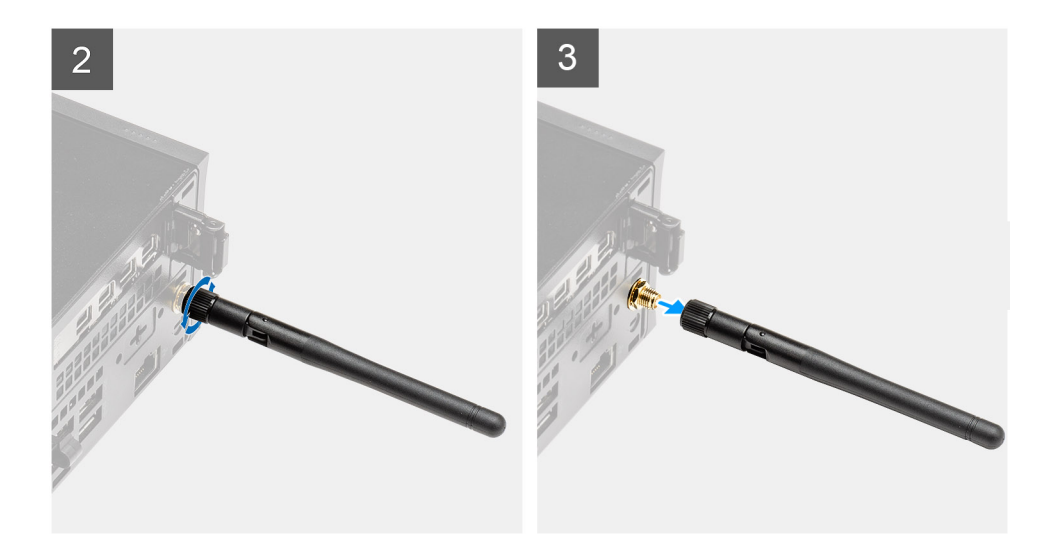

- 1. Otočte anténu SMA horizontálne voči jej konektoru na skrinke.
- 2. Uvoľnite maticu v spodnej časti antény SMA a oddeľte anténu SMA od počítača.
- 3. Odstráňte anténu SMA z počítača.

## **Montáž antény SMA**

#### **Požiadavky**

Ak sa chystáte vymeniť niektorý komponent počítača, pred montážou podľa krokov v príslušnom návode najskôr z počítača odstráňte komponent, ktorý chcete nahradiť.

### **O tejto úlohe**

Na tomto obrázku je znázornené umiestnenie antény SMA, ako aj vizuálny návod na jej montáž.

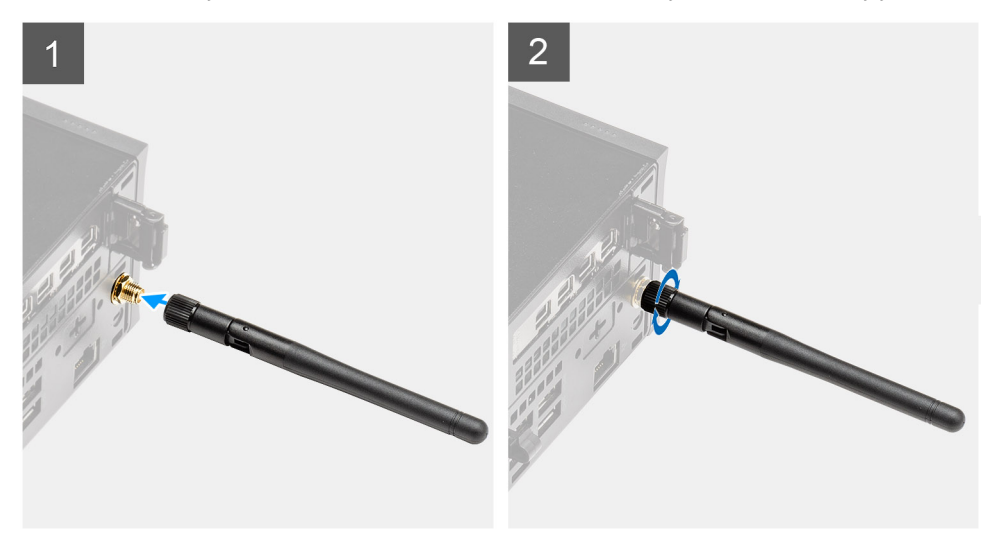

<span id="page-22-0"></span>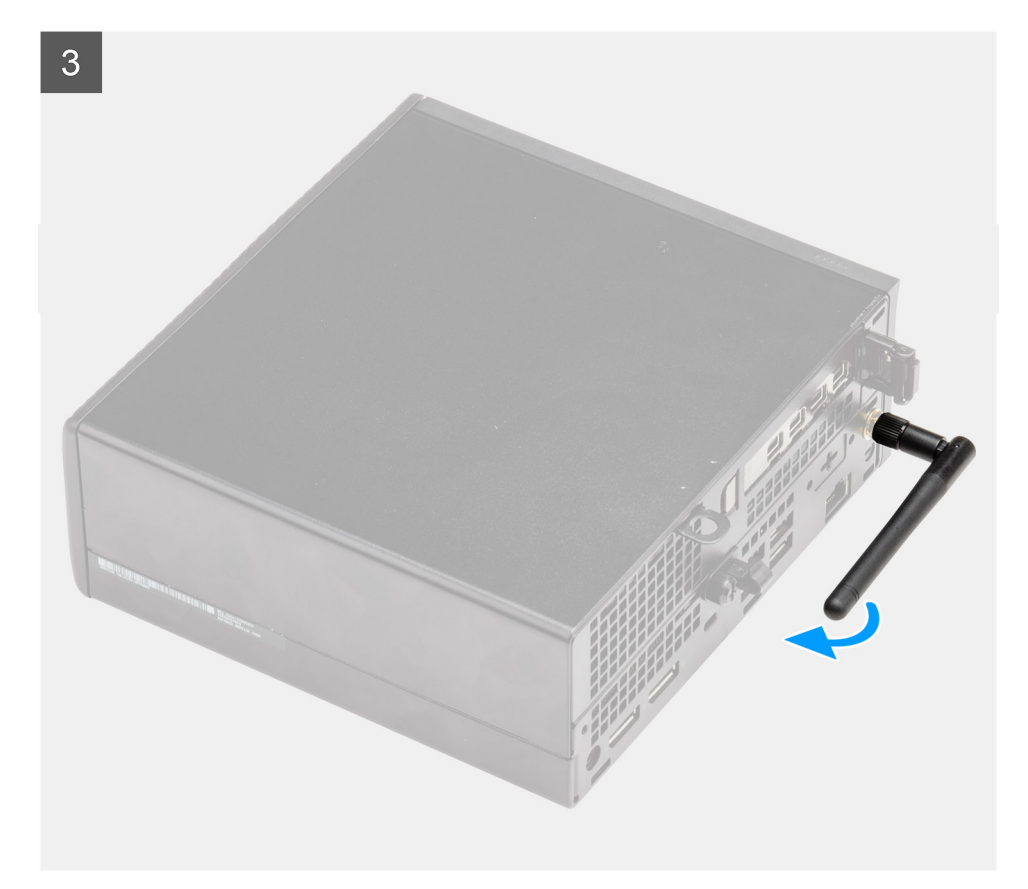

- 1. Zarovnajte a umiestnite anténu ku konektoru SMA na skrinke.
- 2. Utiahnite maticu v spodnej časti antény SMA, ktorá ju pripevňuje ku skrinke.
- 3. Otočte anténu do vyhovujúceho uhla, ako vám umožňuje priestor.

### **Ïalší postup**

1. Postupujte podľa pokynov uvedených v časti [Po servisnom úkone v počítači](#page-8-0).

# **Bočný kryt**

## **Odstránenie bočného krytu**

### **Požiadavky**

1. Postupujte podľa pokynov uvedených v časti [Pred servisným úkonom v počítači.](#page-5-0)

**POZNÁMKA:** Uistite sa, že ste bezpečnostný kábel vytiahli zo zásuvky na bezpečnostný kábel (ak sa používa).

### **O tejto úlohe**

Na nasledujúcich obrázkoch je znázornené umiestnenie bočného krytu na počítači, ako aj vizuálny návod na jeho demontáž.

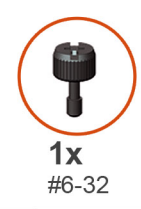

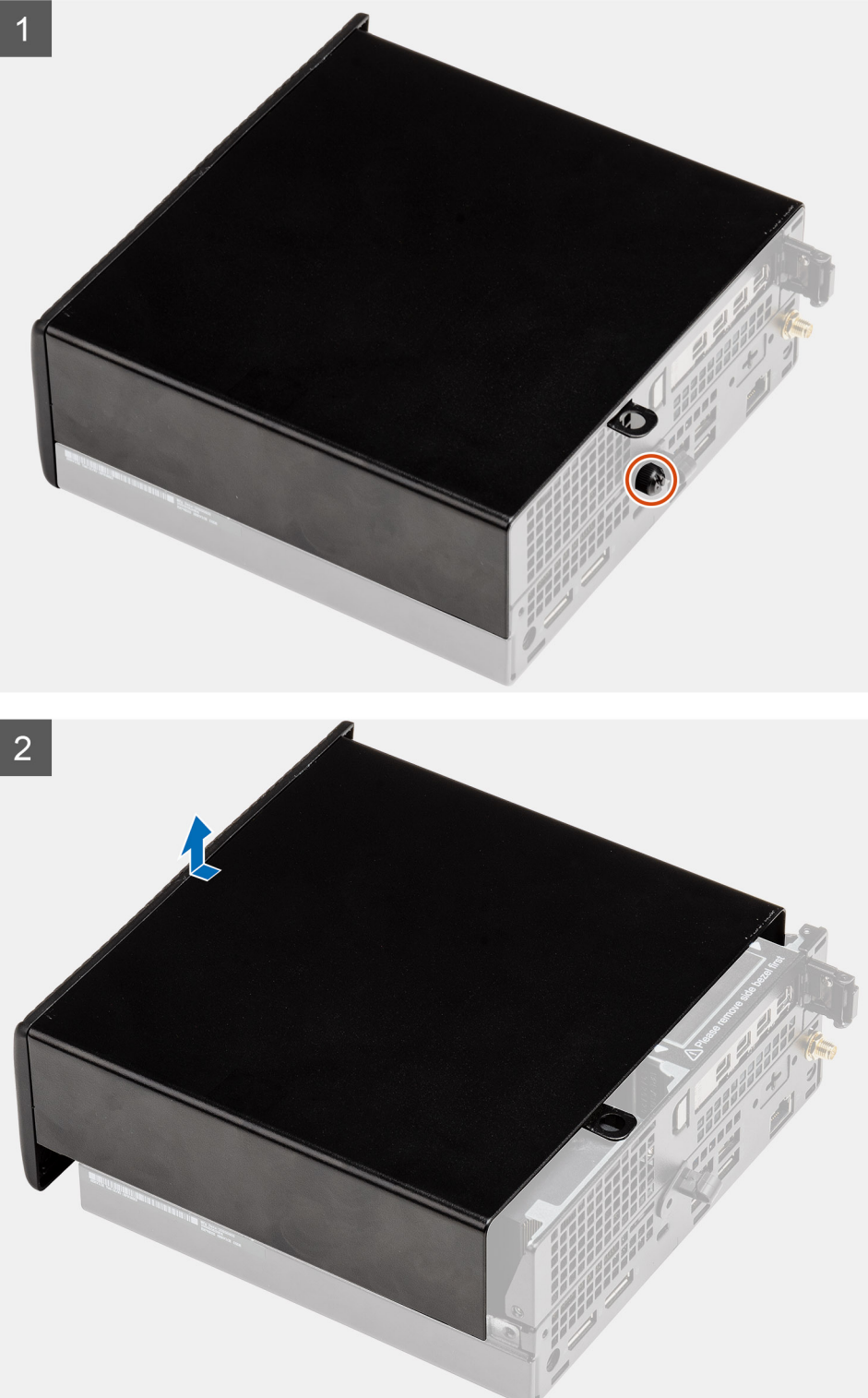

1. Uvoľnite skrutku (č. 6 x 32), ktorá pripevňuje bočný kryt ku skrinke.

<span id="page-24-0"></span>2. Vysuňte bočný kryt smerom k prednej časti počítača a odstráňte ho.

## **Montáž bočného krytu**

### **Požiadavky**

Ak sa chystáte vymeniť niektorý komponent počítača, pred montážou podľa krokov v príslušnom návode najskôr z počítača odstráňte komponent, ktorý chcete nahradiť.

### **O tejto úlohe**

Na nasledujúcom obrázku je znázornené umiestnenie bočného krytu na počítači, ako aj vizuálny návod na jeho montáž.

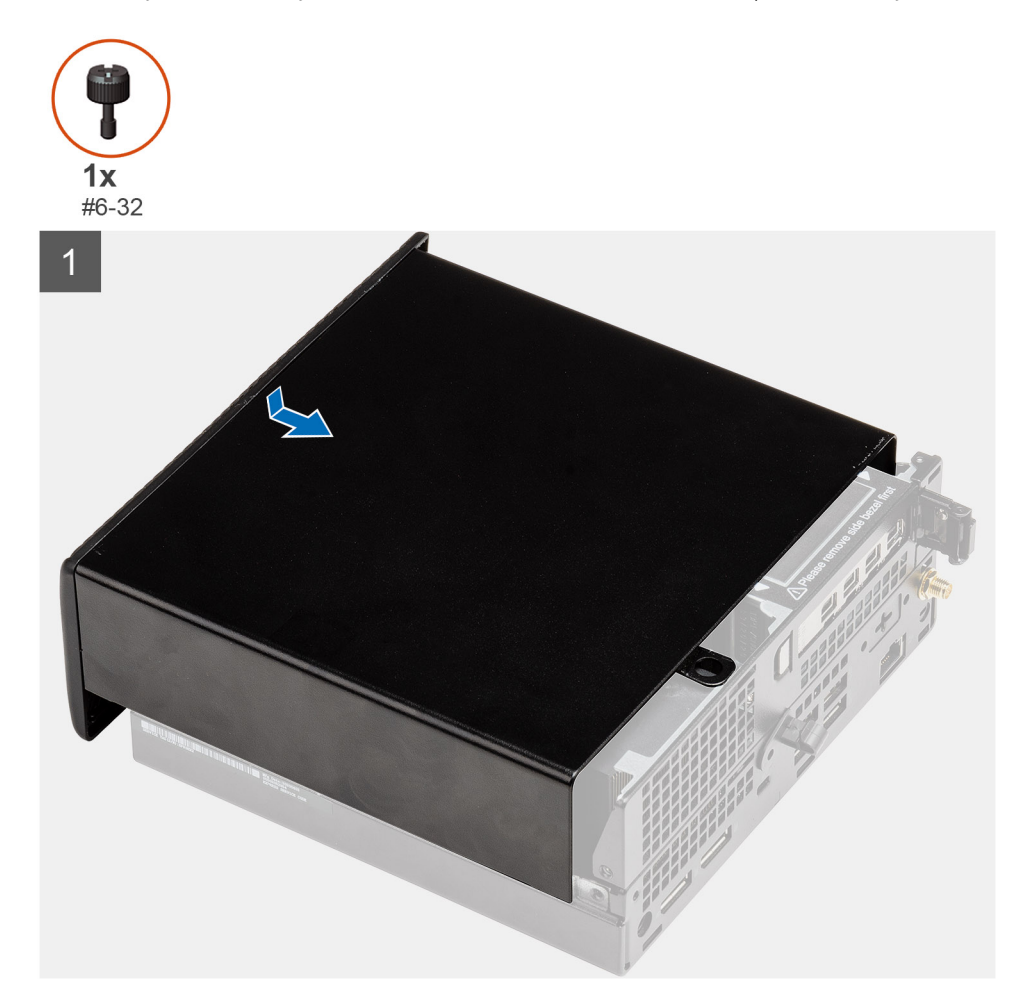

<span id="page-25-0"></span>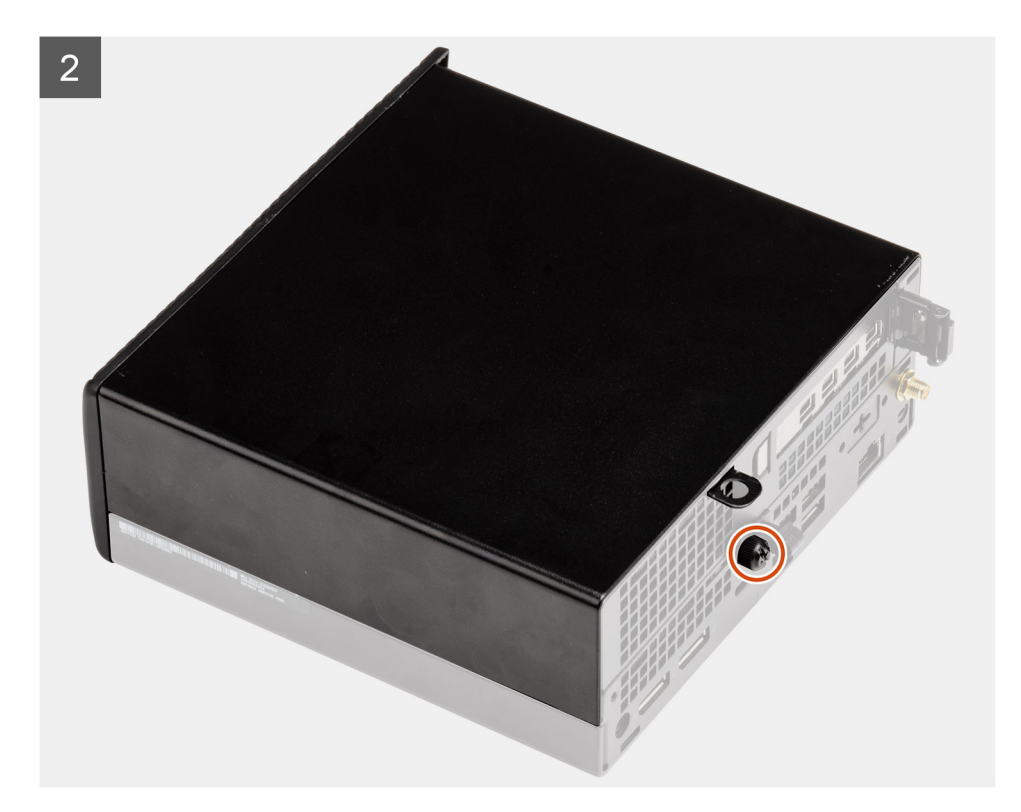

- 1. Zarovnajte bočný kryt s drážkami na skrinke počítača.
- 2. Zasuňte bočný kryt smerom k zadnej časti skrinky.
- 3. Utiahnite skrutku (č. 6 x 32), ktorá pripevňuje bočný kryt ku skrinke.

### **Ïalší postup**

1. Postupujte podľa pokynov uvedených v časti [Po servisnom úkone v počítači](#page-8-0).

# **Vrchný kryt**

### **Demontáž vrchného krytu**

#### **Požiadavky**

1. Postupujte podľa pokynov uvedených v časti [Pred servisným úkonom v počítači.](#page-5-0)

**POZNÁMKA:** Otočte voliteľnú anténu SMA nadol alebo ju odstráňte, aby ste mohli bez problémov odstrániť vrchný kryt.

### **O tejto úlohe**

Na nasledujúcom obrázku je znázornené umiestnenie vrchného krytu a vizuálny návod na jeho demontáž.

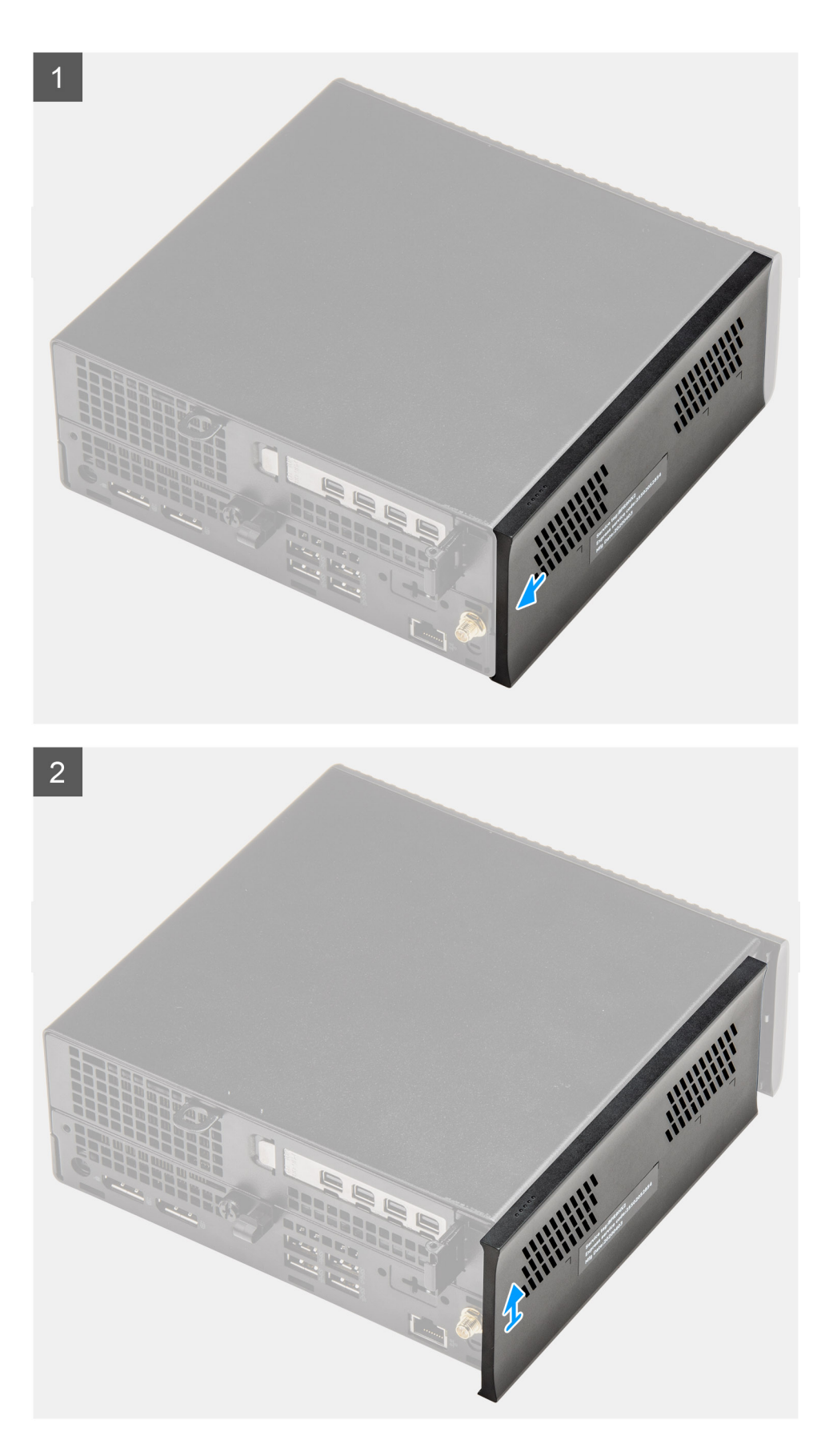

- 1. Vysuňte vrchný kryt smerom k zadnej časti skrinky.
- 2. Odstráňte vrchný kryt z počítača.

## <span id="page-27-0"></span>**Montáž vrchného krytu**

### **Požiadavky**

Ak sa chystáte vymeniť niektorý komponent počítača, pred montážou podľa krokov v príslušnom návode najskôr z počítača odstráňte komponent, ktorý chcete nahradiť.

### **O tejto úlohe**

Na nasledujúcich obrázkoch je znázornené umiestnenie vrchného krytu a vizuálny návod na jeho demontáž.

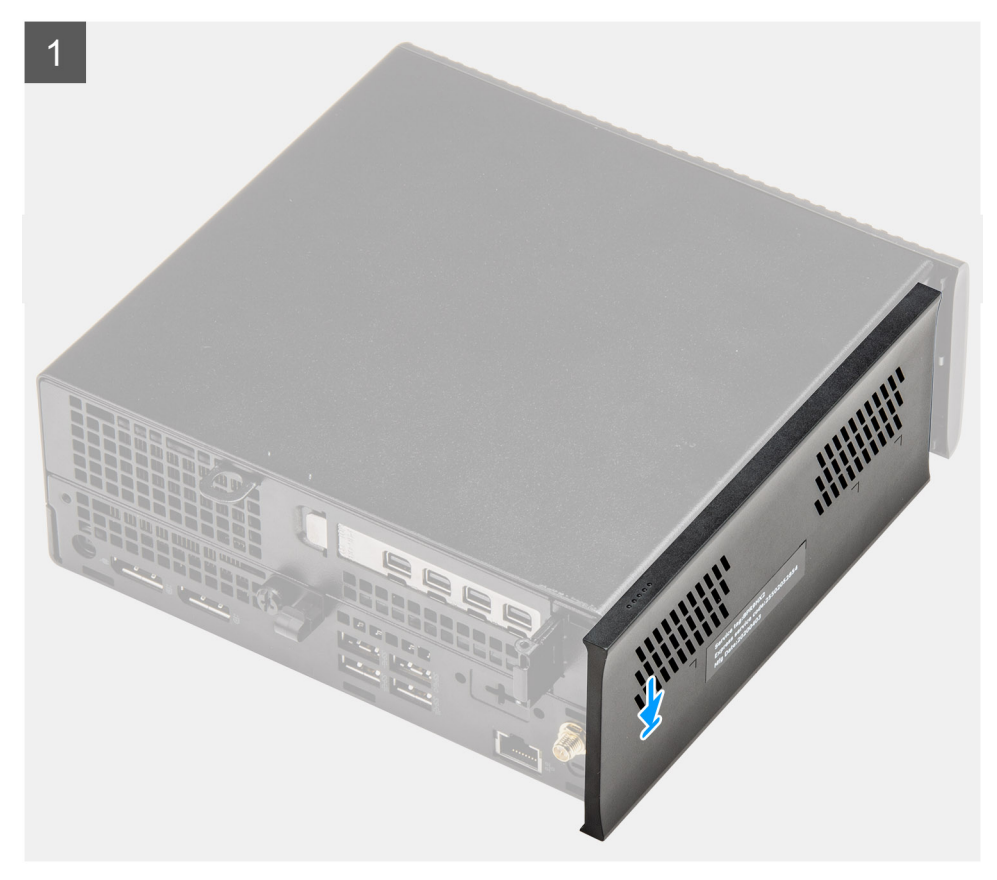

<span id="page-28-0"></span>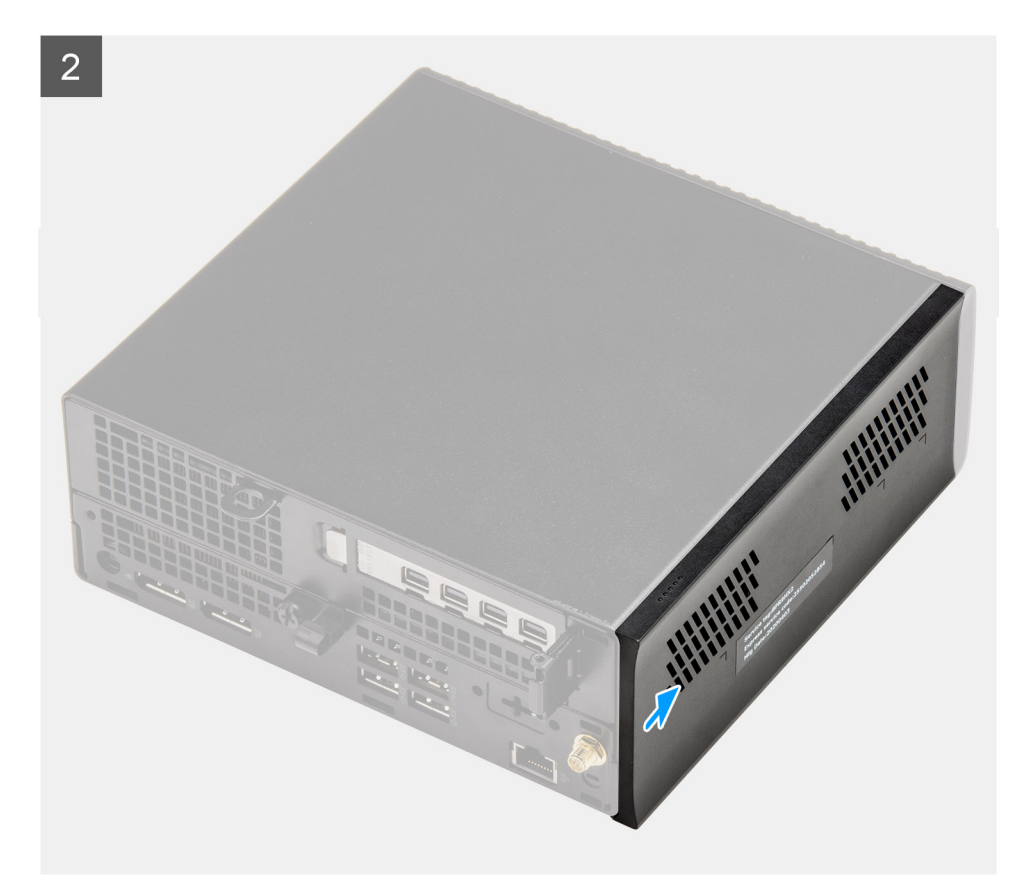

- 1. Zarovnajte vrchný kryt s drážkami na skrinke a položte ho na miesto.
- 2. Zasuňte vrchný kryt smerom k prednej časti skrinky a namontujte ho.

### **Ïalší postup**

- **POZNÁMKA:** Po namontovaní vrchného krytu otočte voliteľnú anténu SMA do vyhovujúceho uhla.
- 1. Postupujte podľa pokynov uvedených v časti [Po servisnom úkone v počítači](#page-8-0).

## **Predný rám**

### **Demontáž predného rámu**

### **Požiadavky**

- 1. Postupujte podľa pokynov uvedených v časti [Pred servisným úkonom v počítači.](#page-5-0)
- 2. Odstráňte [bočný kryt.](#page-22-0)
- 3. Demontujte [vrchný kryt](#page-25-0).

#### **O tejto úlohe**

Na nasledujúcom obrázku je znázornené umiestnenie predného rámu, ako aj vizuálny návod na jeho demontáž.

<span id="page-29-0"></span>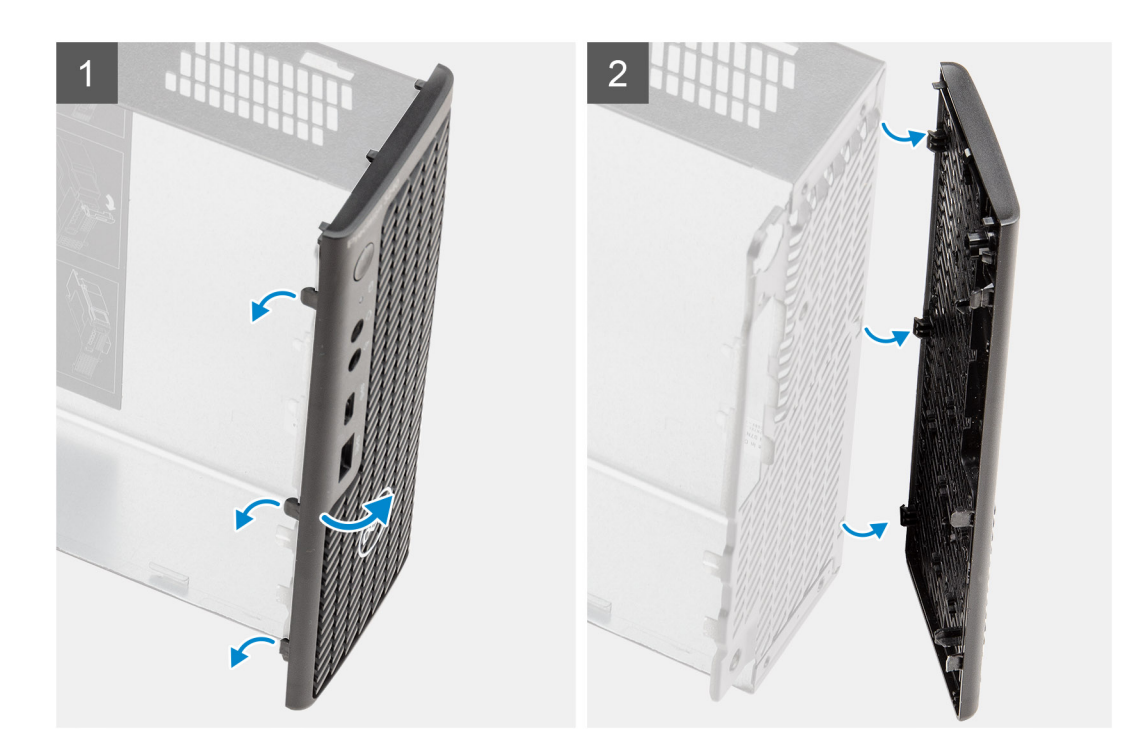

- 1. Vypáčte poistky, ktoré držia predný panel na počítači.
- 2. Odstráňte predný panel z počítača.

## **Montáž predného rámu**

### **Požiadavky**

Ak sa chystáte vymeniť niektorý komponent počítača, pred montážou podľa krokov v príslušnom návode najskôr z počítača odstráňte komponent, ktorý chcete nahradiť.

#### **O tejto úlohe**

Na nasledujúcom obrázku je znázornené umiestnenie rámu obrazovky disku, ako aj vizuálny návod na jej montáž.

<span id="page-30-0"></span>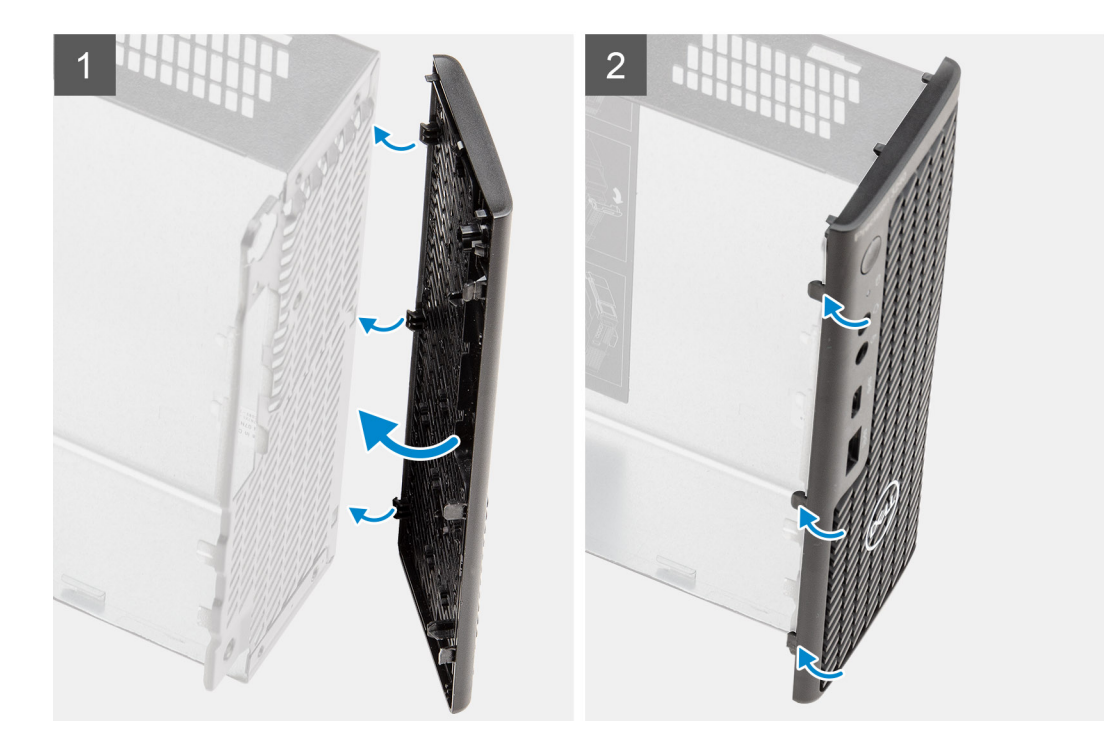

- 1. Priložte predný rám ku skrinke počítača a zarovnajte západky na paneli s otvormi na skrinke.
- 2. Pritlačte rám ku skrinke a tlačte, kým západky nezacvaknú na miesto.

### **Ïalší postup**

- 1. Montáž [bočného krytu.](#page-24-0)
- 2. Namontujte [vrchný kryt.](#page-27-0)
- 3. Postupujte podľa pokynov uvedených v časti [Po servisnom úkone v počítači](#page-8-0).

## **Zostava pevného disku**

### **Demontáž zostavy pevného disku**

#### **Požiadavky**

- 1. Postupujte podľa pokynov uvedených v časti [Pred servisným úkonom v počítači.](#page-5-0)
- 2. Odstráňte [bočný kryt.](#page-22-0)

### **O tejto úlohe**

Na týchto obrázkoch je znázornené umiestnenie zostavy pevného disku a vizuálny návod na jej demontáž.

<span id="page-31-0"></span>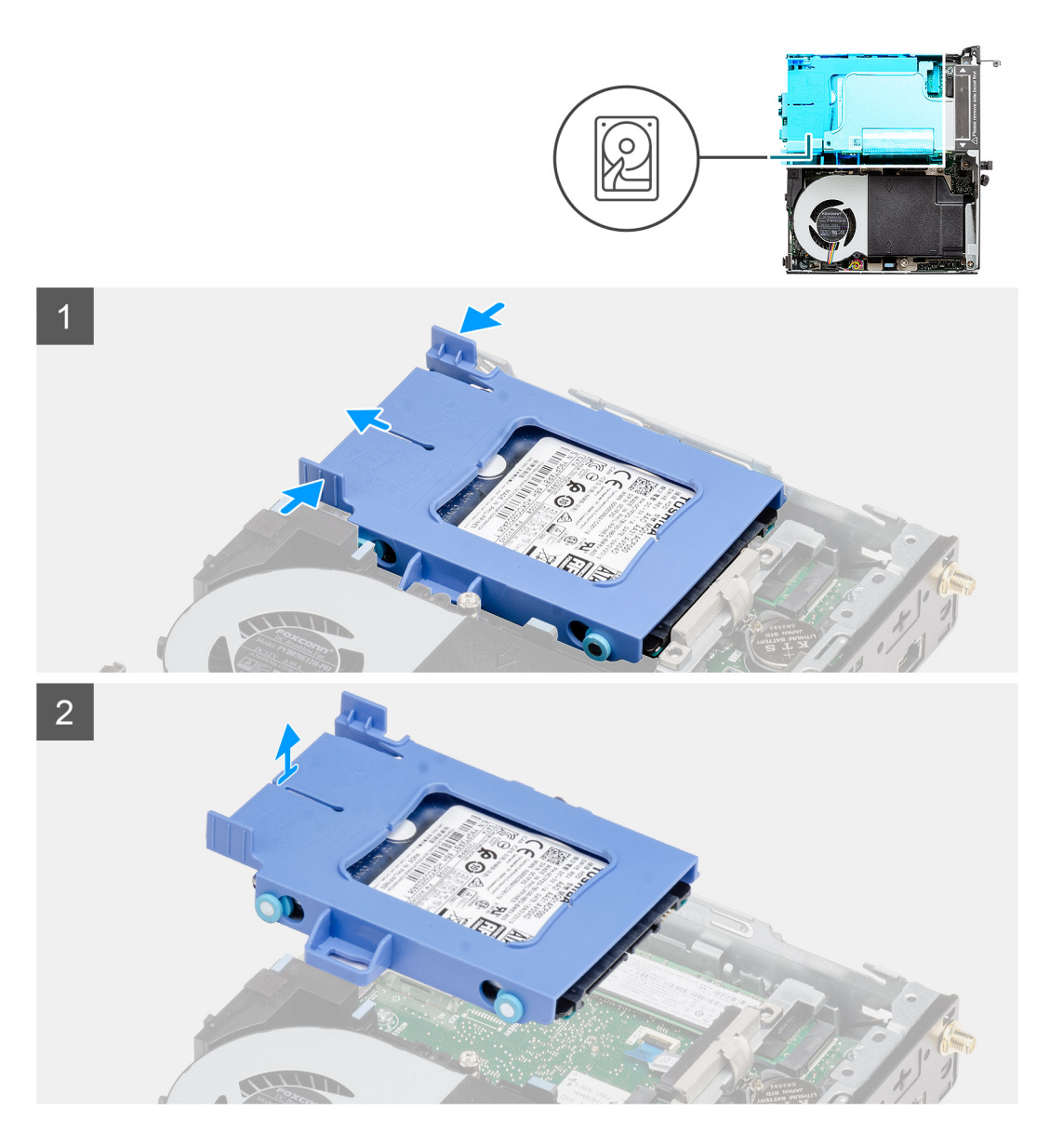

- 1. Stlačte západky na zostave pevného disku a vysuňte zostavu smerom k prednej časti počítača, aby ste ju odpojili od konektora na systémovej doske.
- 2. Vyberte zostavu pevného disku z počítača.

**POZNÁMKA:** Poznačte si orientáciu pevného disku, aby ste ju potom mohli správne nasadiť.

## **Demontáž konzoly pevného disku**

#### **Požiadavky**

- 1. Postupujte podľa pokynov uvedených v časti [Pred servisným úkonom v počítači.](#page-5-0)
- 2. Odstráňte [bočný kryt.](#page-22-0)
- 3. Demontujte [zostavu 2,5-palcového zostavu pevného disku.](#page-30-0)

### **O tejto úlohe**

Na nasledujúcich obrázkoch je znázornené umiestnenie konzoly pevného disku, ako aj vizuálny návod na jej demontáž.

<span id="page-32-0"></span>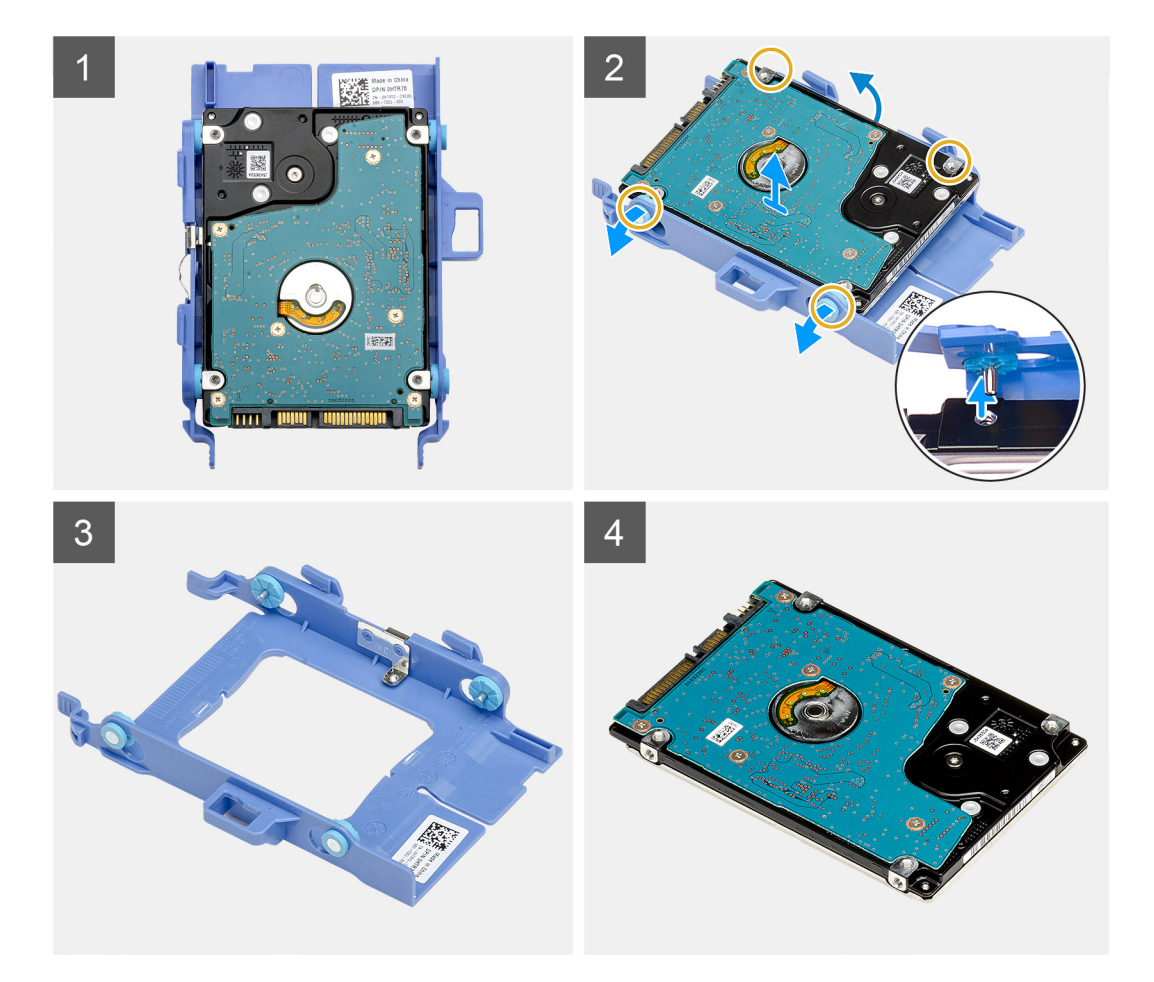

- 1. Potiahnite jednu stranu konzoly pevného disku a vyberte západky na konzole z otvorov v disku.
- 2. Vyberte pevný disk z počítača.

### **Montáž konzoly pevného disku**

#### **Požiadavky**

Ak sa chystáte vymeniť niektorý komponent počítača, pred montážou podľa krokov v príslušnom návode najskôr z počítača odstráňte komponent, ktorý chcete nahradiť.

### **O tejto úlohe**

Na tomto obrázku je znázornené umiestnenie konzoly pevného disku, ako aj vizuálny návod na jej montáž.

<span id="page-33-0"></span>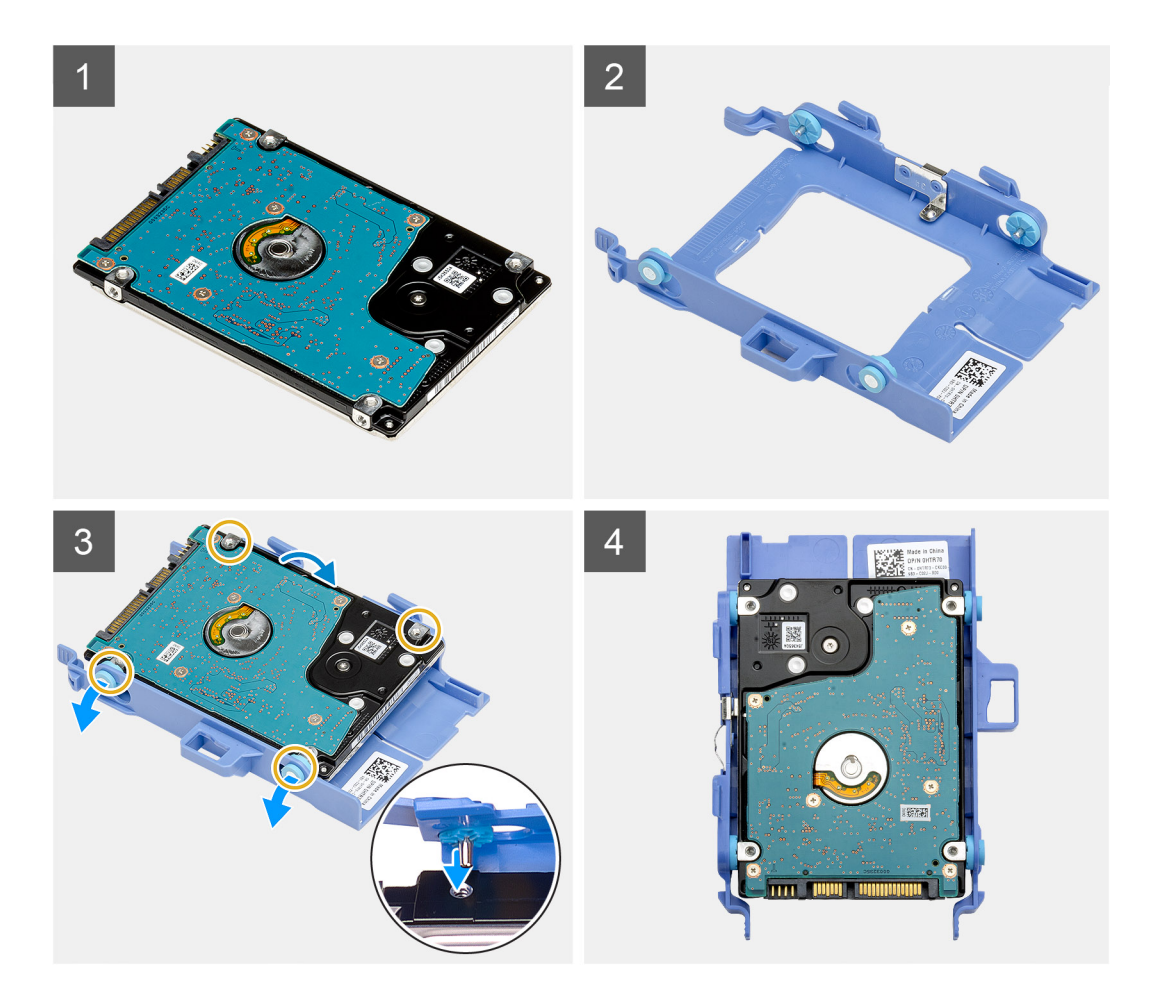

- 1. Vložte pevný disk do konzoly.
- 2. Zarovnajte kolíky na konzole disku s otvormi na disku a zasuňte ich do nich.

**POZNÁMKA:** Poznačte si orientáciu pevného disku, aby ste ju potom mohli správne nasadiť.

### **Ïalší postup**

- 1. Namontujte zostavu 2,5-palcového zostavu pevného disku.
- 2. Montáž [bočného krytu.](#page-24-0)
- 3. Postupujte podľa pokynov uvedených v časti [Po servisnom úkone v počítači](#page-8-0).

## **Montáž 2,5-palcovej zostavy pevného disku**

#### **Požiadavky**

Ak sa chystáte vymeniť niektorý komponent počítača, pred montážou podľa krokov v príslušnom návode najskôr z počítača odstráňte komponent, ktorý chcete nahradiť.

### **O tejto úlohe**

Na tomto obrázku je znázornené umiestnenie zostavy pevného disku, ako aj vizuálny návod na jej montáž.

<span id="page-34-0"></span>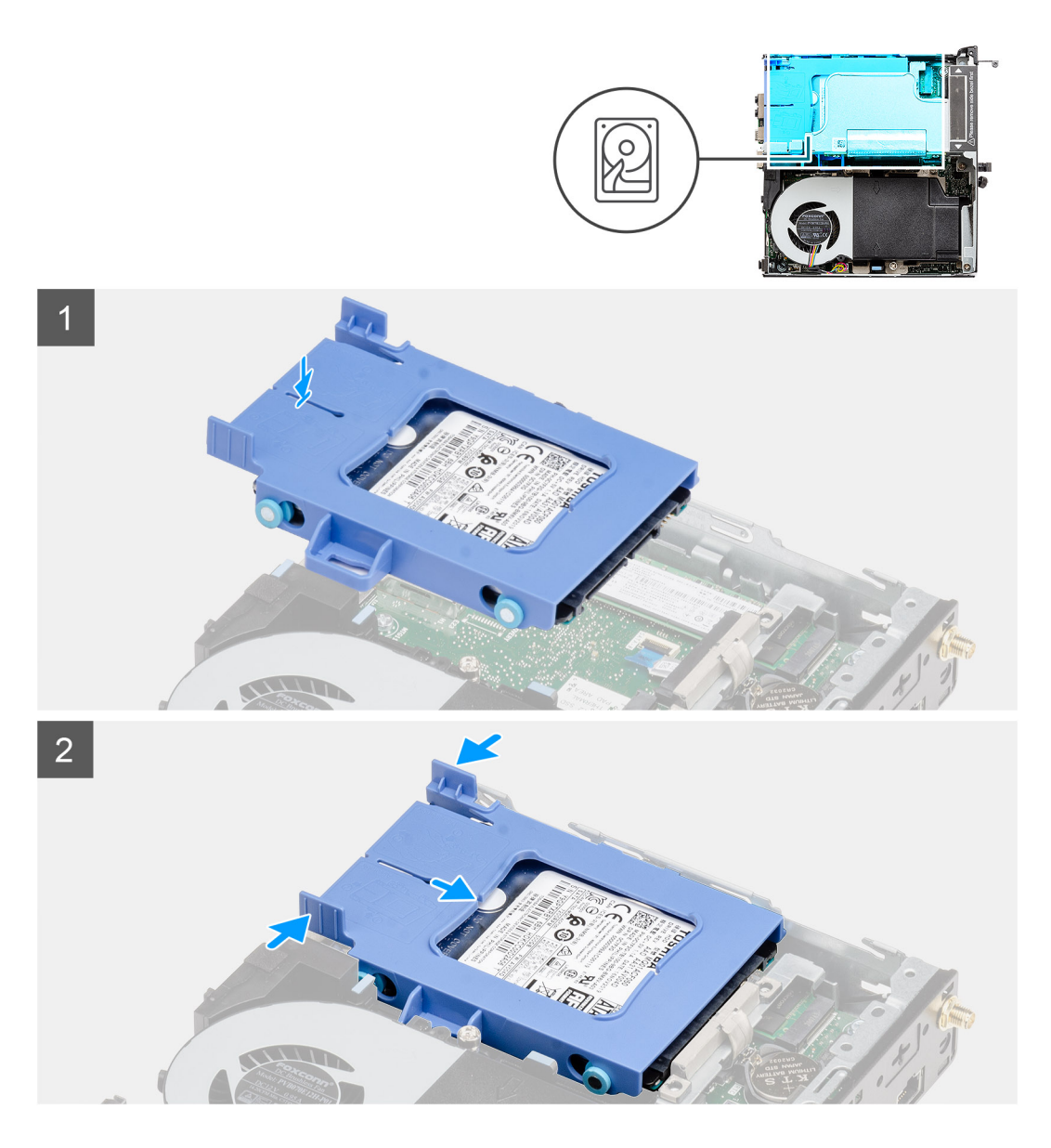

- 1. Zostavu pevného disku vložte do príslušnej zásuvky v počítači.
- 2. Zasúvajte zostavu pevného disku smerom ku konektoru na systémovej doske, kým západky nezacvaknú na miesto.

### **Ïalší postup**

- 1. Montáž [bočného krytu.](#page-24-0)
- 2. Postupujte podľa pokynov uvedených v časti [Po servisnom úkone v počítači](#page-8-0).

## **Karta WLAN**

## **Demontáž karty WLAN**

### **Požiadavky**

- 1. Postupujte podľa pokynov uvedených v časti [Pred servisným úkonom v počítači.](#page-5-0)
- 2. Odstráňte [bočný kryt.](#page-22-0)
- 3. Demontujte [zostavu pevného disku.](#page-30-0)

### <span id="page-35-0"></span>**O tejto úlohe**

Na nasledujúcich obrázkoch je znázornené umiestnenie karty bezdrôtovej komunikácie v počítači, ako aj vizuálny návod na jej demontáž.

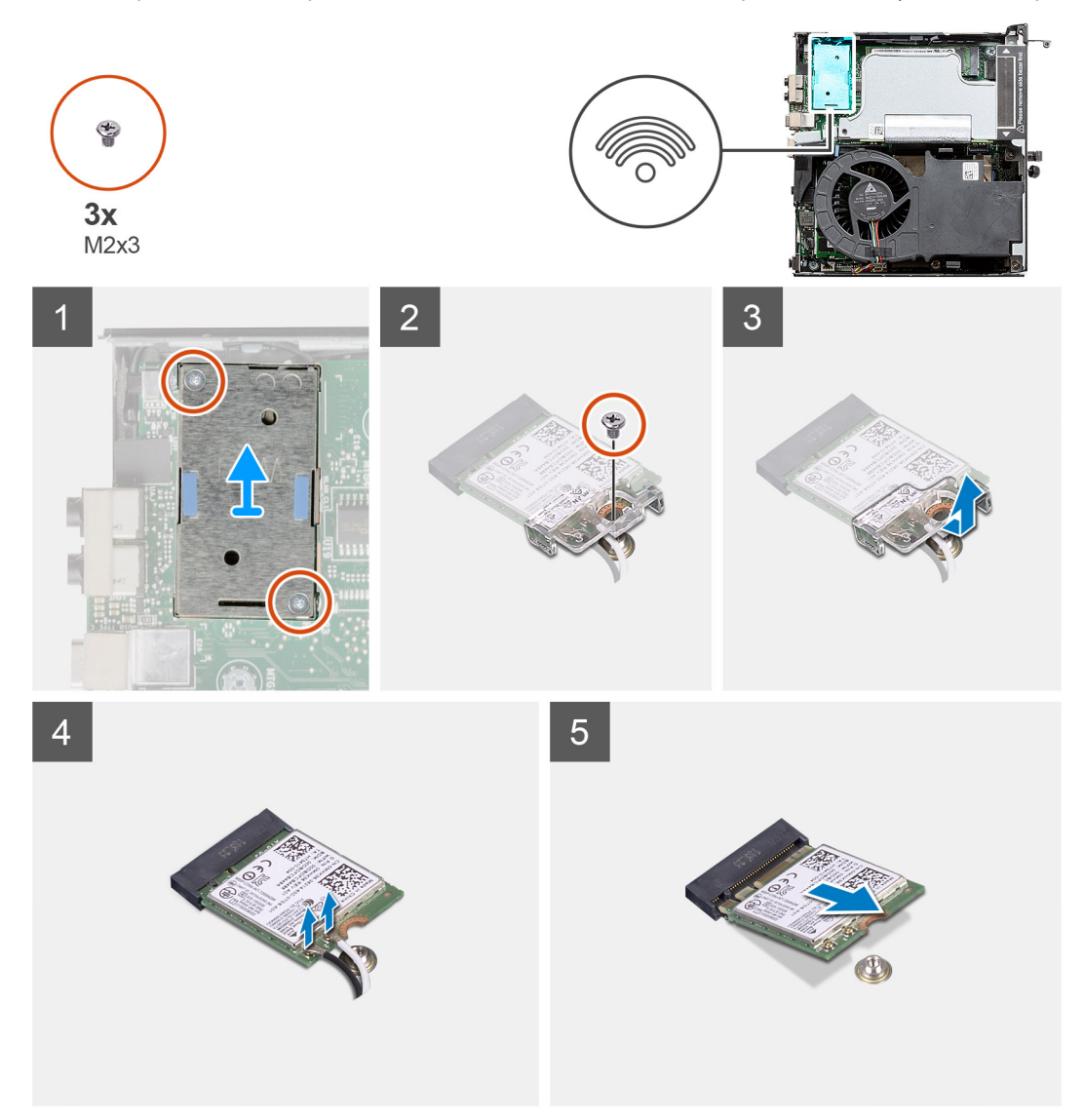

#### **Postup**

- 1. Odskrutkujte skrutku (M2 x 3,5), ktorá pripevňuje k systémovej doske konzolu karty WLAN.
- 2. Vysuňte konzolu karty WLAN a odstráňte ju z karty WLAN.
- 3. Odpojte od karty WLAN anténne káble.
- 4. Vysuňte kartu WLAN zo slotu na systémovej doske a vyberte ju z počítača.

## **Montáž karty WLAN**

#### **Požiadavky**

Ak sa chystáte vymeniť niektorý komponent počítača, pred montážou podľa krokov v príslušnom návode najskôr z počítača odstráňte komponent, ktorý chcete nahradiť.

### **O tejto úlohe**

Na tomto obrázku je znázornené umiestnenie karty bezdrôtovej komunikácie v počítači, ako aj vizuálny návod na jej montáž.
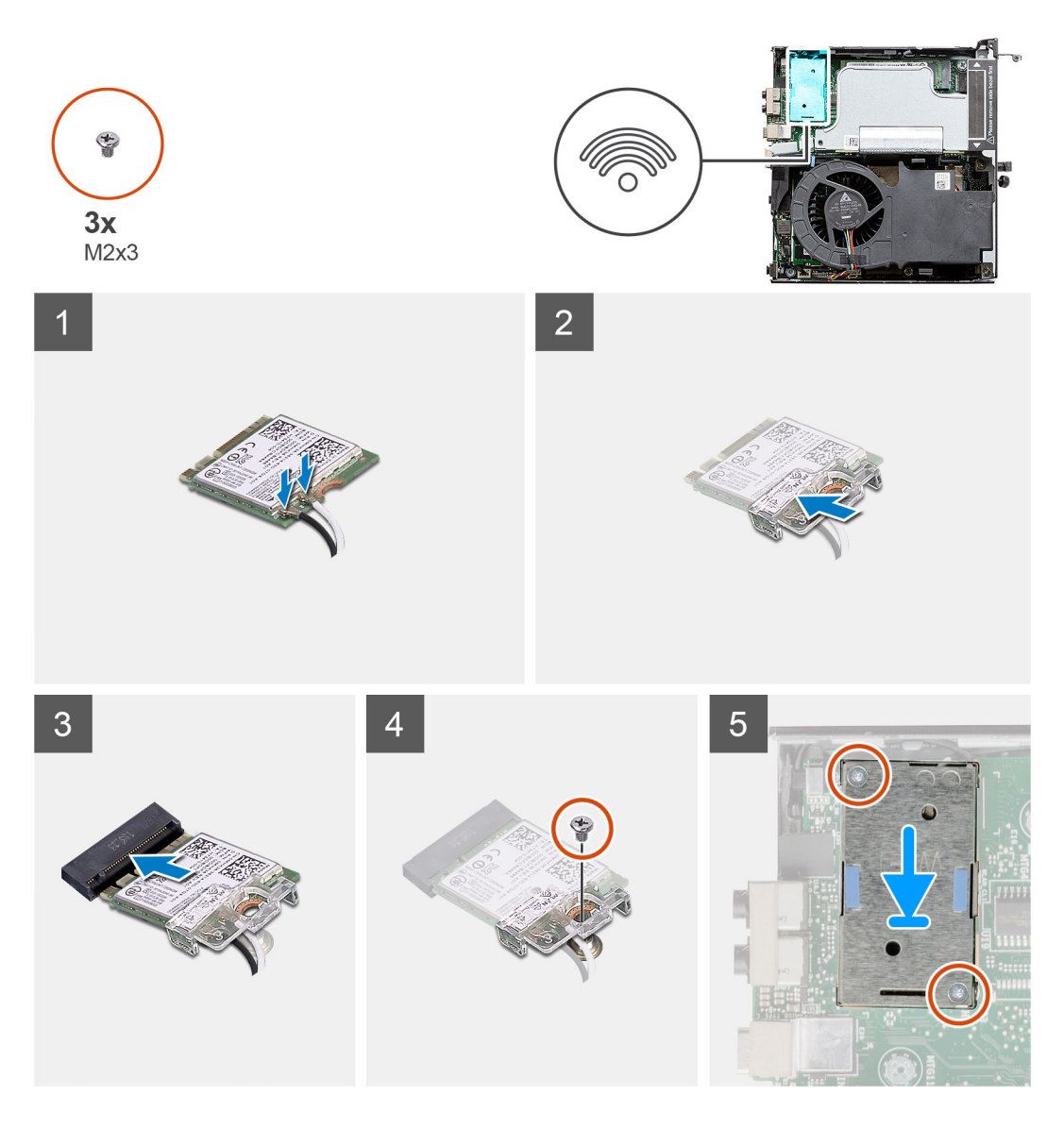

1. Pripojte ku karte WLAN anténne káble.

V nasledujúcej tabuľke nájdete farebnú schému anténnych káblov karty WLAN vo vašom tablete.

# **Tabuľka8. Farebná schéma anténnych káblov**

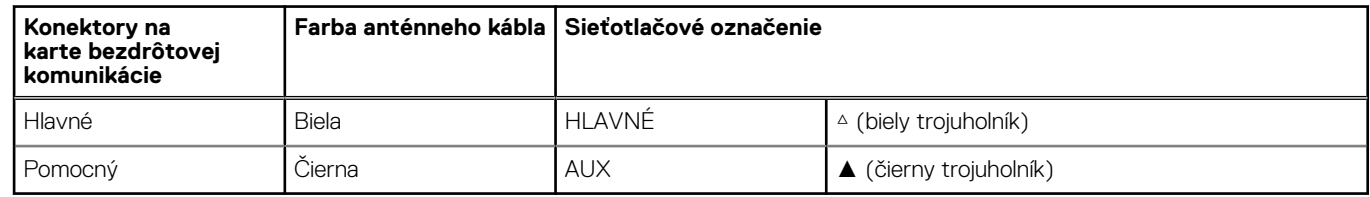

- 2. Položte na miesto konzolu karty WLAN, ktorá zaisťuje anténne káble.
- 3. Zarovnajte drážku na karte WLAN s výčnelkom na slote na kartu WLAN. Zasuňte kartu WLAN do konektora na systémovej doske.
- 4. Zaskrutkujte skrutku (M2 x 3,5), ktorá pripevňuje konzolu karty WLAN ku karte WLAN.

# **Ïalší postup**

- 1. Namontujte [zostavu pevného disku.](#page-33-0)
- 2. Namontujte [bočný kryt.](#page-24-0)
- 3. Postupujte podľa pokynov uvedených v časti [Po servisnom úkone v počítači](#page-8-0).

# <span id="page-37-0"></span>**Reproduktor**

# **Demontáž reproduktora**

## **Požiadavky**

- 1. Postupujte podľa pokynov uvedených v časti [Pred servisným úkonom v počítači.](#page-5-0)
- 2. Odstráňte [bočný kryt.](#page-22-0)

## **O tejto úlohe**

Na nasledujúcich obrázkoch je znázornené umiestnenie reproduktora v notebooku, ako aj vizuálny návod na jeho demontáž.

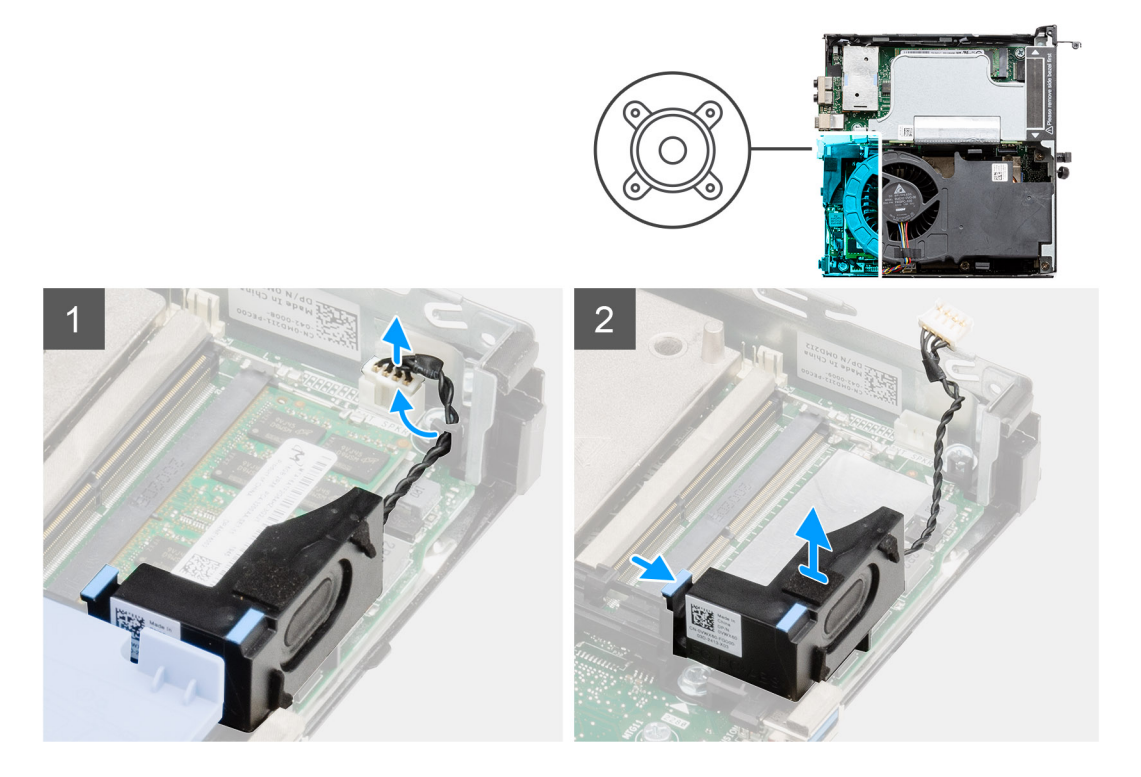

## **Postup**

- 1. Odpojte kábel reproduktora od systémovej dosky.
- 2. Stlačte poistku a vyberte reproduktor spolu s káblom zo systémovej dosky.

# **Montáž reproduktora**

#### **Požiadavky**

Ak sa chystáte vymeniť niektorý komponent počítača, pred montážou podľa krokov v príslušnom návode najskôr z počítača odstráňte komponent, ktorý chcete nahradiť.

## **O tejto úlohe**

Na tomto obrázku je znázornené umiestnenie reproduktora v notebooku, ako aj vizuálny návod na jeho montáž.

<span id="page-38-0"></span>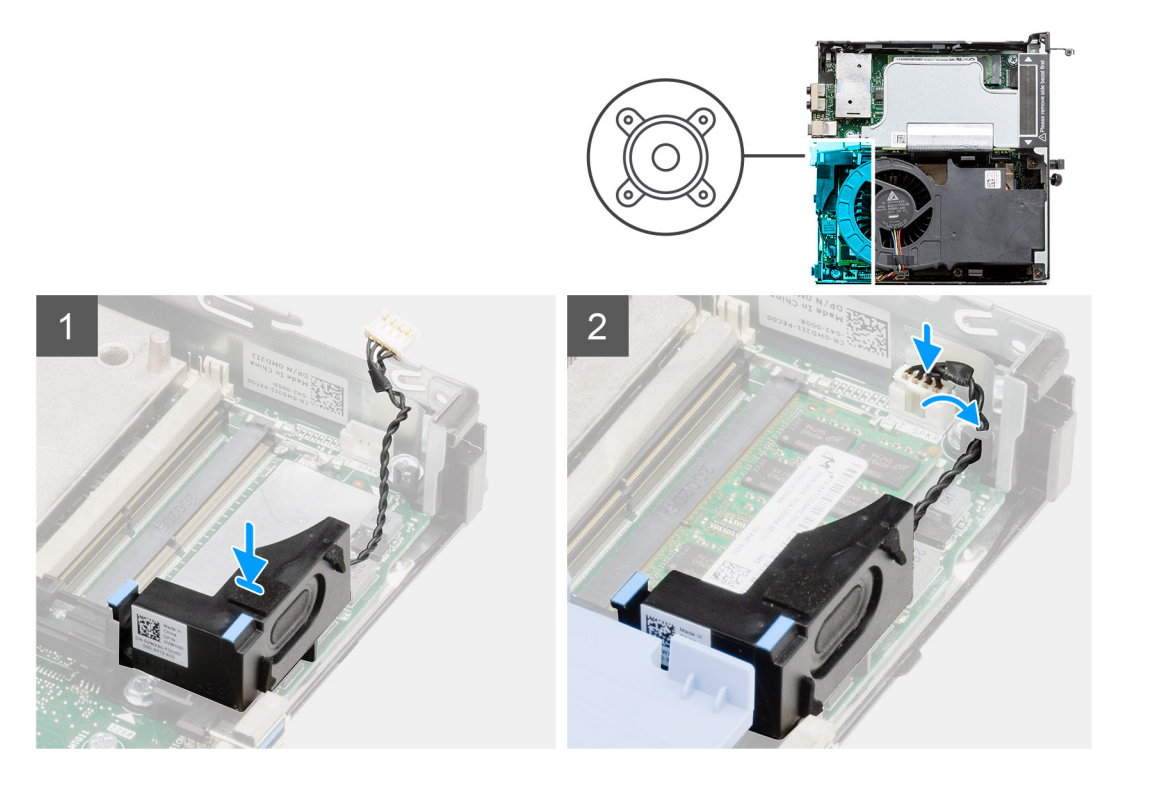

- 1. Vložte reproduktor do počítača a zasúvajte ho dovnútra, kým nezacvakne na miesto.
- 2. Pripojte kábel reproduktora k systémovej doske.

# **Ïalší postup**

- 1. Montáž [bočného krytu.](#page-24-0)
- 2. Postupujte podľa pokynov uvedených v časti [Po servisnom úkone v počítači](#page-8-0).

# **Zostava ventilátora**

# **Demontáž zostavy ventilátora**

## **Požiadavky**

- 1. Postupujte podľa pokynov uvedených v časti [Pred servisným úkonom v počítači.](#page-5-0)
- 2. Odstráňte [bočný kryt.](#page-22-0)

## **O tejto úlohe**

Na nasledujúcich obrázkoch je znázornené umiestnenie zostavy ventilátora v počítači, ako aj vizuálny návod na jej demontáž.

<span id="page-39-0"></span>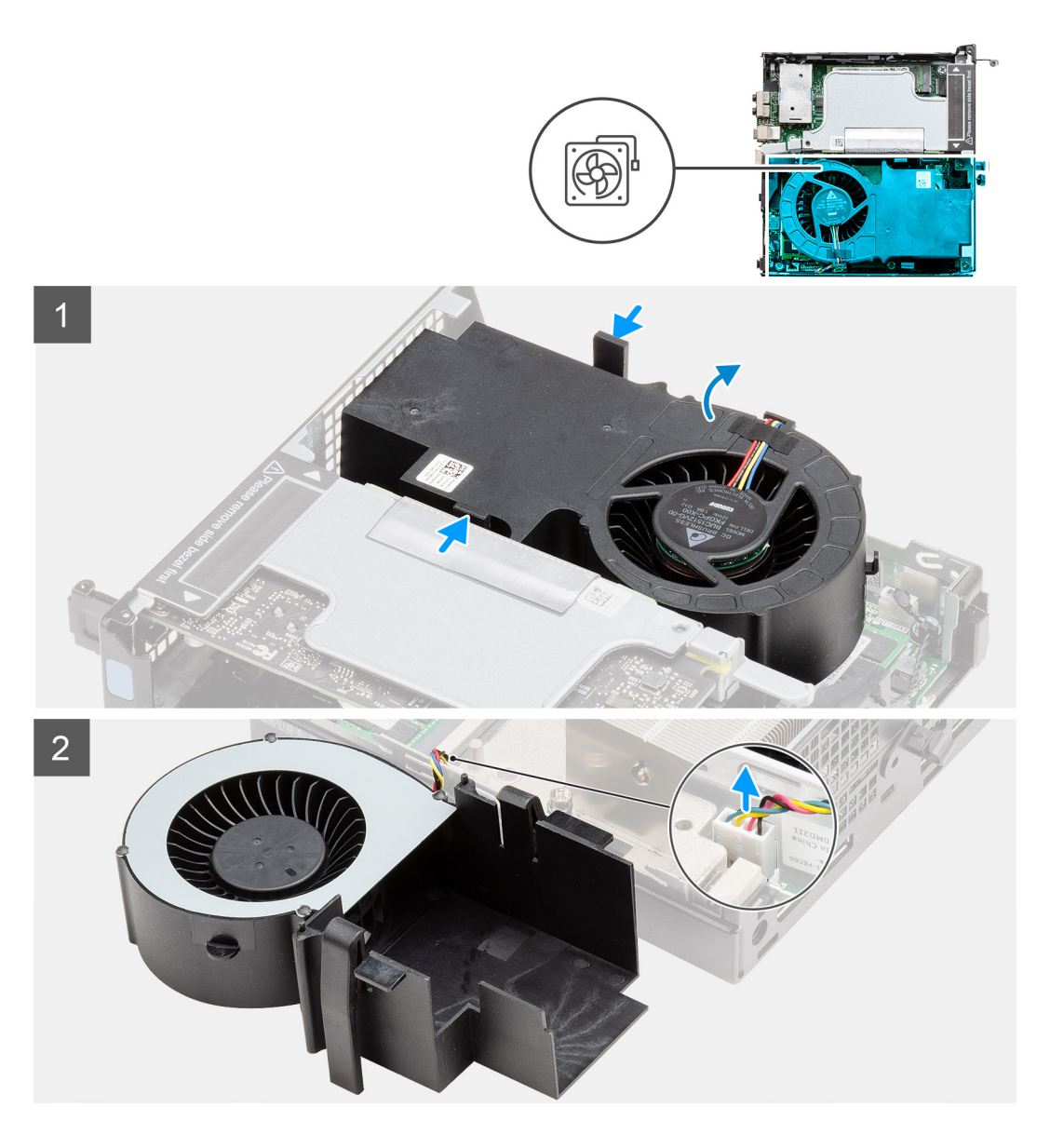

- 1. **D**POZNÁMKA: Vyberte kábel reproduktora z vodiacej úchytky na zostave ventilátora.
- Stlačte modré západky na oboch stranách ventilátora, vysuňte ventilátor z počítača a otočte ho naopak.
- 2. Odpojte kábel ventilátora od konektora na systémovej doske. Vyberte zostavu ventilátora z počítača.

# **Montáž zostavy ventilátora**

#### **Požiadavky**

Ak sa chystáte vymeniť niektorý komponent počítača, pred montážou podľa krokov v príslušnom návode najskôr z počítača odstráňte komponent, ktorý chcete nahradiť.

#### **O tejto úlohe**

Na nasledujúcich obrázkoch je znázornené umiestnenie zostavy ventilátora v počítači, ako aj vizuálny návod na jej demontáž.

<span id="page-40-0"></span>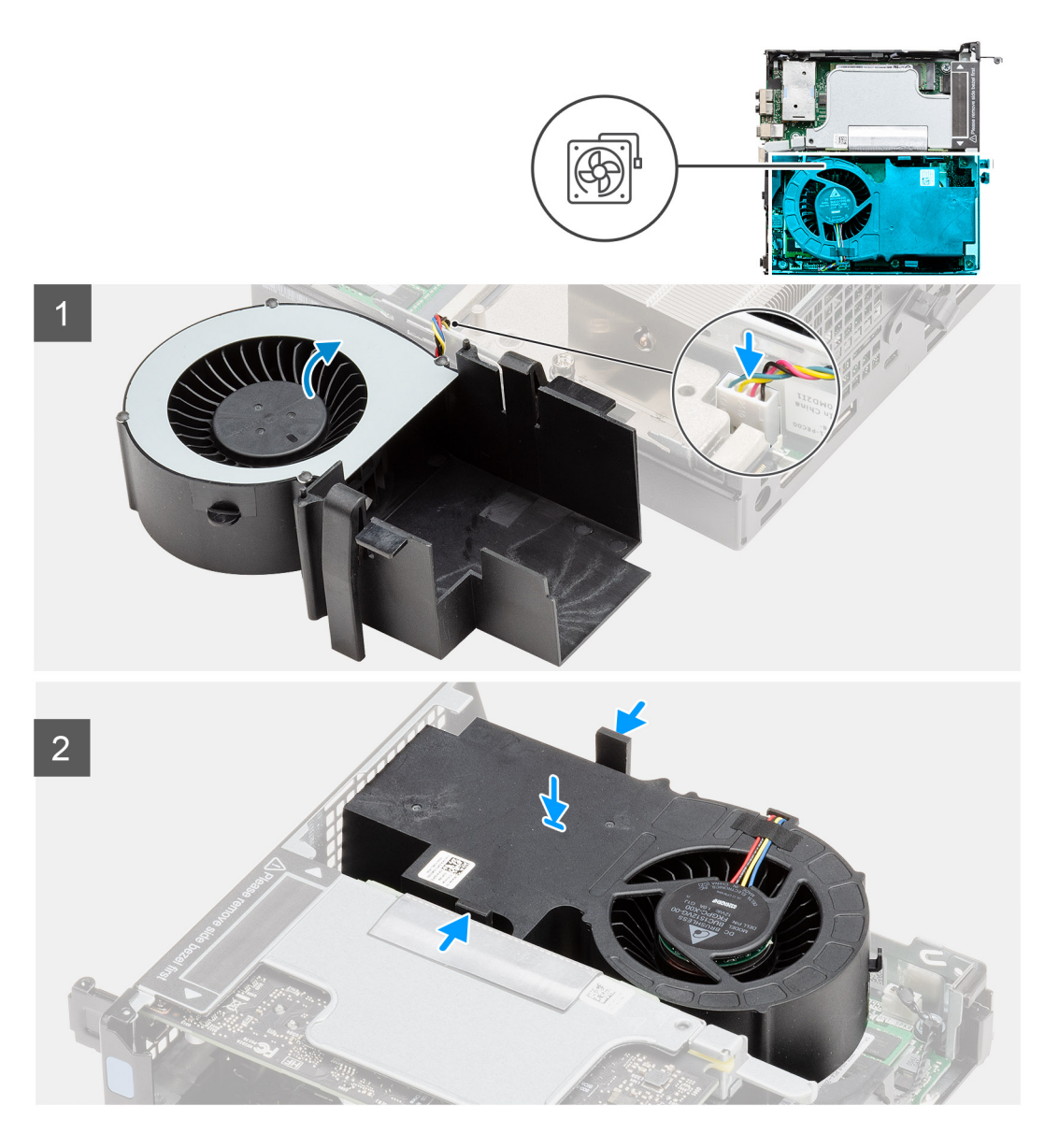

- 1. Pripojte kábel ventilátora ku konektoru na systémovej doske.
- 2. Stlačte západku na zostave ventilátora, položte zostavu do počítača spodnou stranou nahor a zatlačte ju, aby zacvakla na miesto.

**POZNÁMKA:** Prevlečte cez vodiace úchytky na zostave ventilátora kábel reproduktora.

## **Ïalší postup**

- 1. Montáž [bočného krytu.](#page-24-0)
- 2. Postupujte podľa pokynov uvedených v časti [Po servisnom úkone v počítači](#page-8-0).

# **Pamäťové moduly**

# **Demontáž pamäťových modulov**

# **Požiadavky**

1. Postupujte podľa pokynov uvedených v časti [Pred servisným úkonom v počítači.](#page-5-0)

- <span id="page-41-0"></span>2. Odstráňte [bočný kryt.](#page-22-0)
- 3. Demontujte [zostavu ventilátora](#page-38-0).

## **O tejto úlohe**

Na nasledujúcich obrázkoch je znázornené umiestnenie pamäťových modulov v počítači, ako aj vizuálny návod na ich demontáž.

**VAROVANIE: Na predchádzanie poškodeniu pamäťového modulu ho podržte za hrany. Nedotýkajte sa komponentov na pamäťovom module.**

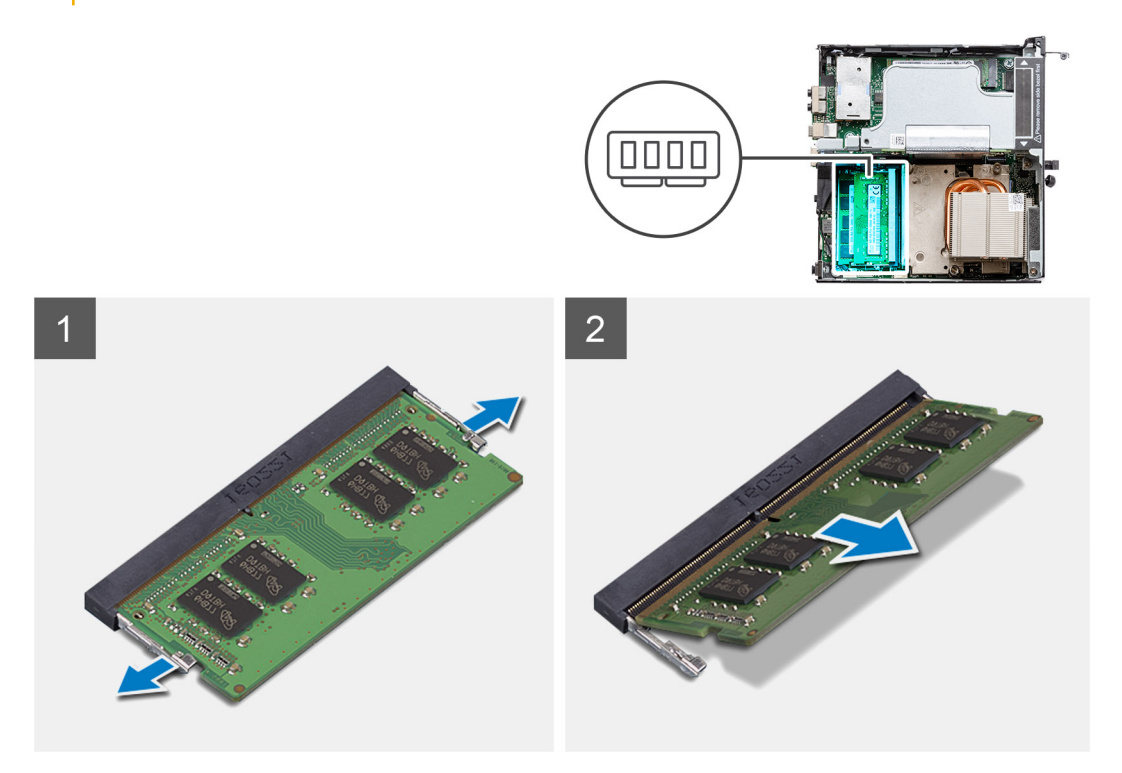

#### **Postup**

- 1. Odtiahnite od pamäťového modulu poistné spony, aby vyskočil zo slotu.
- 2. Posuňte a vyberte pamäťový modul zo slotu pamäťového modulu.

# **Montáž pamäťových modulov**

#### **Požiadavky**

Ak sa chystáte vymeniť niektorý komponent počítača, pred montážou podľa krokov v príslušnom návode najskôr z počítača odstráňte komponent, ktorý chcete nahradiť.

#### **O tejto úlohe**

Na tomto obrázku je znázornené umiestnenie pamäťových modulov v počítači, ako aj vizuálny návod na ich montáž.

<span id="page-42-0"></span>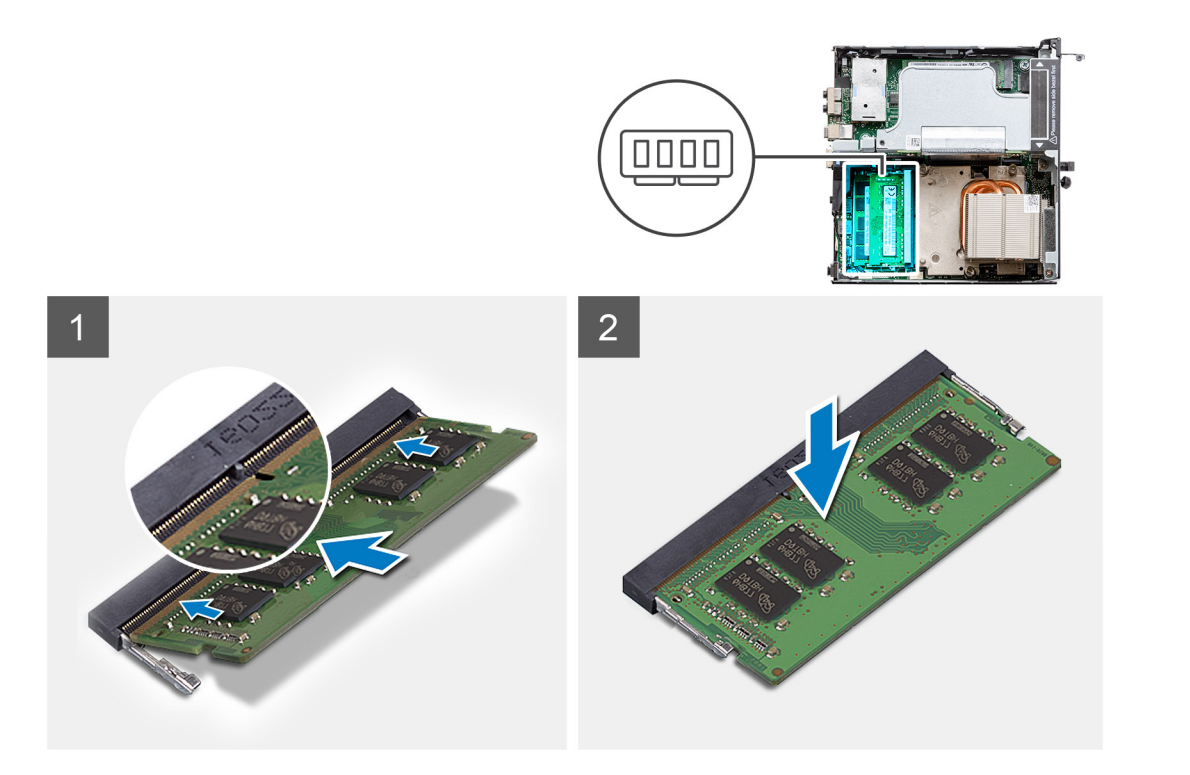

- 1. Zarovnajte drážku pamäťového modulu so západkou na slote pamäťového modulu.
- 2. Zasuňte pevne pamäťový modul do zásuvky pod daným uhlom a potom ho zatlačte smerom nadol, až kým s cvaknutím nezapadne na miesto.

**POZNÁMKA:** Ak nepočujete cvaknutie, vyberte pamäťový modul a znova ho nainštalujte.

# **Ïalší postup**

- 1. Namontujte [zostavu ventilátora.](#page-39-0)
- 2. Montáž [bočného krytu.](#page-24-0)
- 3. Postupujte podľa pokynov uvedených v časti [Po servisnom úkone v počítači](#page-8-0).

# **Doska riser**

# **Demontáž dosky riser**

# **Požiadavky**

- 1. Postupujte podľa pokynov uvedených v časti [Pred servisným úkonom v počítači.](#page-5-0)
- 2. Odstráňte [bočný kryt.](#page-22-0)
- 3. Demontujte [zostavu ventilátora](#page-38-0).

**POZNÁMKA:** Tento krok sa vzťahuje na konfigurácie dodávané s 80 W procesorom.

## **O tejto úlohe**

Na nasledujúcich obrázkoch je znázornené umiestnenie dosky riser, ako aj vizuálny návod na jej demontáž.

<span id="page-43-0"></span>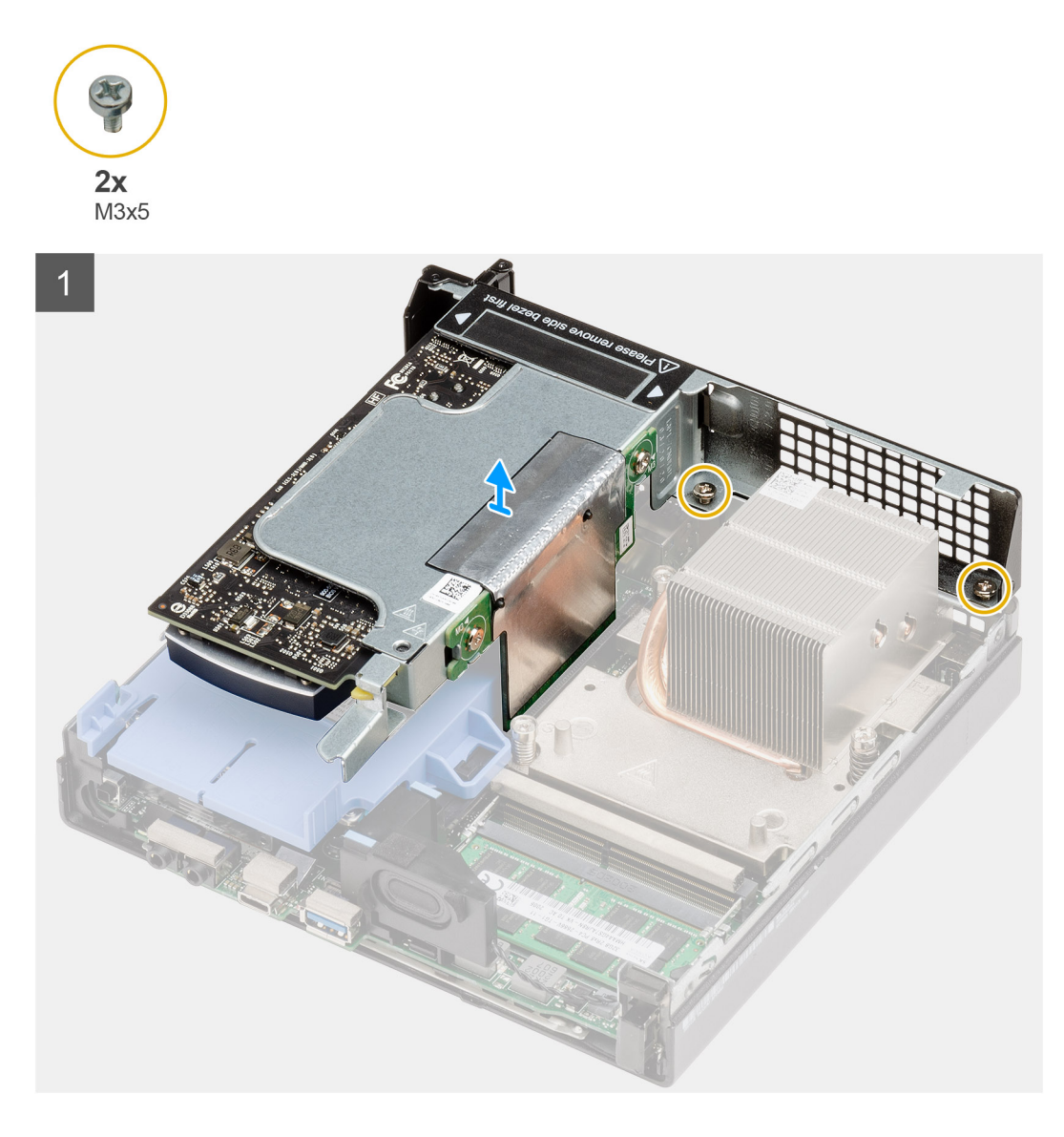

- 1. Uvoľnite dve skrutky (M2 x 4), ktoré pripevňujú dosku riser ku skrinke.
- 2. Nadvihnite dosku riser zo systémovej dosky.

# **Montáž dosky riser**

## **Požiadavky**

Ak sa chystáte vymeniť niektorý komponent počítača, pred montážou podľa krokov v príslušnom návode najskôr z počítača odstráňte komponent, ktorý chcete nahradiť.

## **O tejto úlohe**

Na tomto obrázku je znázornené umiestnenie dosky riser, ako aj vizuálny návod na jej montáž.

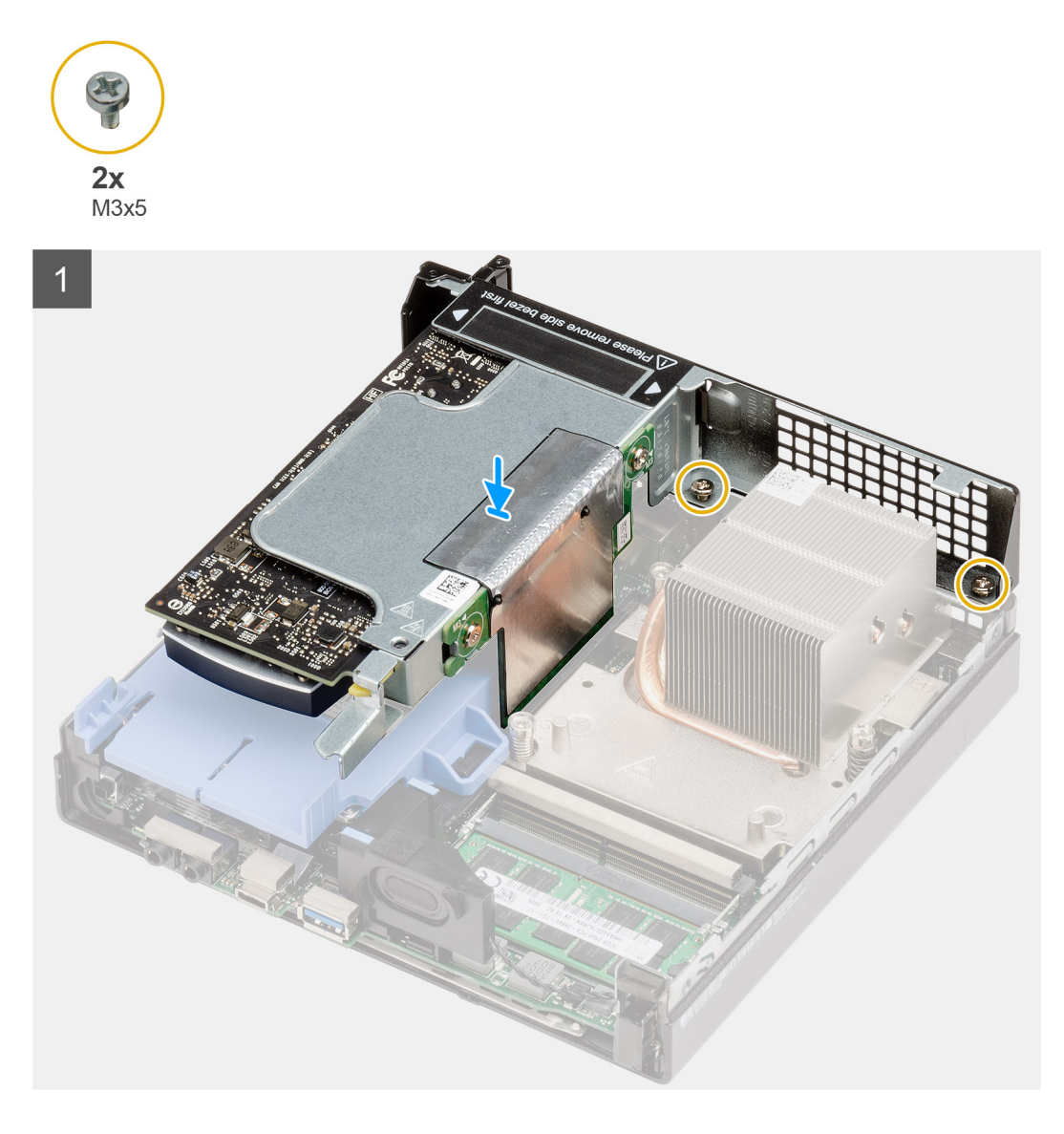

- 1. Zarovnajte dosku riser a zatlačte ju do konektora PCIe na systémovej doske.
- 2. Utiahnite skrutky (M2 x 4), ktoré pripevňujú dosku riser ku skrinke.

# **Ïalší postup**

- 1. Namontujte [zostavu ventilátora.](#page-39-0)
	- **POZNÁMKA:** Tento krok sa vzťahuje na konfigurácie dodávané s 80 W procesorom.
- 2. Montáž [bočného krytu.](#page-24-0)
- 3. Postupujte podľa pokynov uvedených v časti [Po servisnom úkone v počítači](#page-8-0).

# **Karta Dell Ultra-Speed Drive**

# **Demontáž karty Dell Ultra Speed Drive**

# **Požiadavky**

1. Postupujte podľa pokynov uvedených v časti [Pred servisným úkonom v počítači.](#page-5-0)

- 2. Odstráňte [bočný kryt.](#page-22-0)
- 3. Demontujte [zostavu ventilátora](#page-38-0).

**POZNÁMKA:** Tento krok sa vzťahuje na konfigurácie dodávané s 80 W procesorom.

4. Demontujte [dosku riser](#page-42-0).

# **O tejto úlohe**

Na nasledujúcich obrázkoch je znázornené umiestnenie karty Dell Ultra Speed Drive, ako aj vizuálny návod na jej demontáž.

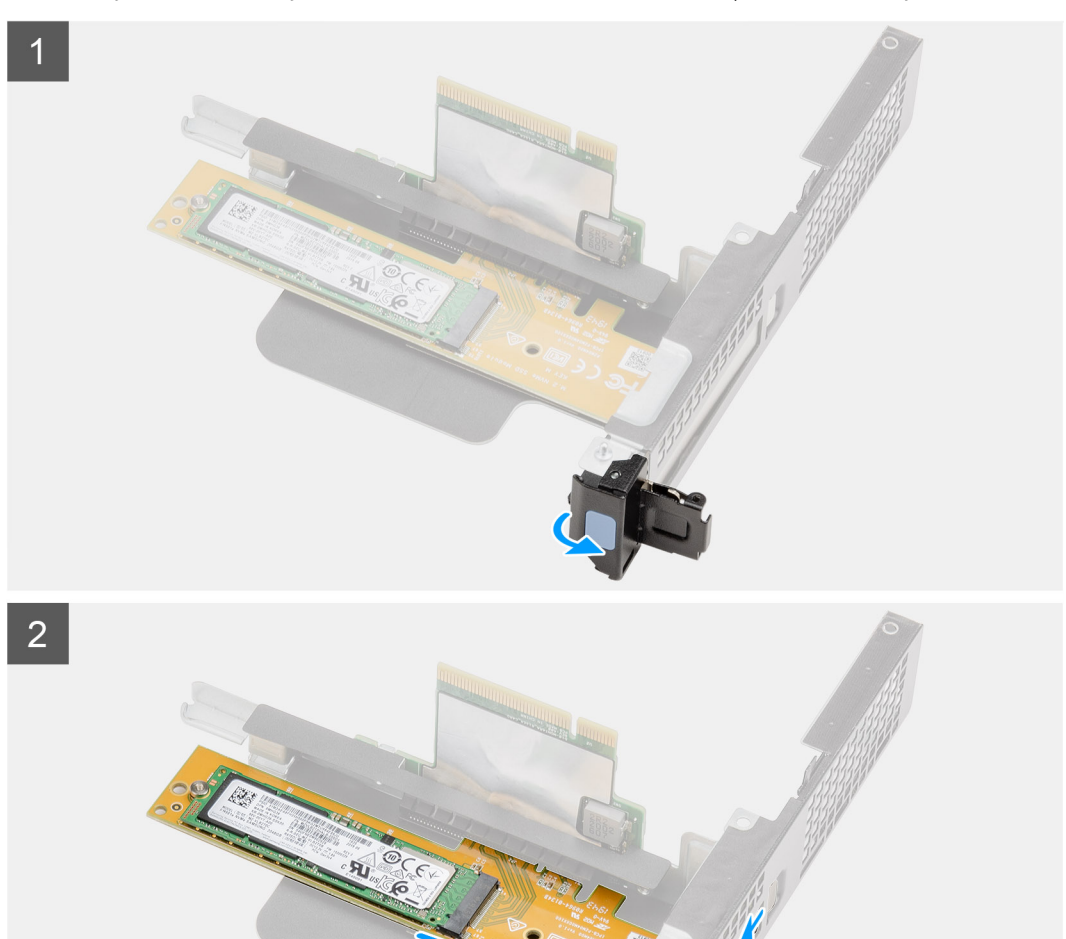

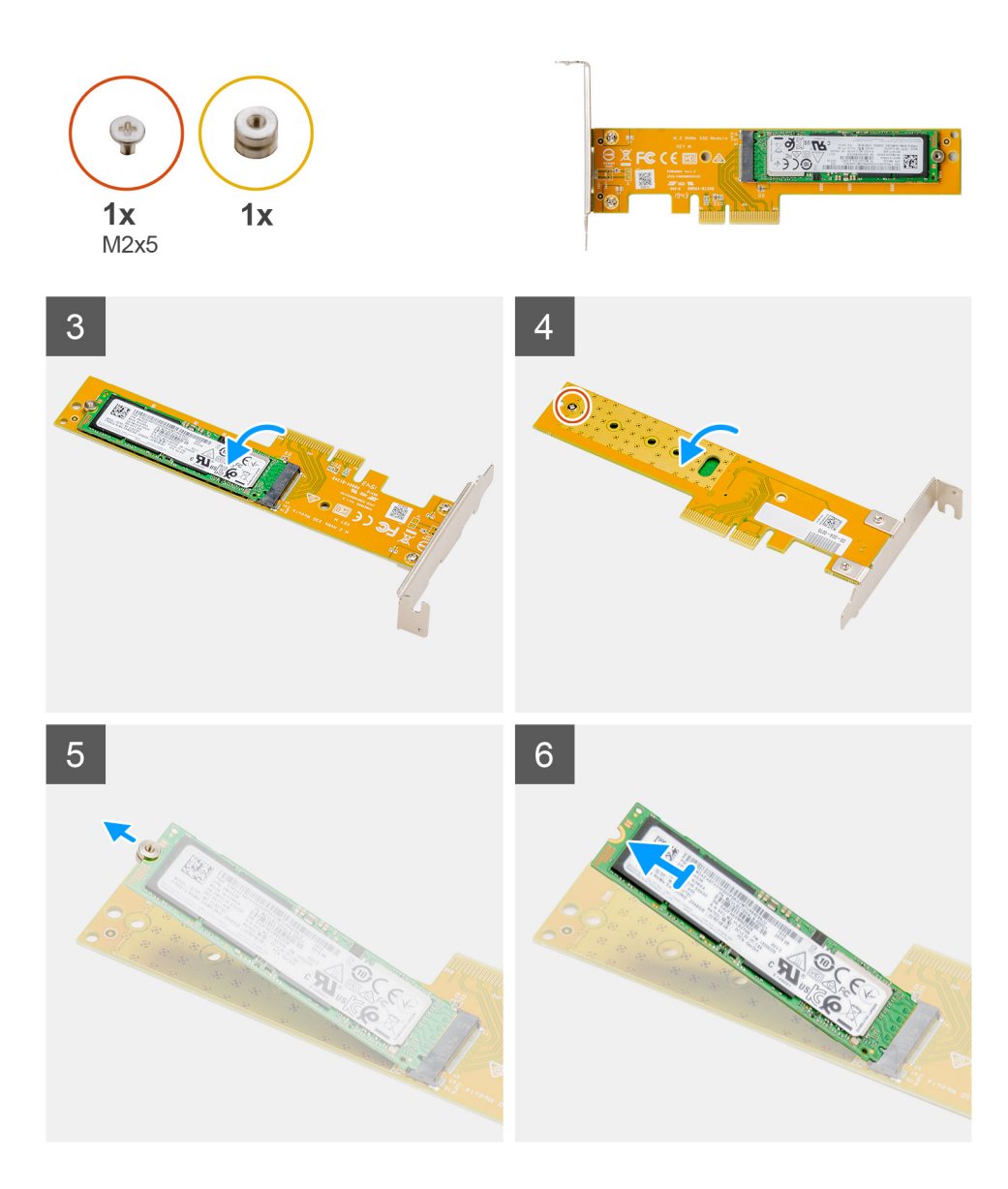

- 1. Zatlačte na kovovú západku, aby sa uvoľnila poistka rozširujúcej karty.
- 2. Posuňte kartu Dell Ultra Speed Drive pozdĺž hrán dosky riser a vysuňte ju.
- 3. Obráťte kartu Dell Ultra Speed Drive naopak, aby bol disk SSD v spodnej časti.
- 4. Uvoľnite jednu skrutku (M2 x 5), ktorá pripevňuje dištančný stĺpik so závitom ku karte Dell Ultra Speed Drive.
- 5. Odstráňte z disku SSD dištančný stĺpik so závitom.
- 6. Vysuňte disk SSD zo slotu M.2 na karte Dell Ultra Speed Drive.

# **Montáž karty Dell Ultra Speed Drive**

#### **Požiadavky**

Ak sa chystáte vymeniť niektorý komponent počítača, pred montážou podľa krokov v príslušnom návode najskôr z počítača odstráňte komponent, ktorý chcete nahradiť.

## **O tejto úlohe**

Na tomto obrázku je znázornené umiestnenie karty Dell Ultra Speed Drive, ako aj vizuálny návod na jej montáž.

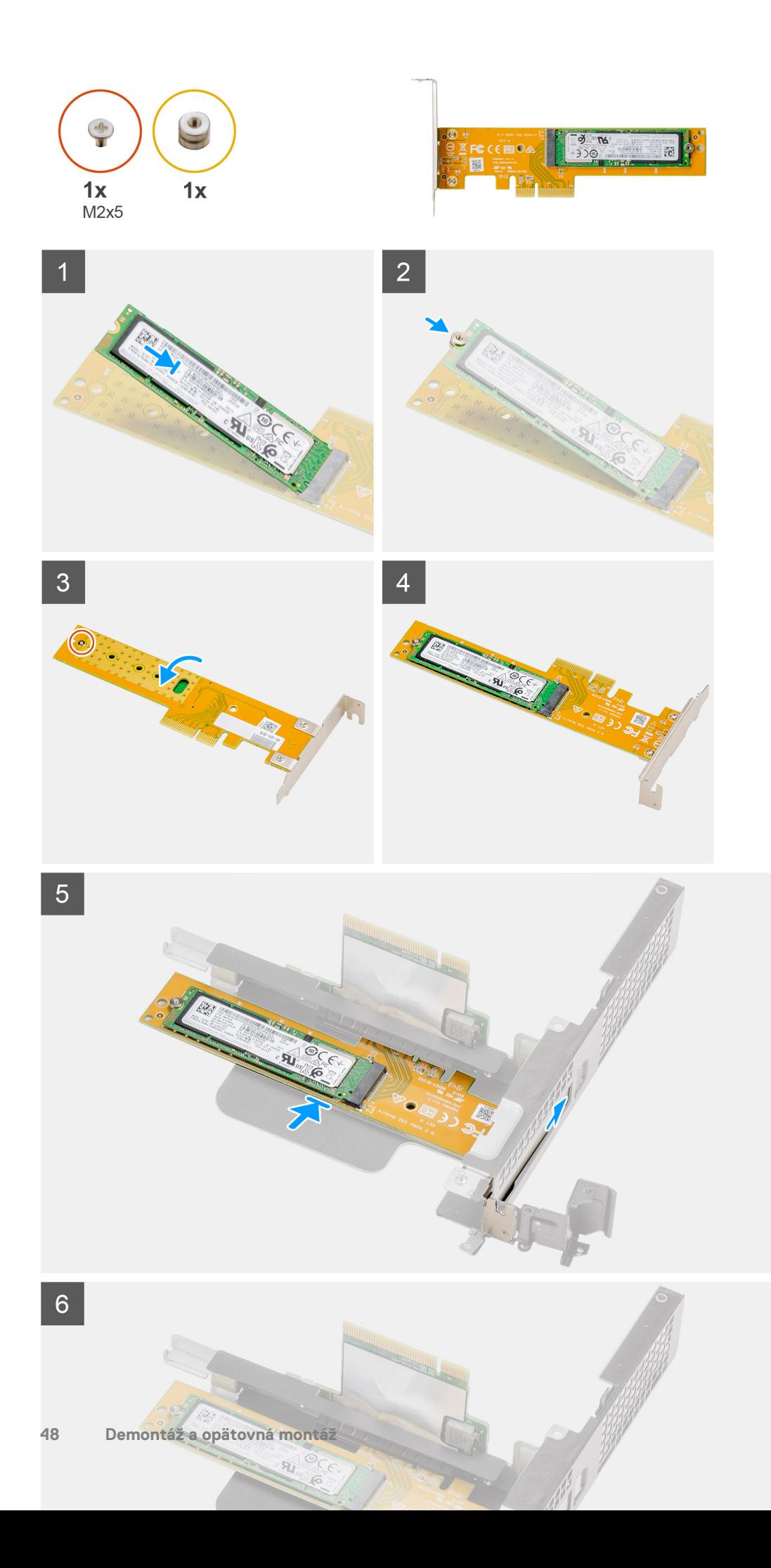

- 1. Zarovnajte drážku na disku SSD s výstupkom na konektore disku SSD na karte Dell Ultra Speed Drive.
- 2. Vložte do drážky na disku SSD dištančný stĺpik so závitom.
- 3. Zaskrutkujte jednu skrutku (M2 x 5), ktorá pripevňuje dištančný stĺpik so závitom ku karte Dell Ultra Speed Drive.
- 4. Obráťte kartu Dell Ultra Speed Drive naopak, aby bol disk SSD navrchu.
- 5. Vložte kartu Dell Ultra Speed Drive do slotu na dosku riser a zacvaknite ju na miesto.
- 6. Zavrite poistku rozširujúcej karty a tlačte na ňu, kým nezacvakne na miesto.

# **Ïalší postup**

- 1. Namontujte [dosku riser.](#page-43-0)
- 2. Namontujte [zostavu ventilátora.](#page-39-0)
	- **POZNÁMKA:** Tento krok sa vzťahuje na konfigurácie dodávané s 80 W procesorom.
- 3. Montáž [bočného krytu.](#page-24-0)
- 4. Postupujte podľa pokynov uvedených v časti [Po servisnom úkone v počítači](#page-8-0).

# **Grafická karta**

# **Demontáž grafickej karty**

## **Požiadavky**

- 1. Postupujte podľa pokynov uvedených v časti [Pred servisným úkonom v počítači.](#page-5-0)
- 2. Odstráňte [bočný kryt.](#page-22-0)
- 3. Demontujte [zostavu ventilátora](#page-38-0).

**POZNÁMKA:** Tento krok sa vzťahuje na konfigurácie dodávané s 80 W procesorom.

4. Demontujte [dosku riser](#page-42-0).

## **O tejto úlohe**

Na nasledujúcich obrázkoch je znázornené umiestnenie grafickej karty v počítači, ako aj vizuálny návod na jej demontáž.

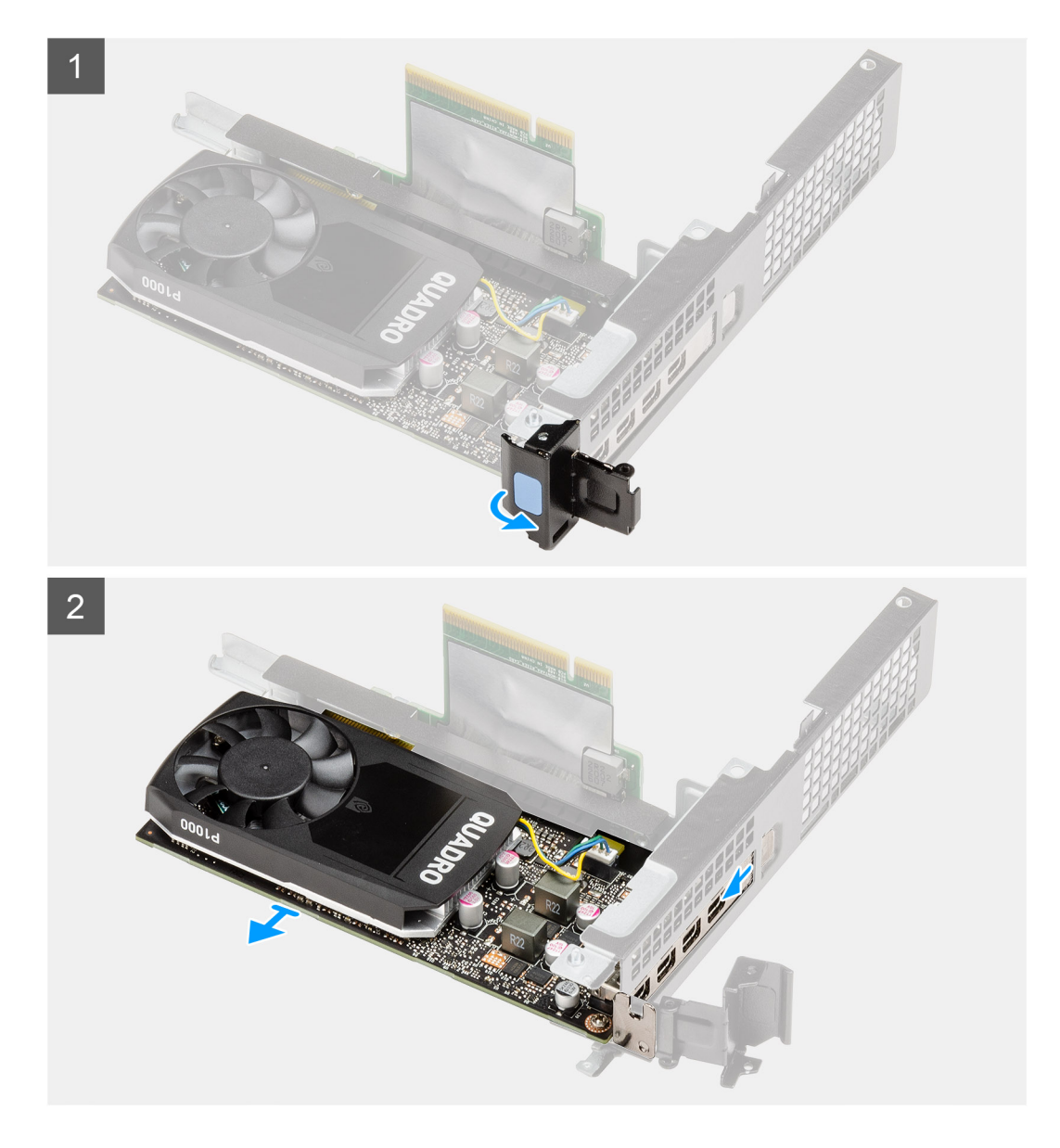

- 1. Zatlačte na kovovú západku, aby sa uvoľnila poistka rozširujúcej karty.
- 2. Posuňte grafickú kartu pozdĺž hrán dosky riser a vysuňte ju.

# **Montáž grafickej karty**

## **Požiadavky**

Ak sa chystáte vymeniť niektorý komponent počítača, pred montážou podľa krokov v príslušnom návode najskôr z počítača odstráňte komponent, ktorý chcete nahradiť.

## **O tejto úlohe**

Na nasledujúcom obrázku je znázornené umiestnenie grafickej karty v počítači, ako aj vizuálny návod na jej montáž.

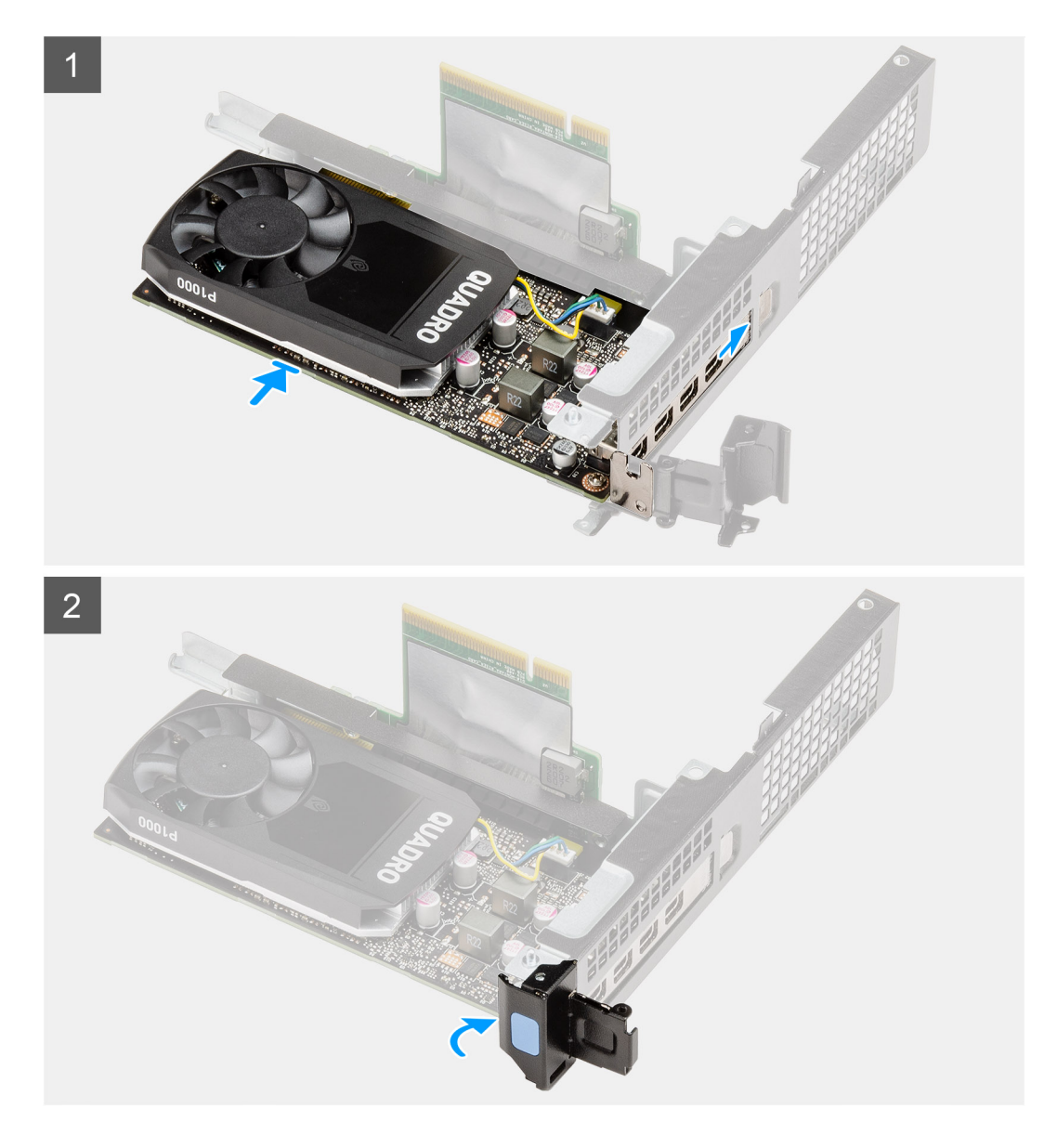

- 1. Zasuňte grafickú kartu do slotu na doske riser a zacvaknite ju na miesto.
- 2. Zavrite poistku rozširujúcej karty a tlačte na ňu, kým nezacvakne na miesto.

# **Ïalší postup**

- 1. Namontujte [dosku riser.](#page-43-0)
- 2. Namontujte [zostavu ventilátora.](#page-39-0)
	- **POZNÁMKA:** Tento krok sa vzťahuje na konfigurácie dodávané s 80 W procesorom.
- 3. Montáž [bočného krytu.](#page-24-0)
- 4. Postupujte podľa pokynov uvedených v časti [Po servisnom úkone v počítači](#page-8-0).

# **Externá anténa SMA**

# **Demontáž externej antény SMA**

## **Požiadavky**

- 1. Postupujte podľa pokynov uvedených v časti [Pred servisným úkonom v počítači.](#page-5-0)
- 2. Odstráňte [bočný kryt.](#page-22-0)
- 3. Demontujte [zostavu pevného disku.](#page-30-0)
- 4. Demontujte [reproduktor](#page-37-0).
- 5. Demontujte [zostavu ventilátora](#page-38-0).
- 6. Vyberte [pamäťové moduly](#page-40-0).
- 7. Demontujte [dosku riser](#page-42-0).

# **O tejto úlohe**

Na nasledujúcich obrázkoch je znázornené umiestnenie externej antény SMA a vizuálny návod na jej demontáž.

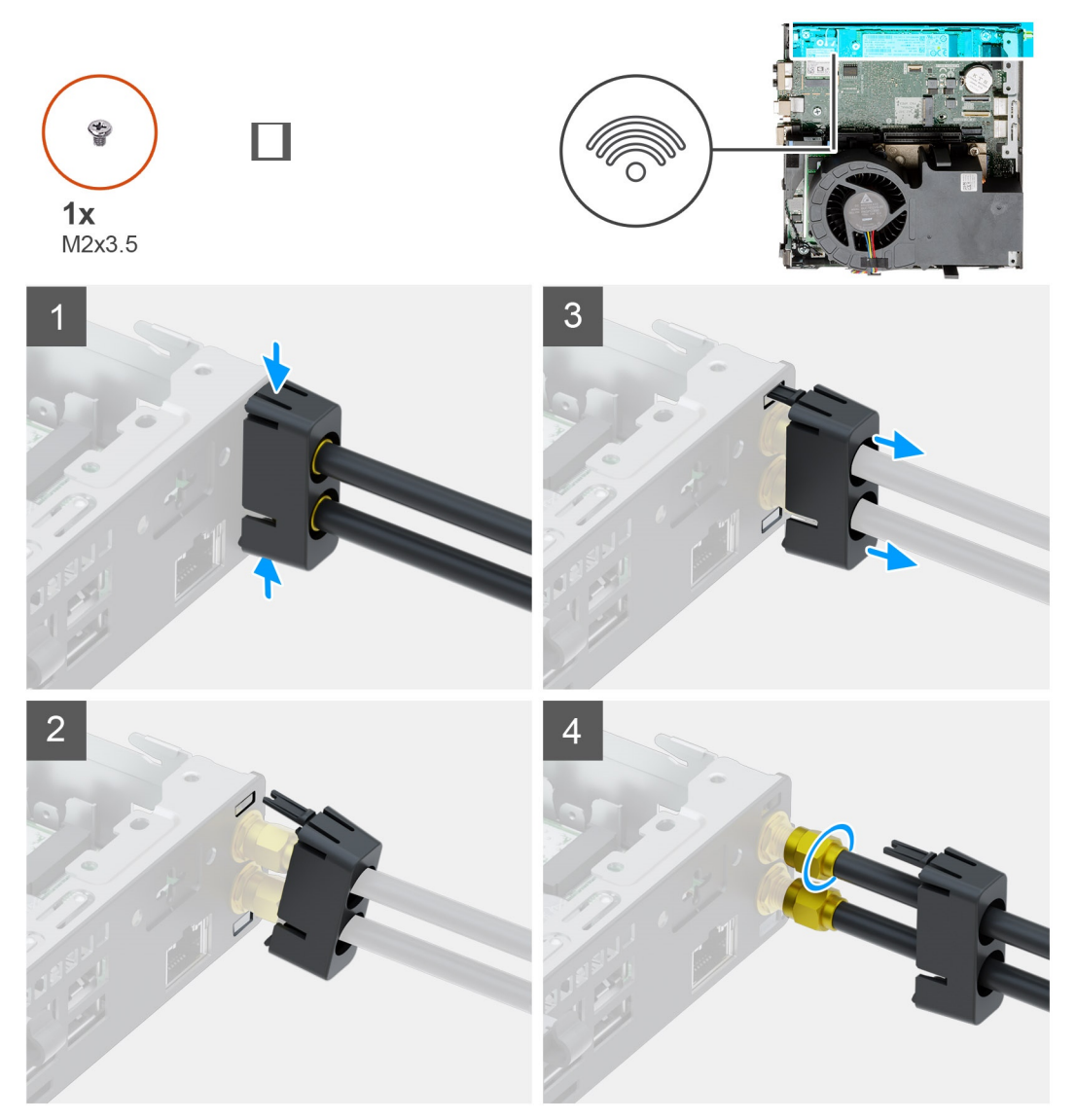

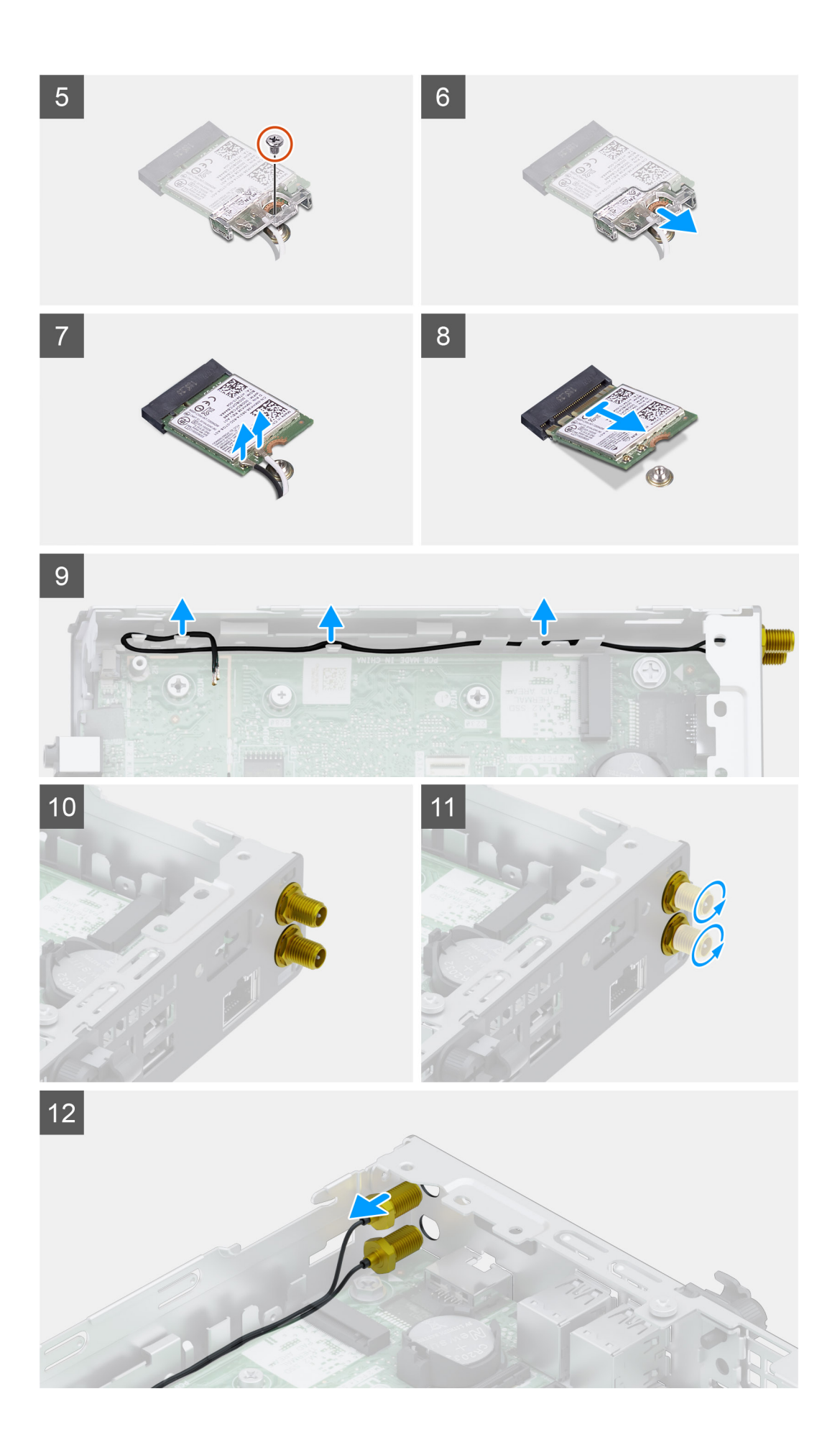

- 1. Zatlačte na západky na kryte antény a uvoľnite ich z otvorov v skrinke počítača.
- 2. Nakloňte kryt antény, aby ste uvoľnili oba háčiky, a oddeľte ho od počítača.
- 3. Vysuňte kryt antény smerom k vrchnej časti tyčiek antény, aby ste odkryli konektory SMA.
- 4. Uvoľnite maticu v spodnej časti antény SMA a oddeľte tyčky externej antény SMA spolu s krytom od počítača.
- 5. Odskrutkujte skrutku (M2 x 3,5), ktorá pripevňuje k systémovej doske konzolu karty WLAN.
- 6. Vysuňte konzolu karty WLAN a odstráňte ju z karty WLAN.
- 7. Odpojte od karty WLAN anténne káble.
- 8. Vysuňte kartu WLAN zo slotu na systémovej doske a vyberte ju z počítača.
- 9. Vypáčte a uvoľnite káble antény vedené pozdĺž západiek v skrinke počítača a odskrutkujte konektory, aby ste mohli odstrániť externú anténu z počítača.

# **Montáž externej antény SMA**

#### **Požiadavky**

Ak sa chystáte vymeniť niektorý komponent počítača, pred montážou podľa krokov v príslušnom návode najskôr z počítača odstráňte komponent, ktorý chcete nahradiť.

#### **O tejto úlohe**

Na tomto obrázku je znázornené umiestnenie internej antény, ako aj vizuálny návod na jej montáž.

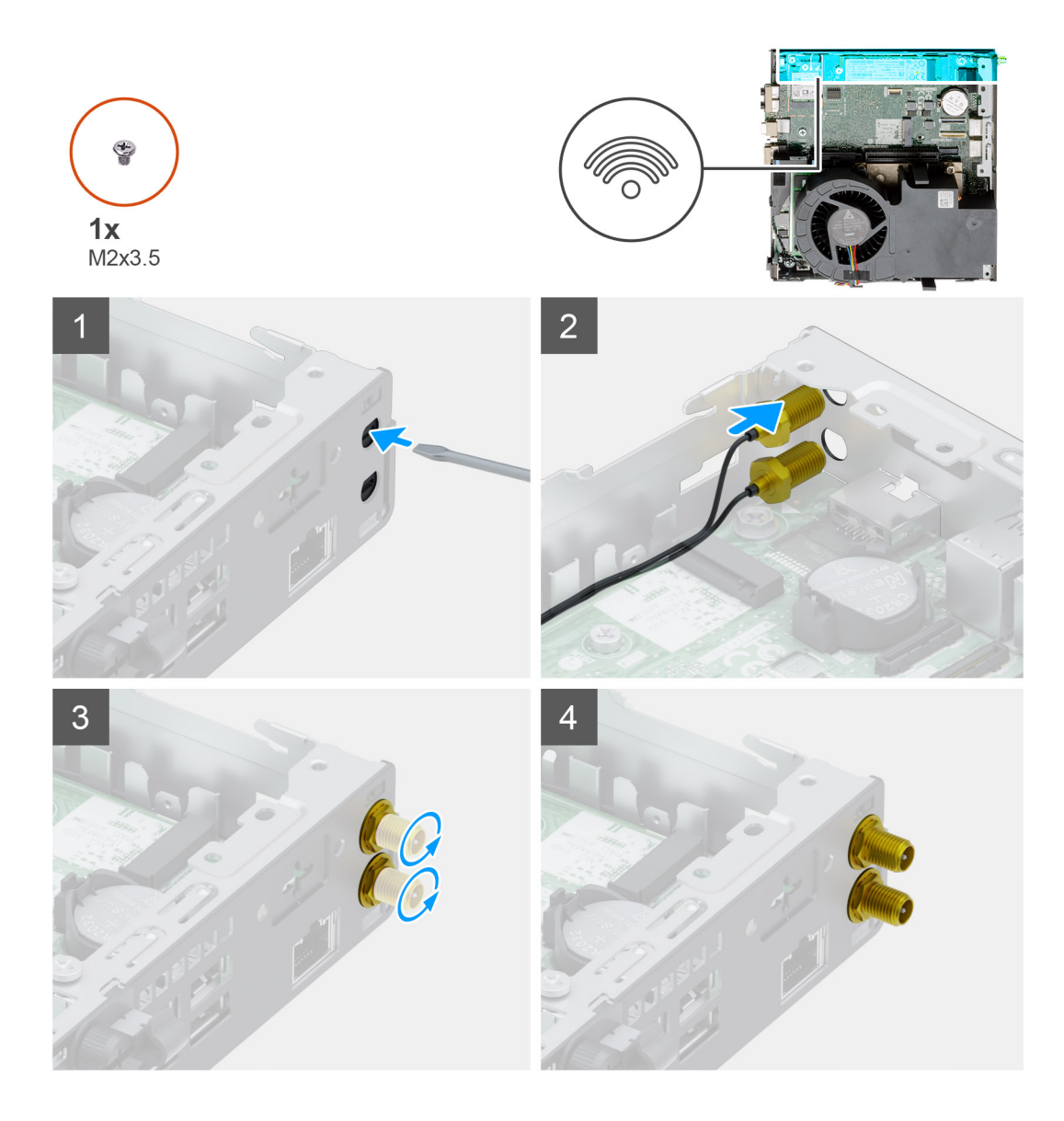

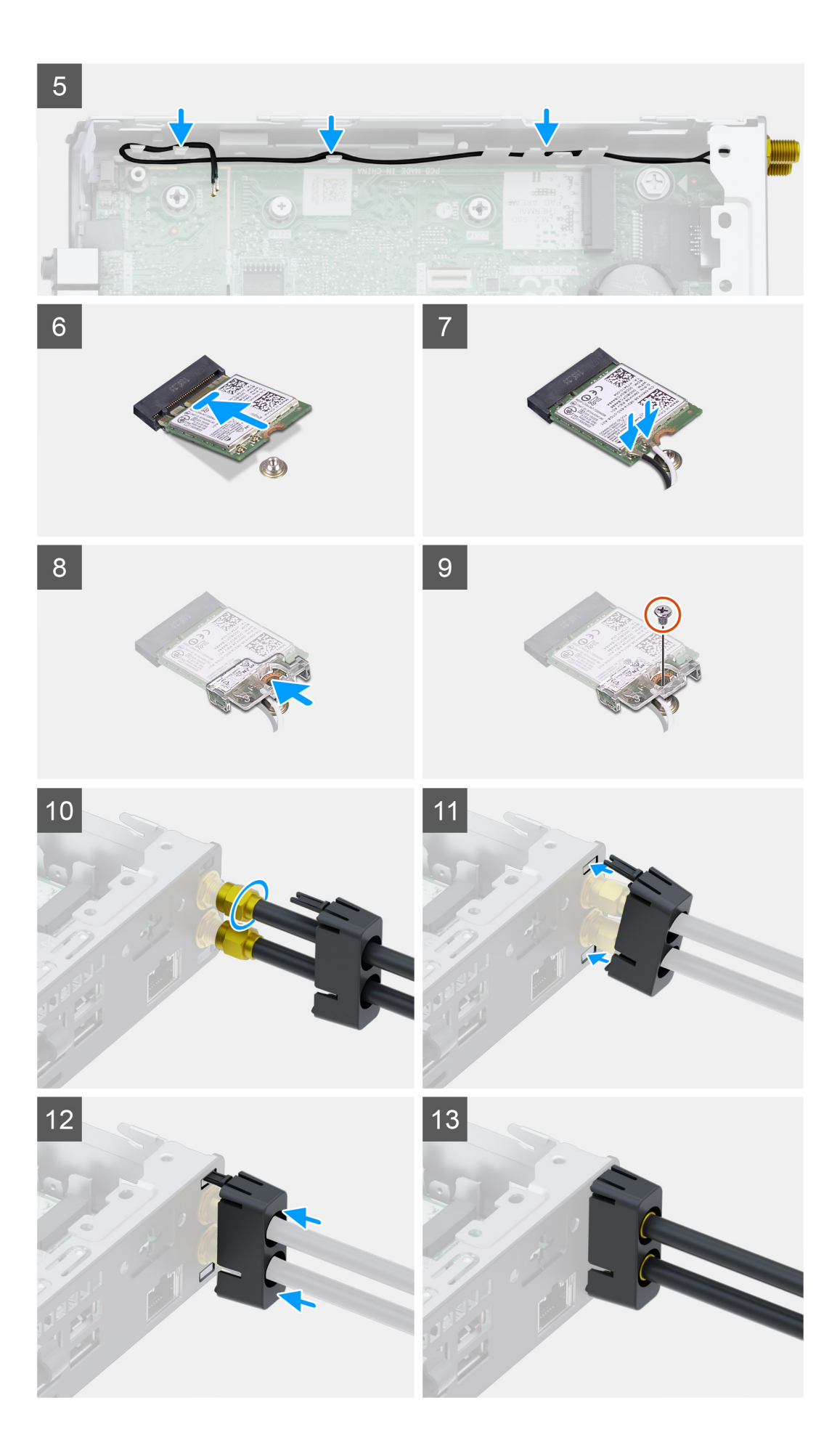

- <span id="page-56-0"></span>1. Pomocou skrutkovača vytlačte z konektorov SMA v skrinke antény plastové záslepky.
- 2. Zasuňte do otvorov v skrinke počítača konektory antény SMA.
- 3. Utiahnite konektory SMA, aby ste ich pripevnili k skrinke počítača.
- 4. Prevlečte káble antény cez vodiace háčiky v skrinke počítača.
- 5. Zarovnajte drážku na karte WLAN s výčnelkom na slote na kartu WLAN.
- 6. Zasuňte kartu WLAN do konektora na systémovej doske.
- 7. Pripojte ku karte WLAN anténne káble.
- 8. Položte na miesto konzolu karty WLAN, ktorá zaisťuje anténne káble.
- 9. Zaskrutkujte skrutku (M2 x 3,5), ktorá pripevňuje konzolu karty WLAN ku karte WLAN.
- 10. Priložte anténu ku konektorom SMA na zadnej strane skrinky počítača a utiahnite maticu v spodnej časti konektorov SMA.
- 11. Vložte spodný háčik na kryte antény do príslušného otvoru v skrinke počítača a potom vložte do príslušného otvoru aj vrchný háčik.
- 12. Nasuňte kryt antény na tyčky antény.
- 13. Zatlačte na kryt antény, aby ste ho nasadili na skrinku počítača.

# **Ïalší postup**

- 1. Namontujte [dosku riser.](#page-43-0)
- 2. Namontujte [pamäťové moduly.](#page-41-0)
- 3. Namontujte [zostavu ventilátora.](#page-39-0)
- 4. Namontujte [reproduktor](#page-37-0).
- 5. Namontujte [zostavu pevného disku](#page-33-0)
- 6. Namontujte [bočný kryt.](#page-24-0)
- 7. Postupujte podľa pokynov uvedených v časti [Po servisnom úkone v počítači](#page-8-0).

# **Jednotka SSD**

# **Demontáž disku SSD PCIe M.2 2280**

## **Požiadavky**

- 1. Postupujte podľa pokynov uvedených v časti [Pred servisným úkonom v počítači.](#page-5-0)
- 2. Odstráňte [bočný kryt.](#page-22-0)
- 3. Demontujte [zostavu ventilátora](#page-38-0).
	- **POZNÁMKA:** Tento krok sa vzťahuje na konfigurácie dodávané s 80 W procesorom.
- 4. Demontujte [dosku riser](#page-42-0).
- 5. Demontujte [zostavu pevného disku.](#page-30-0)

# **O tejto úlohe**

Na nasledujúcich obrázkoch je znázornené umiestnenie disku SSD v notebooku, ako aj vizuálny návod na jeho demontáž.

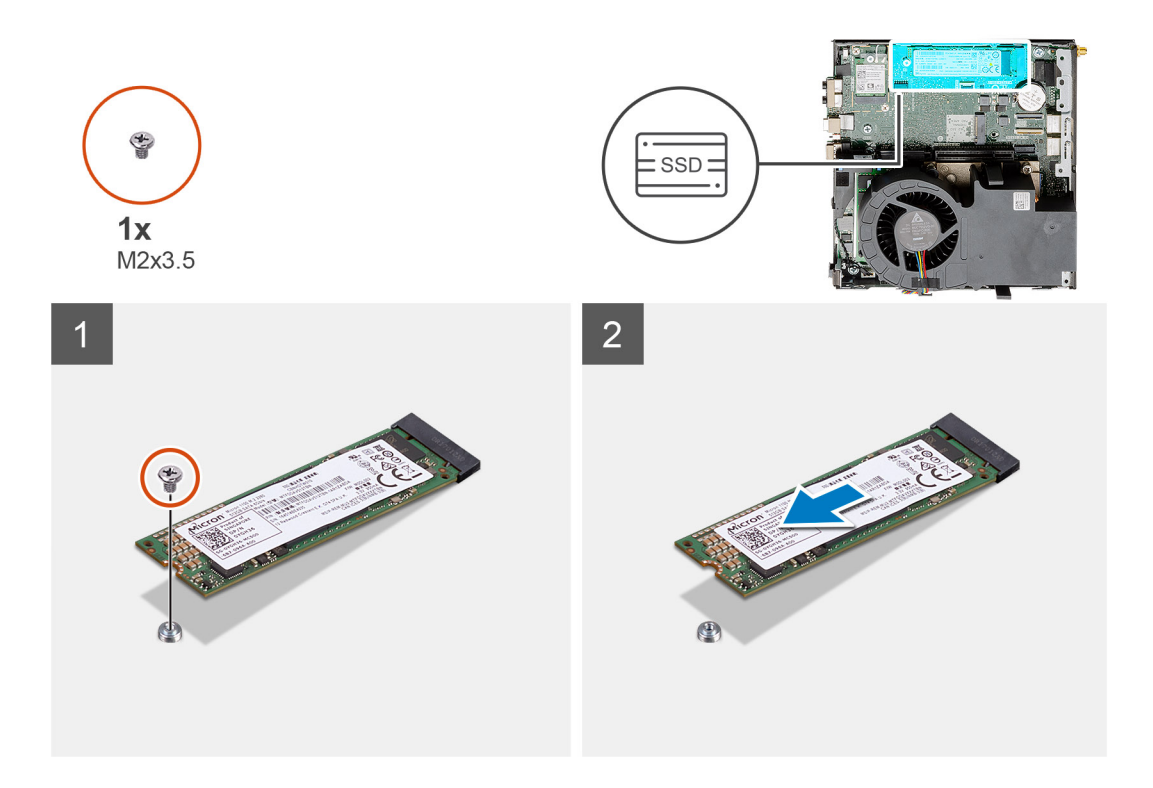

- 1. Odskrutkujte skrutku (M2 x 3,5), ktorá pripevňuje disk SSD k systémovej doske.
- 2. Vysuňte a nadvihnite jednotku SSD zo systémovej dosky.

# **Montáž disku SSD PCIe M.2 2280**

# **Požiadavky**

Ak sa chystáte vymeniť niektorý komponent počítača, pred montážou podľa krokov v príslušnom návode najskôr z počítača odstráňte komponent, ktorý chcete nahradiť.

## **O tejto úlohe**

Na tomto obrázku je znázornené umiestnenie disku SSD v počítači, ako aj vizuálny návod na jeho montáž.

<span id="page-58-0"></span>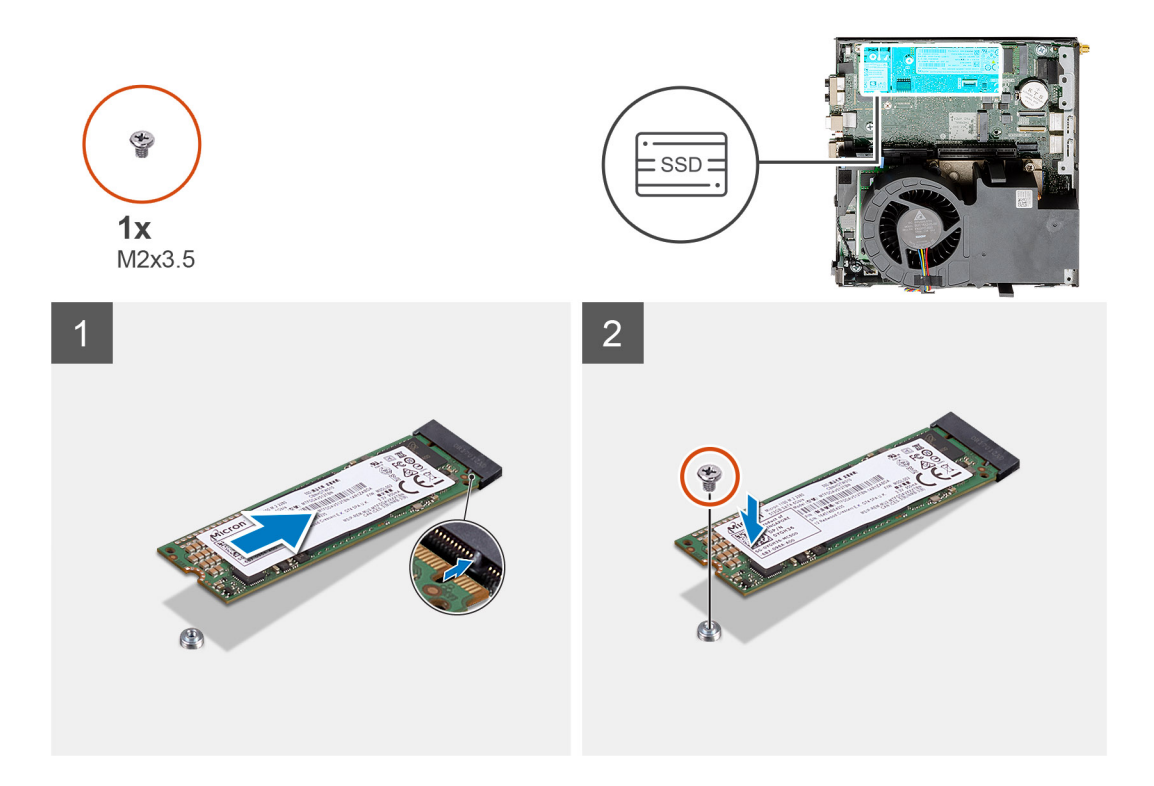

- 1. Zarovnajte drážku na disku SSD s výčnelkom na slote na disk SSD na systémovej doske.
- 2. Zasuňte disk SSD pod 45-stupňovým uhlom do slotu na disk SSD.
- 3. Zaskrutkujte skrutku (M2 x 3,5), ktorá pripevňuje disk SSD M.2 2280 PCIe k systémovej doske.

## **Ïalší postup**

- 1. Namontujte [zostavu pevného disku.](#page-33-0)
- 2. Namontujte [dosku riser.](#page-43-0)
- 3. Namontujte [zostavu ventilátora.](#page-39-0)
	- **POZNÁMKA:** Tento krok sa vzťahuje na konfigurácie dodávané s 80 W procesorom.
- 4. Montáž [bočného krytu.](#page-24-0)
- 5. Postupujte podľa pokynov uvedených v časti [Po servisnom úkone v počítači](#page-8-0).

# **Voliteľná vstupno/výstupná karta**

# **Demontáž voliteľnej vstupno-výstupnej karty**

#### **Požiadavky**

- 1. Postupujte podľa pokynov uvedených v časti [Pred servisným úkonom v počítači.](#page-5-0)
- 2. Odstráňte [bočný kryt.](#page-22-0)
- 3. Demontujte [zostavu pevného disku.](#page-30-0)
- 4. Demontujte [jednotku SSD](#page-56-0).
- 5. Demontujte [dosku riser](#page-42-0).

# **O tejto úlohe**

Na nasledujúcich obrázkoch je znázornené umiestnenie voliteľnej vstupno-výstupnej karty v počítači a vizuálny návod na jej demontáž.

<span id="page-59-0"></span>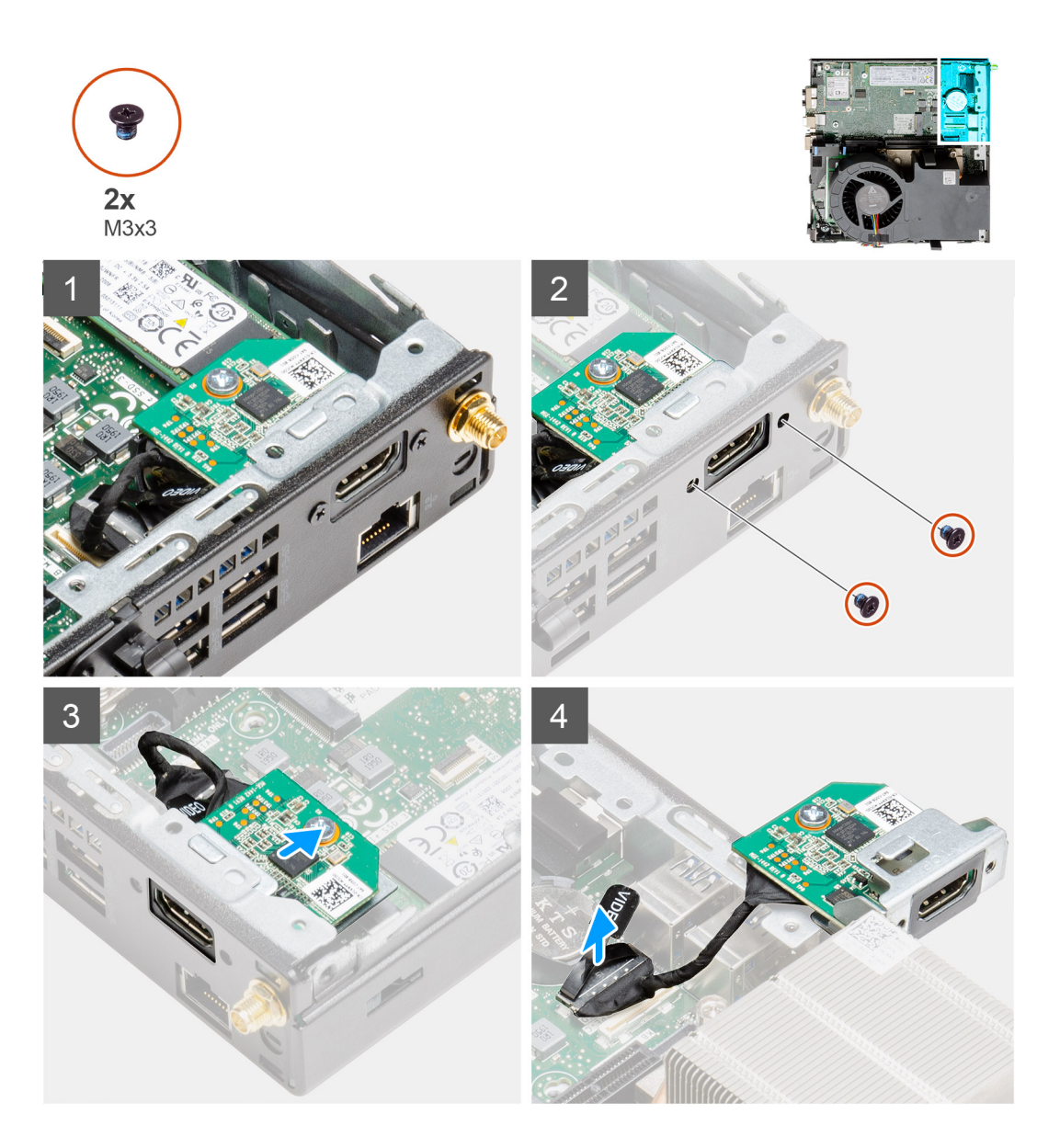

1. Odskrutkujte dve skrutky (M3 x 3), ktoré pripevňujú voliteľný vstupno-výstupný modul ku skrinke počítača.

**POZNÁMKA:** Typ skrutky závisí od typu vstupno-výstupného modulu.

- 2. Vysuňte voliteľnú vstupno-výstupnú kartu zo slotu.
- 3. Odpojte kábel, ktorá pripája voliteľnú vstupno-výstupnú kartu k systémovej doske.
- 4. Vyberte vstupno-výstupnú kartu z počítača.

# **Montáž voliteľnej vstupno-výstupnej karty**

## **Požiadavky**

Ak sa chystáte vymeniť niektorý komponent počítača, pred montážou podľa krokov v príslušnom návode najskôr z počítača odstráňte komponent, ktorý chcete nahradiť.

## **O tejto úlohe**

Na tomto obrázku je znázornené umiestnenie voliteľnej vstupno-výstupnej karty v počítači a vizuálny návod na jej montáž.

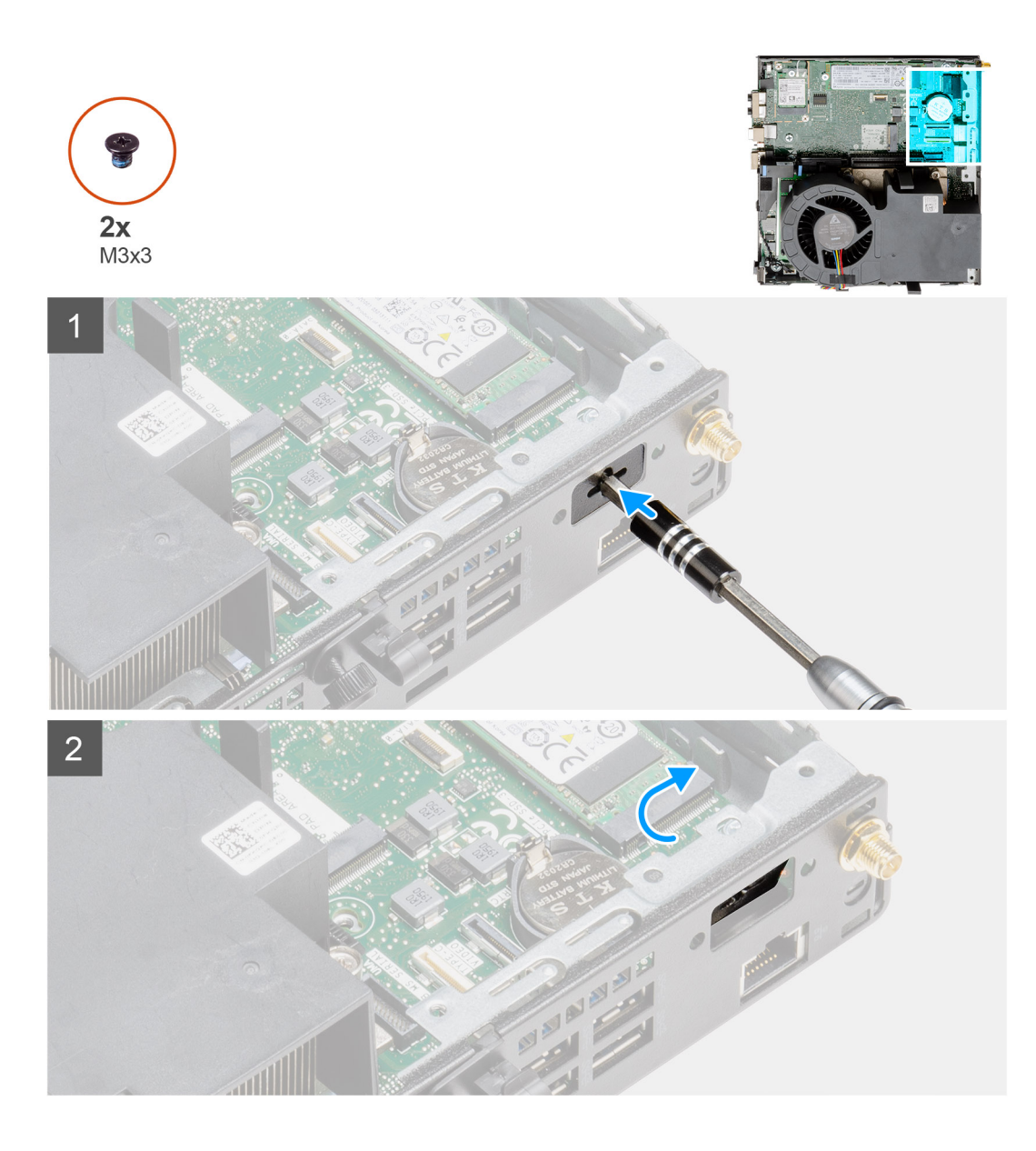

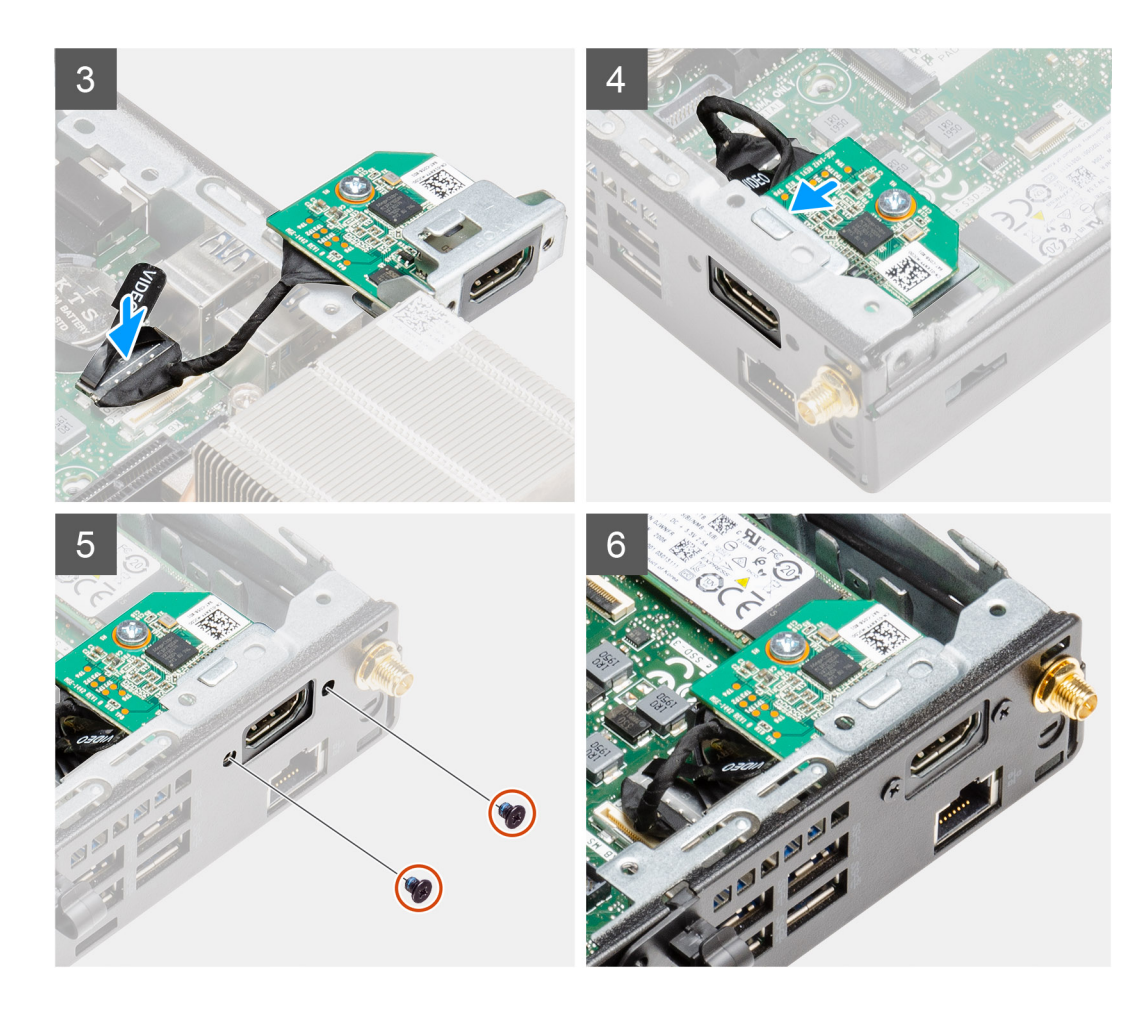

- 1. Zasuňte do otvoru v konzole na voliteľný vstupno-výstupný modul plochý skrutkovač.
- 2. Zatlačte na konzolu a uvoľnite ju zo skrinky.
- 3. Pripojte kábel vstupno-výstupnej karty k príslušnému konektoru na systémovej doske.
- 4. Vložte z vnútornej strany vstupno-výstupnú kartu do príslušného slotu v počítači.
- 5. Zaskrutkujte dve skrutky (M3 x 3), ktoré pripevňujú voliteľnú vstupno-výstupnú kartu ku skrinke.

**POZNÁMKA:** Typ skrutky závisí od typu vstupno-výstupného modulu.

#### **Ïalší postup**

- 1. Namontujte [dosku riser.](#page-43-0)
- 2. Namontujte [zostavu pevného disku](#page-33-0)
- 3. Montáž [bočného krytu.](#page-24-0)
- 4. Postupujte podľa pokynov uvedených v časti [Po servisnom úkone v počítači](#page-8-0).

# **Gombíková batéria**

# **Demontáž gombíkovej batérie**

#### **Požiadavky**

- 1. Postupujte podľa pokynov uvedených v časti [Pred servisným úkonom v počítači.](#page-5-0)
- 2. Odstráňte [bočný kryt.](#page-22-0)
- 3. Demontujte [zostavu ventilátora](#page-38-0).

**POZNÁMKA:** Tento krok sa vzťahuje na konfigurácie dodávané s 80 W procesorom.

- 4. Demontujte [dosku riser](#page-42-0).
- 5. Demontujte [voliteľnú vstupno-výstupnú kartu](#page-58-0).

**POZNÁMKA:** Vybratím gombíkovej batérie sa obnovia predvolené nastavenia systému BIOS. Preto odporúčame, aby ste si pred ⋒ vybratím gombíkovej batérie poznačili nastavenia systému BIOS.

## **O tejto úlohe**

Na nasledujúcich obrázkoch je znázornené umiestnenie gombíkovej batérie v počítači, ako aj vizuálny návod na jej demontáž.

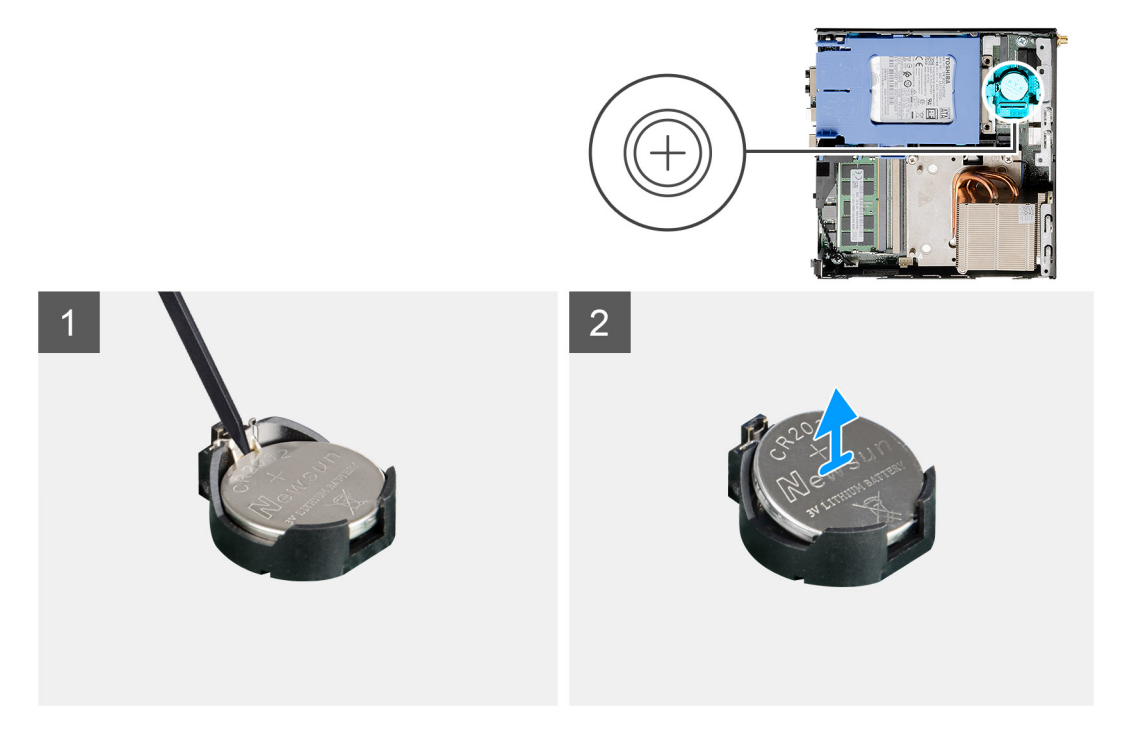

## **Postup**

- 1. Na jemné vypáčenie gombíkovej batérie z objímky batérie na systémovej doske použite plastové páčidlo.
- 2. Vyberte gombíkovú batériu z počítača.

# **Montáž gombíkovej batérie**

## **Požiadavky**

Ak sa chystáte vymeniť niektorý komponent počítača, pred montážou podľa krokov v príslušnom návode najskôr z počítača odstráňte komponent, ktorý chcete nahradiť.

## **O tejto úlohe**

Na tomto obrázku je znázornené umiestnenie gombíkovej batérie v počítači, ako aj vizuálny návod na jej montáž.

<span id="page-63-0"></span>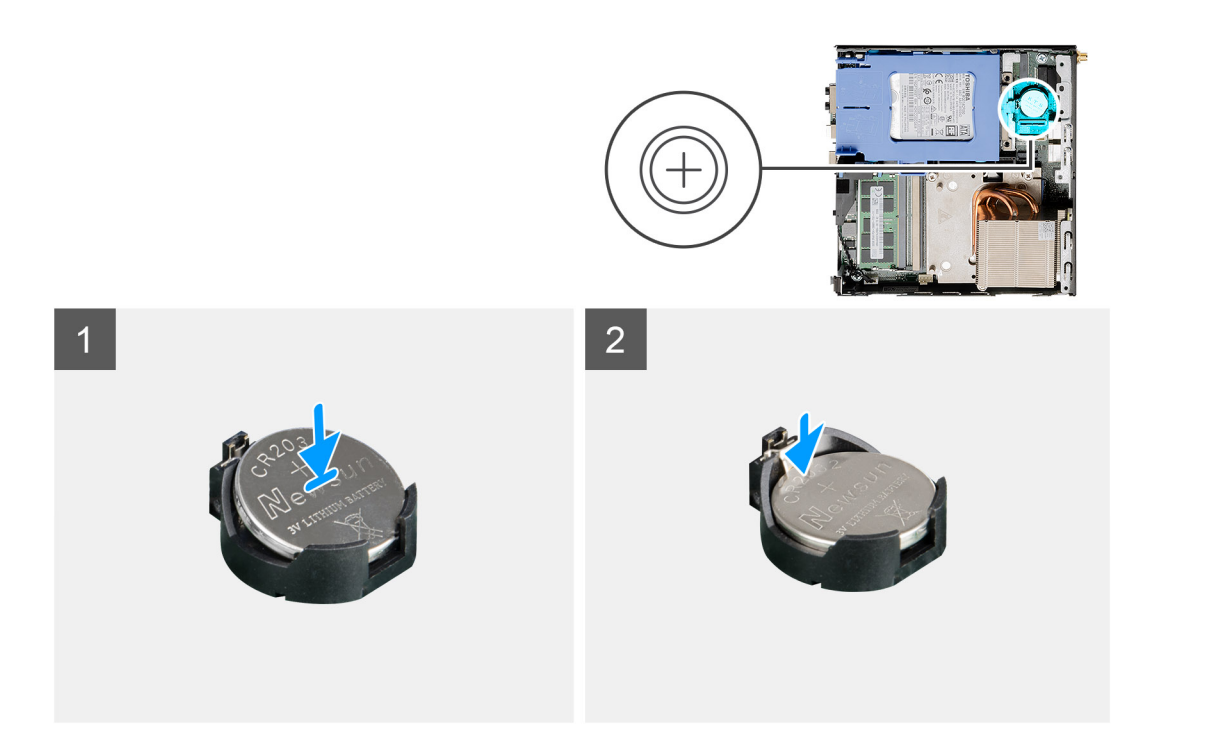

- 1. Gombíkovú batériu vložte znakom "+" nahor a zasuňte ju pod zaisťovacie výbežky na kladnej strane konektora.
- 2. Zatlačte batériu do konektora, až kým sa neuchytí na mieste.

# **Ïalší postup**

- 1. Namontujte [voliteľnú vstupno-výstupnú kartu](#page-59-0).
- 2. Namontujte [dosku riser.](#page-43-0)
- 3. Namontujte [zostavu ventilátora.](#page-39-0)

**POZNÁMKA:** Tento krok sa vzťahuje na konfigurácie dodávané s 80 W procesorom.

- 4. Montáž [bočného krytu.](#page-24-0)
- 5. Postupujte podľa pokynov uvedených v časti [Po servisnom úkone v počítači](#page-8-0).

# **Chladič**

# **Demontáž chladiča**

#### **Požiadavky**

- 1. Postupujte podľa pokynov uvedených v časti [Pred servisným úkonom v počítači.](#page-5-0)
- 2. Odstráňte [bočný kryt.](#page-22-0)
- 3. Demontujte [zostavu ventilátora](#page-38-0).

## **O tejto úlohe**

Na nasledujúcich obrázkoch je znázornené umiestnenie chladiča v počítači, ako aj vizuálny návod na jeho demontáž.

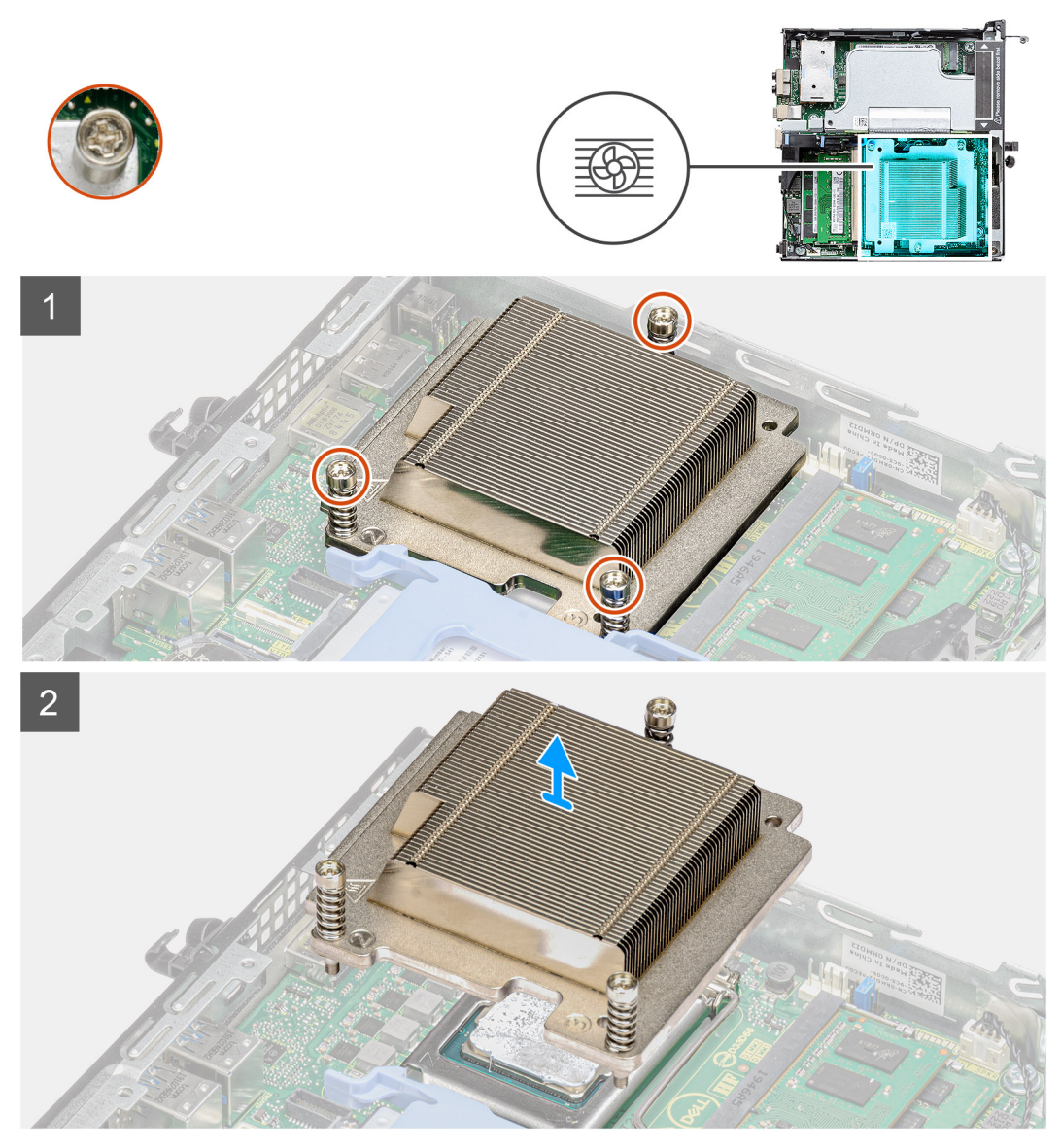

**Obrázok 4. Chladič dodávaný so systémovou konfiguráciou s 65 W procesorom**

<span id="page-65-0"></span>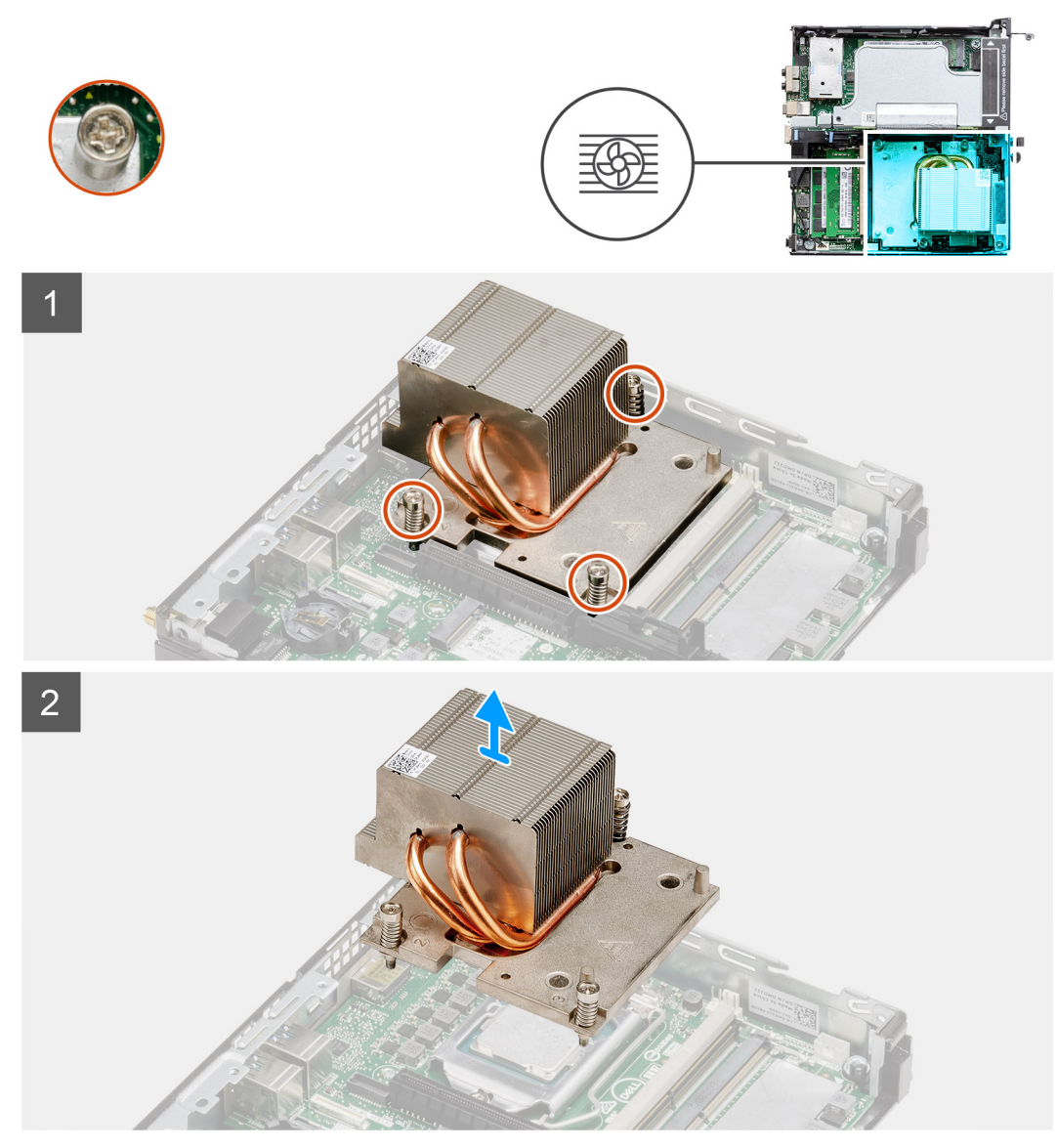

**Obrázok 5. Chladič dodávaný so systémovou konfiguráciou s 80 W procesorom**

1. Uvoľnite tri skrutky s roznitovaným koncom, ktorými je chladič pripevnený k systémovej doske.

**POZNÁMKA:** Skrutky uvoľňujte v poradí vyznačenom na chladiči (1->3->2).

2. Odstráňte chladič zo systémovej dosky.

# **Montáž chladiča**

## **Požiadavky**

Ak sa chystáte vymeniť niektorý komponent počítača, pred montážou podľa krokov v príslušnom návode najskôr z počítača odstráňte komponent, ktorý chcete nahradiť.

## **O tejto úlohe**

Na tomto obrázku je znázornené umiestnenie chladiča v počítači, ako aj vizuálny návod na jeho montáž.

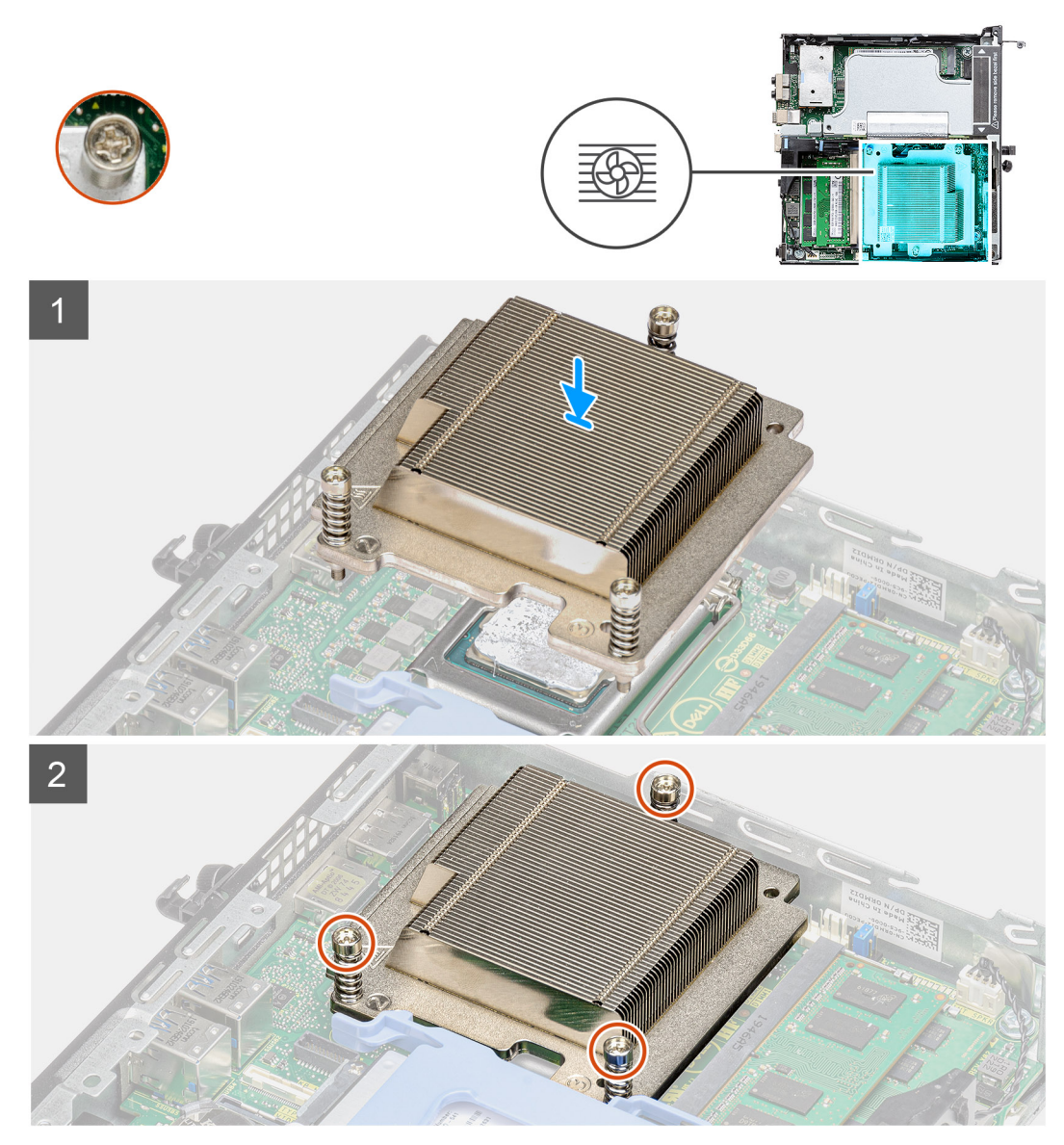

**Obrázok 6. Chladič dodávaný so systémovou konfiguráciou s 65 W procesorom**

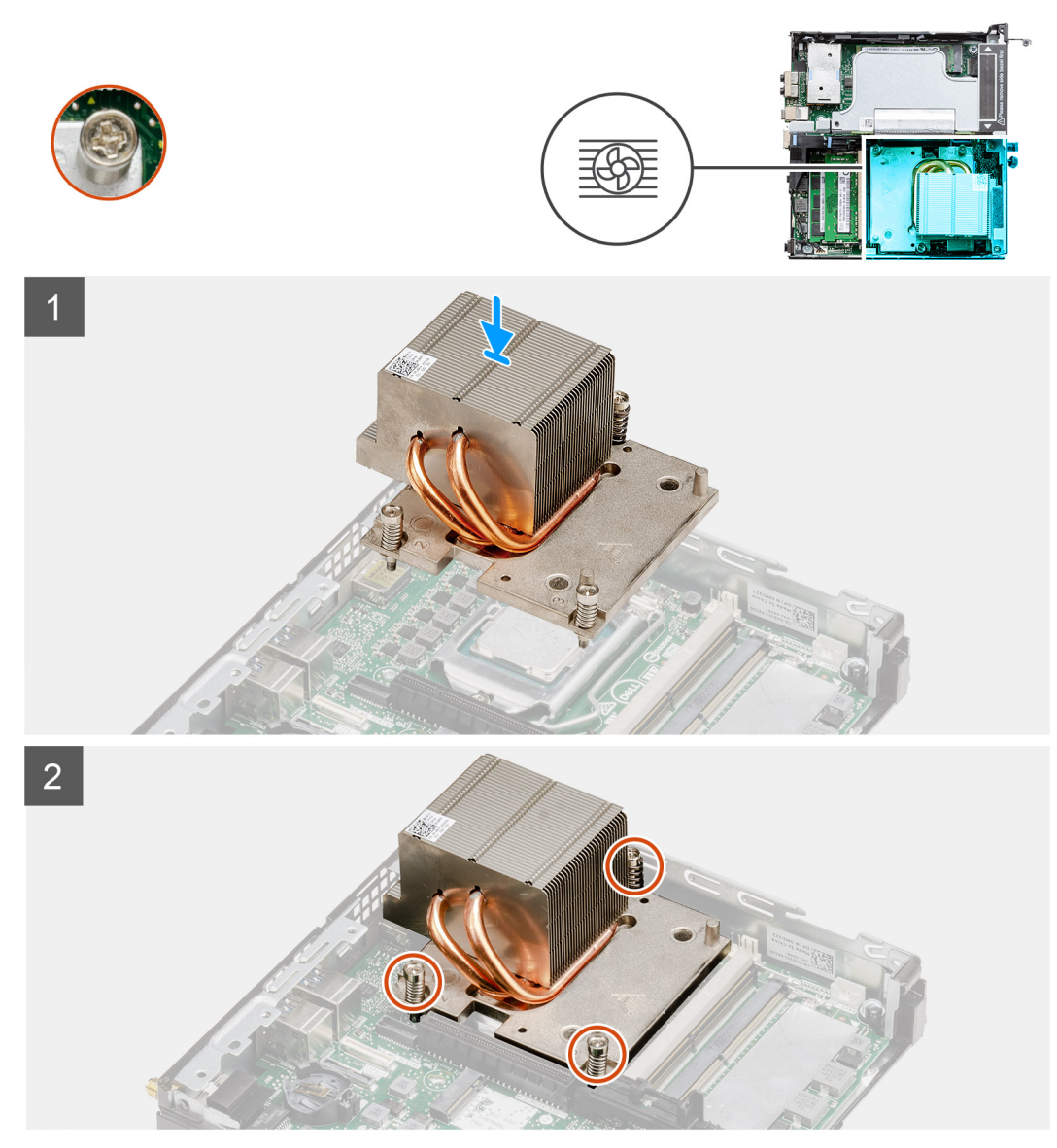

**Obrázok 7. Chladič dodávaný so systémovou konfiguráciou s 80 W procesorom**

- 1. Zarovnajte skrutky na chladiči s otvormi na skrutky na systémovej doske a položte chladič na procesor.
- 2. Utiahnutím skrutiek so zapustenou hlavou zaistite chladič k systémovej doske.

**POZNÁMKA:** Skrutky uťahujte v poradí vyznačenom na chladiči (1->2->3).

# **Ïalší postup**

- 1. Namontujte [zostavu ventilátora.](#page-39-0)
- 2. Montáž [bočného krytu.](#page-24-0)
- 3. Postupujte podľa pokynov uvedených v časti [Po servisnom úkone v počítači](#page-8-0).

# **Modul premosťovača**

# **Demontáž modulu premosťovača**

## **Požiadavky**

- 1. Postupujte podľa pokynov uvedených v časti [Pred servisným úkonom v počítači.](#page-5-0)
- 2. Odstráňte [bočný kryt.](#page-22-0)
- 3. Demontujte [zostavu ventilátora](#page-38-0).
	- **POZNÁMKA:** Tento krok sa vzťahuje na konfigurácie dodávané s 80 W procesorom.
- 4. Demontujte [dosku riser](#page-42-0).

## **O tejto úlohe**

Na nasledujúcich obrázkoch je znázornené umiestnenie modulu premosťovača, ako aj vizuálny návod na jeho demontáž.

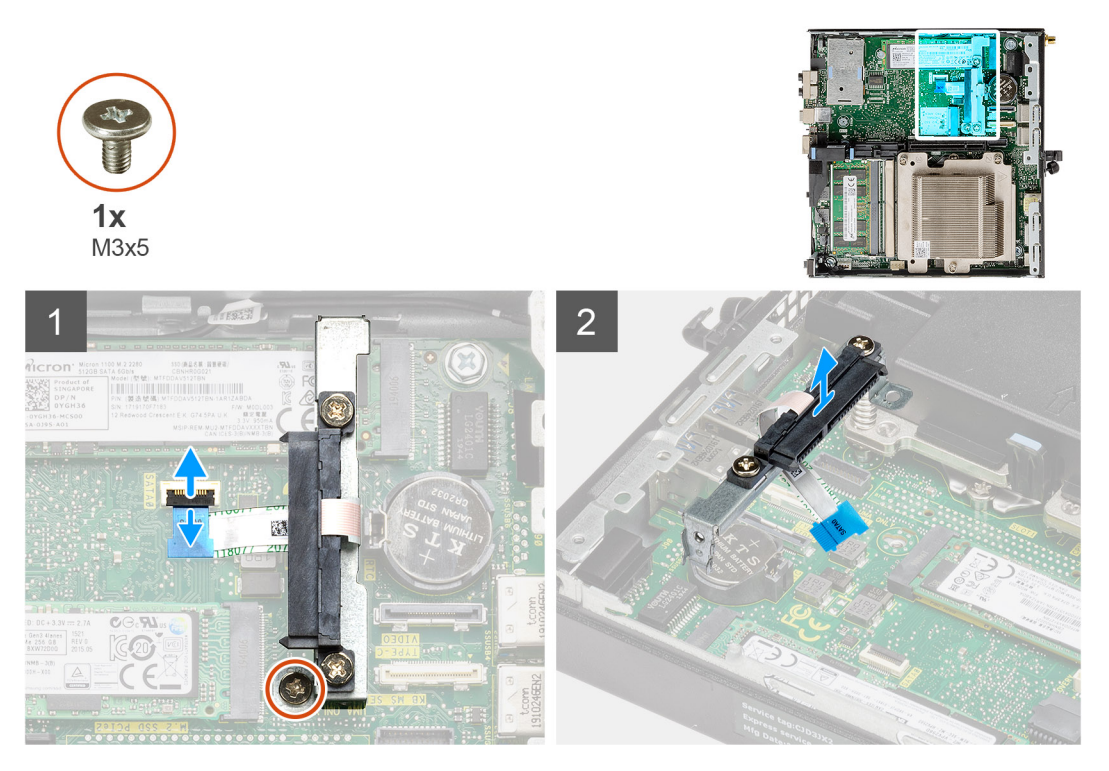

#### **Postup**

- 1. Otvorte poistku a odpojte od systémovej dosky kábel SATA s pružným plošným spojom.
- 2. Uvoľnite a odskrutkujte jednu skrutku (M3 x 5), ktorá pripevňuje modul premosťovača k systémovej doske.

# **Montáž modulu premosťovača**

#### **Požiadavky**

Ak sa chystáte vymeniť niektorý komponent počítača, pred montážou podľa krokov v príslušnom návode najskôr z počítača odstráňte komponent, ktorý chcete nahradiť.

## **O tejto úlohe**

Na tomto obrázku je znázornené umiestnenie modulu premosťovača, ako aj vizuálny návod na jeho montáž.

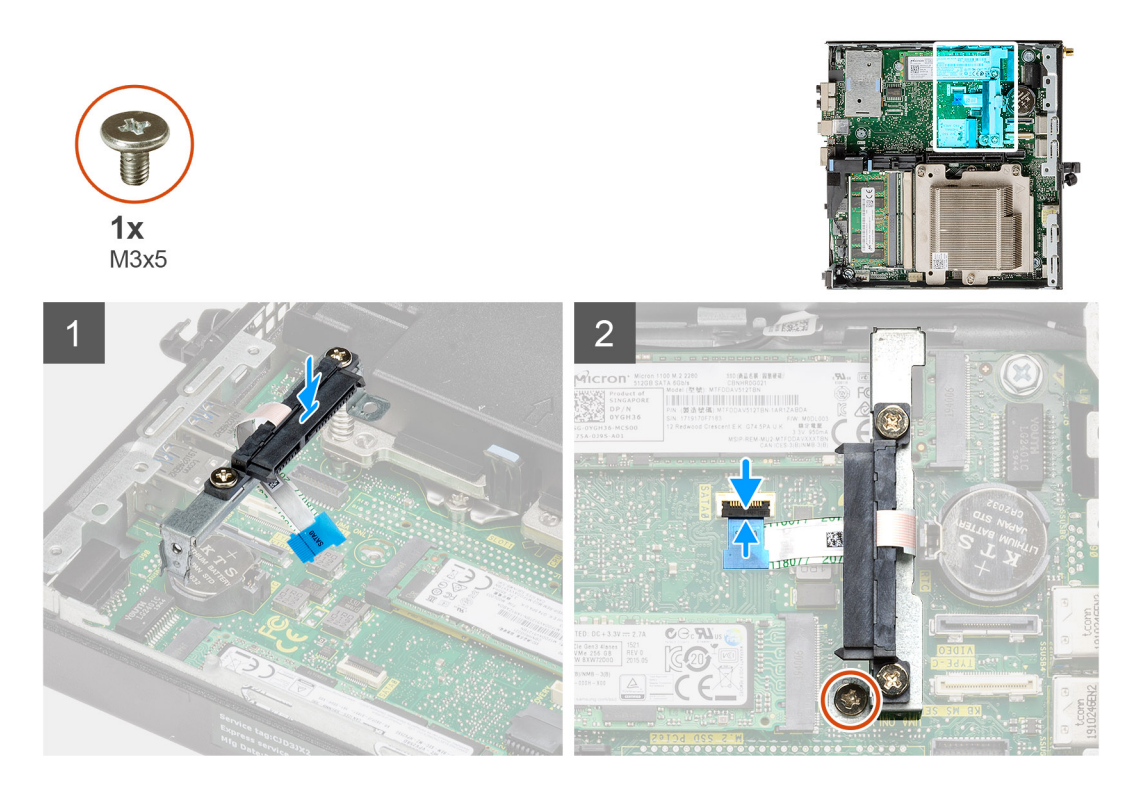

- 1. Zarovnajte a položte modul premosťovača na miesto na systémovú dosku.
- 2. Zaskrutkujte jednu skrutku (M3 x 5) a pripojte k príslušnému konektoru na systémovej doske kábel SATA a zaistite poistku.

## **Ïalší postup**

- 1. Namontujte [dosku riser.](#page-43-0)
- 2. Namontujte [zostavu ventilátora.](#page-39-0)

**POZNÁMKA:** Tento krok sa vzťahuje na konfigurácie dodávané s 80 W procesorom.

- 3. Montáž [bočného krytu.](#page-24-0)
- 4. Postupujte podľa pokynov uvedených v časti [Po servisnom úkone v počítači](#page-8-0).

# **Procesor**

# **Demontáž procesora**

## **Požiadavky**

- 1. Postupujte podľa pokynov uvedených v časti [Pred servisným úkonom v počítači.](#page-5-0)
- 2. Odstráňte [bočný kryt.](#page-22-0)
- 3. Demontujte [zostavu ventilátora](#page-38-0).
- 4. Demontujte [chladič](#page-63-0).

#### **O tejto úlohe**

Na nasledujúcich obrázkoch je znázornené umiestnenie procesora v počítači, ako aj vizuálny návod na jeho demontáž.

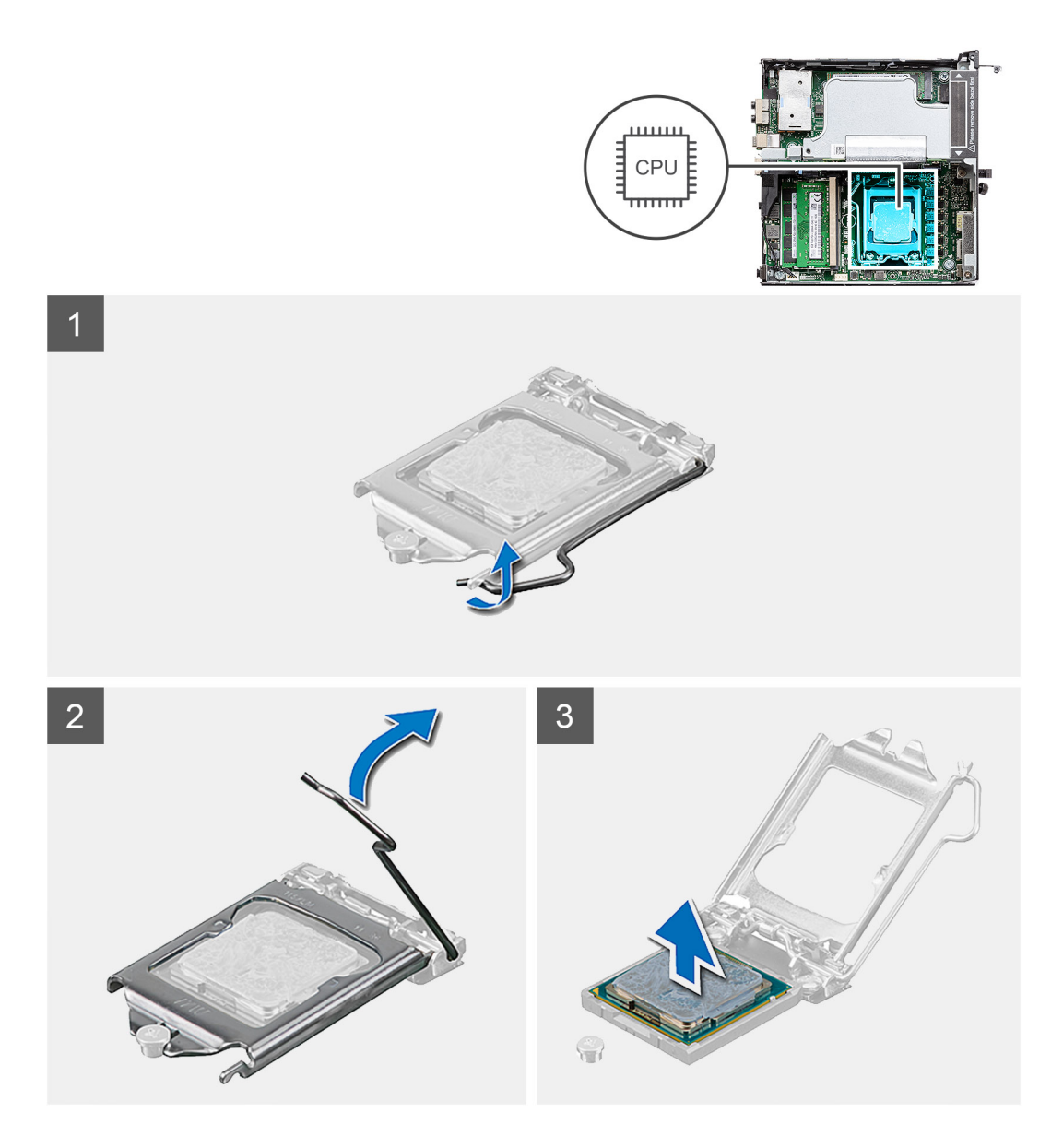

- 1. Zatlačte nadol a potlačte uvoľňovaciu páčku smerom od procesora, čím ju uvoľníte od zaisťovacej západky.
- 2. Nadvihnite páčku nahor a zdvihnite kryt procesora.

**VAROVANIE: Pri odstraňovaní procesora sa nedotýkajte pinov v sokete a dávajte pozor, aby vám na ne nič nespadlo.**

3. Opatrne nadvihnite procesor a vyberte ho zo soketu.

# **Montáž procesora**

## **Požiadavky**

Ak sa chystáte vymeniť niektorý komponent počítača, pred montážou podľa krokov v príslušnom návode najskôr z počítača odstráňte komponent, ktorý chcete nahradiť.

## **O tejto úlohe**

Na nasledujúcom obrázku je znázornené umiestnenie procesora v počítači, ako aj vizuálny návod na jeho montáž.

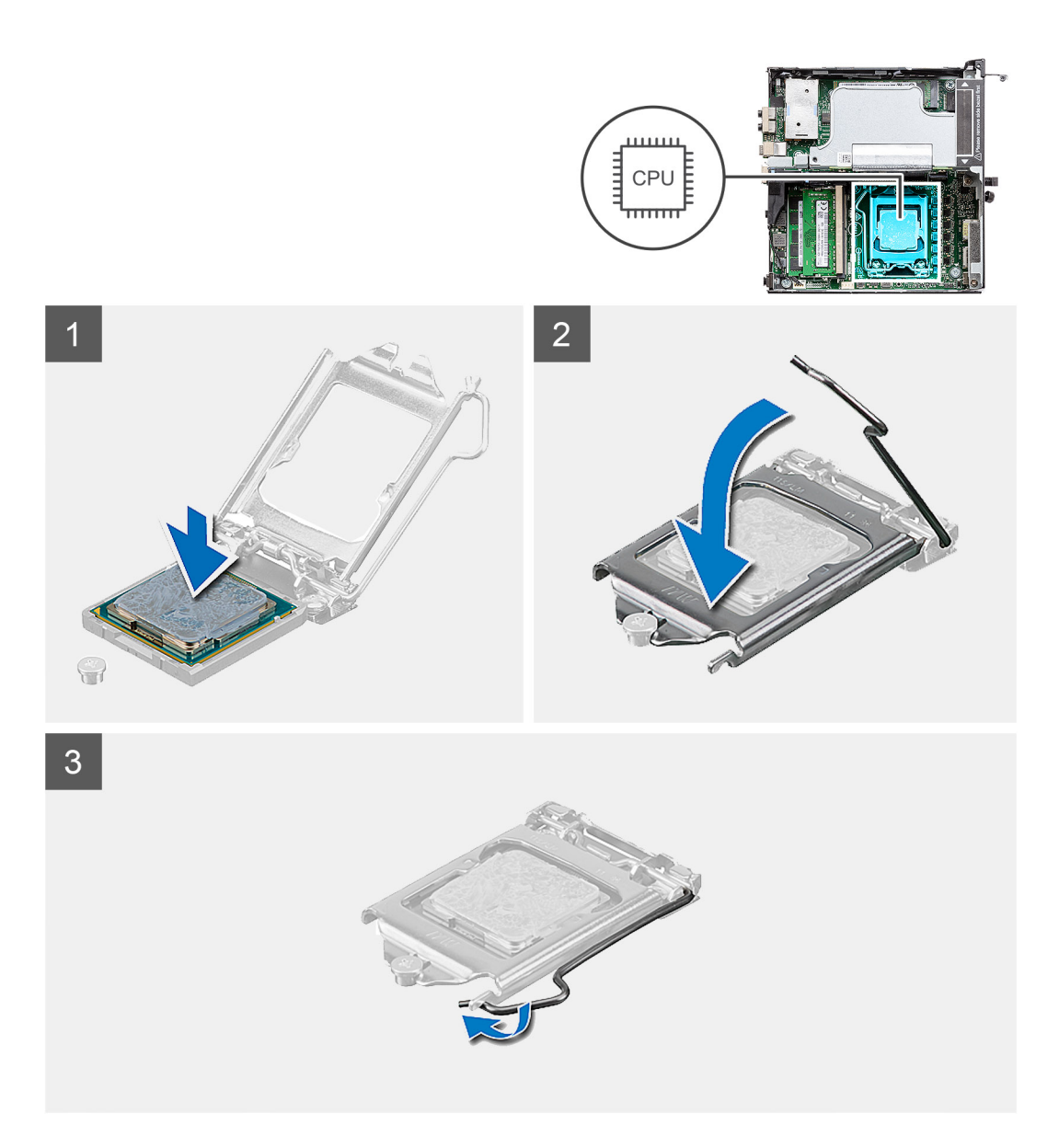

- 1. Zarovnajte roh procesora s kolíkom č. 1 s rohom soketu procesora s kolíkom č. 1 a potom umiestnite procesor do soketu procesora.
	- **POZNÁMKA:** Na rohu kolíka 1 procesora je trojuholník, ktorý má byť zarovnaný s trojuholníkom na rohu kolíka 1 na sokete procesora. Keď je procesor správne založený, všetky štyri rohy sú zarovnané do rovnakej výšky. Ak je niektorý roh procesora vyššie než ostatné, procesor nie je založený správne.
- 2. Keď je procesor úplne umiestnený v sokete, zatvorte kryt procesora.
- 3. Zaistite procesor: zatlačte nadol páčku soketu a zasuňte ju pod poistku.

# **Ïalší postup**

- 1. Namontujte [chladič.](#page-65-0)
- 2. Namontujte [zostavu ventilátora.](#page-39-0)
- 3. Montáž [bočného krytu.](#page-24-0)
- 4. Postupujte podľa pokynov uvedených v časti [Po servisnom úkone v počítači](#page-8-0).
# **Systémová doska**

# **Demontáž systémovej dosky**

### **Požiadavky**

- 1. Postupujte podľa pokynov uvedených v časti [Pred servisným úkonom v počítači.](#page-5-0)
- 2. Demontujte [anténu SMA](#page-20-0).
- 3. Odstráňte [bočný kryt.](#page-22-0)
- 4. Demontujte [zostavu pevného disku.](#page-30-0)
- 5. Demontujte [kartu WLAN.](#page-34-0)
- 6. Demontujte [reproduktor](#page-37-0).
- 7. Demontujte [zostavu ventilátora](#page-38-0).
- 8. Vyberte [pamäťové moduly](#page-40-0).
- 9. Demontujte [dosku riser](#page-42-0).
- 10. Demontujte [jednotku SSD](#page-56-0).
- 11. Demontujte [voliteľnú vstupno-výstupnú kartu](#page-58-0).
- 12. Demontujte [chladič](#page-63-0).
- 13. Demontujte [modul premosťovača](#page-68-0).

#### **O tejto úlohe**

Na nasledujúcich obrázkoch je znázornené umiestnenie systémovej dosky v počítači, ako aj vizuálny návod na jej demontáž.

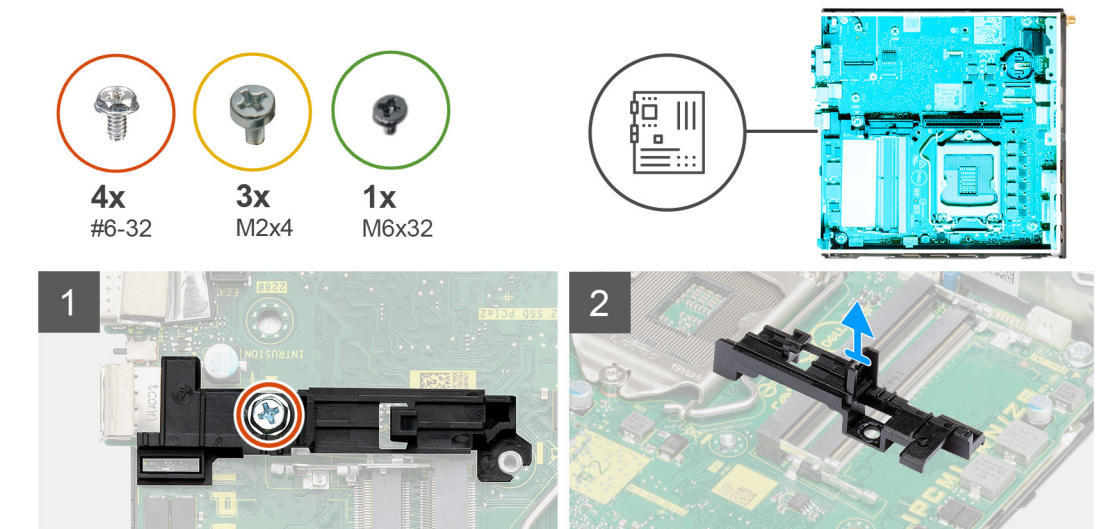

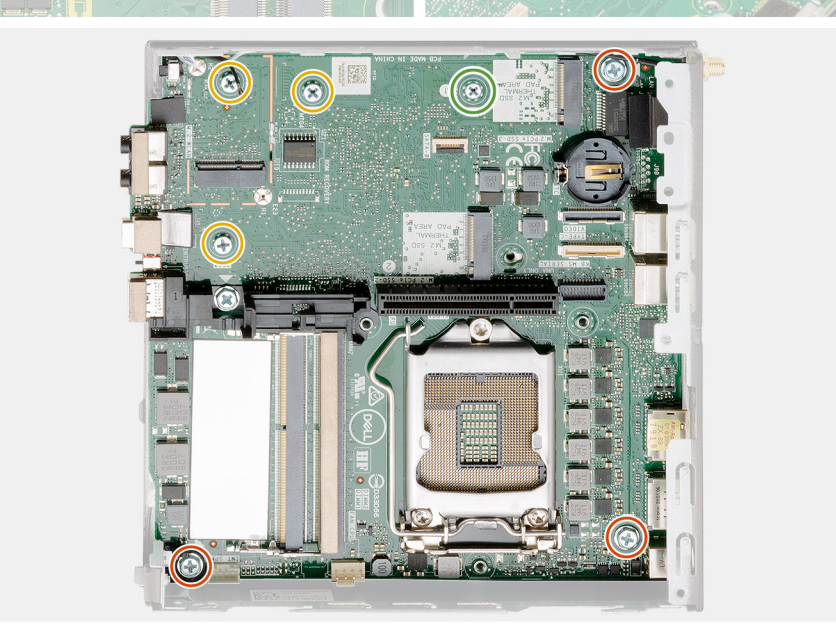

 $3<sup>1</sup>$ 

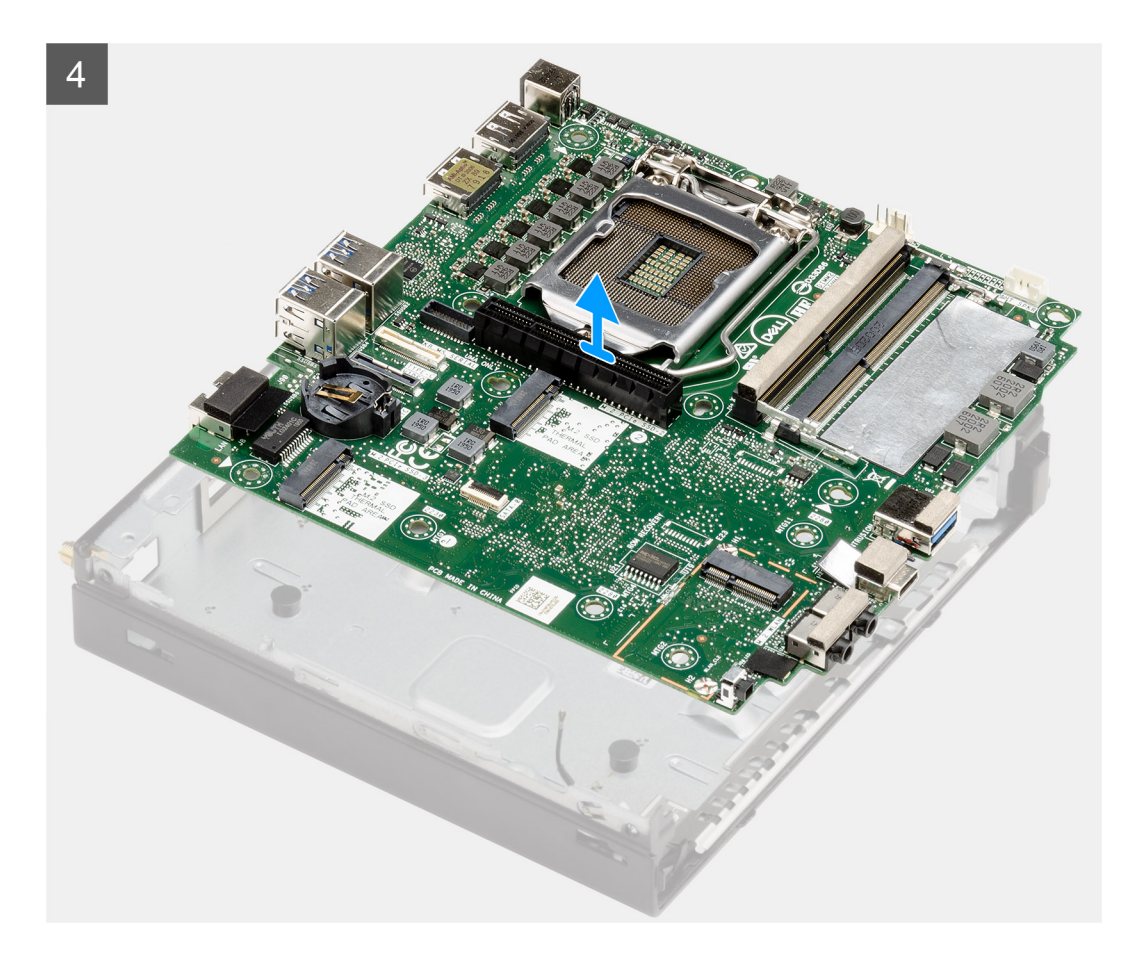

- 1. Odskrutkujte jednu skrutku (č. 6 32), ktorá pripevňuje k systémovej doske opornú konzolu pevného disku.
- 2. Odstráňte opornú konzolu rámu pevného disku zo systémovej dosky.
- 3. Odskrutkujte tri skrutky (M3 x 4) a tri skrutky (č. 6 32), ktoré pripevňujú systémovú dosku ku skrinke.
- 4. Vyberte systémovú dosku zo skrinky.

# **Montáž systémovej dosky**

#### **Požiadavky**

Ak sa chystáte vymeniť niektorý komponent počítača, pred montážou podľa krokov v príslušnom návode najskôr z počítača odstráňte komponent, ktorý chcete nahradiť.

### **O tejto úlohe**

Na tomto obrázku je znázornené umiestnenie systémovej dosky v počítači, ako aj vizuálny návod na jej montáž.

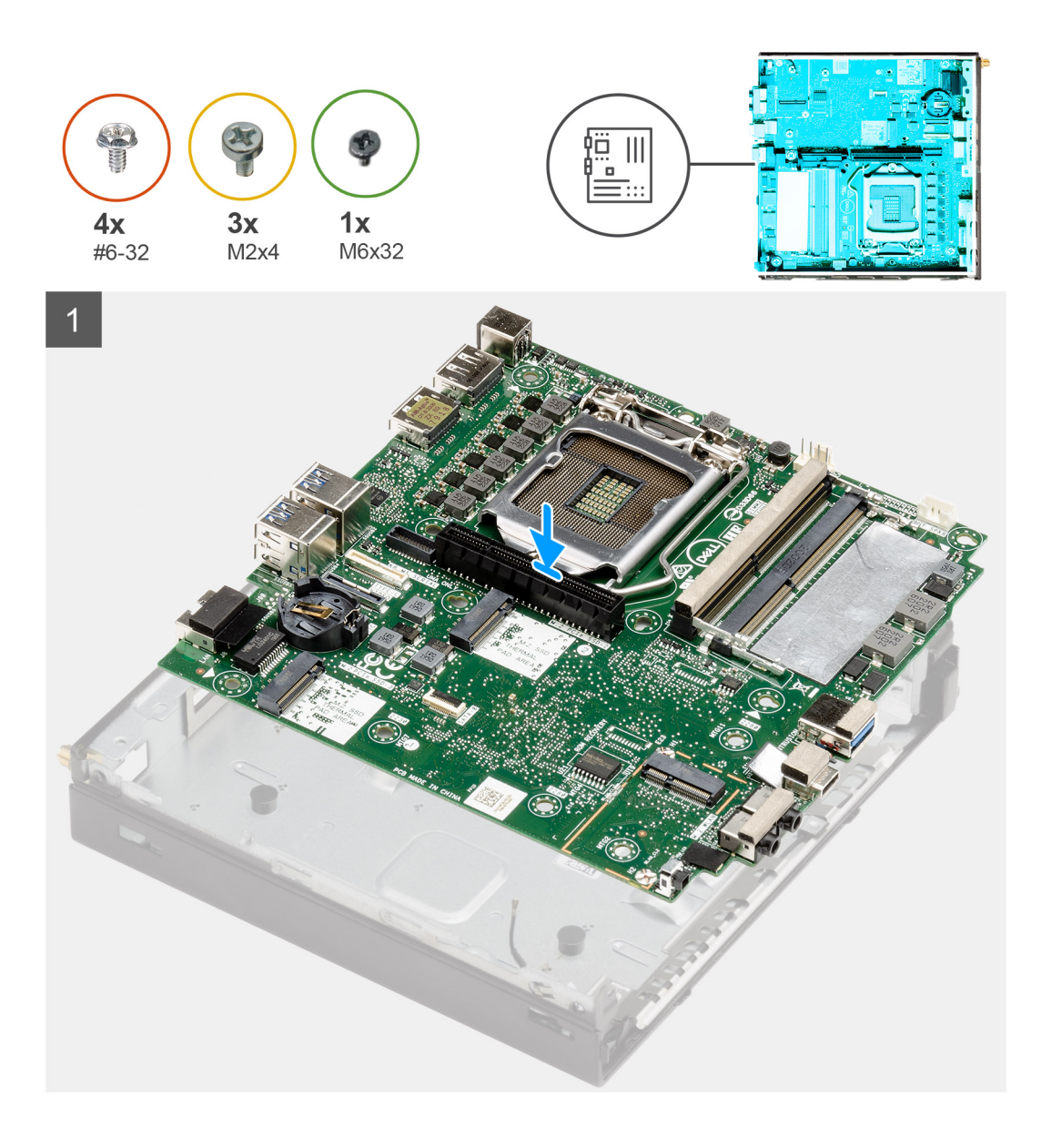

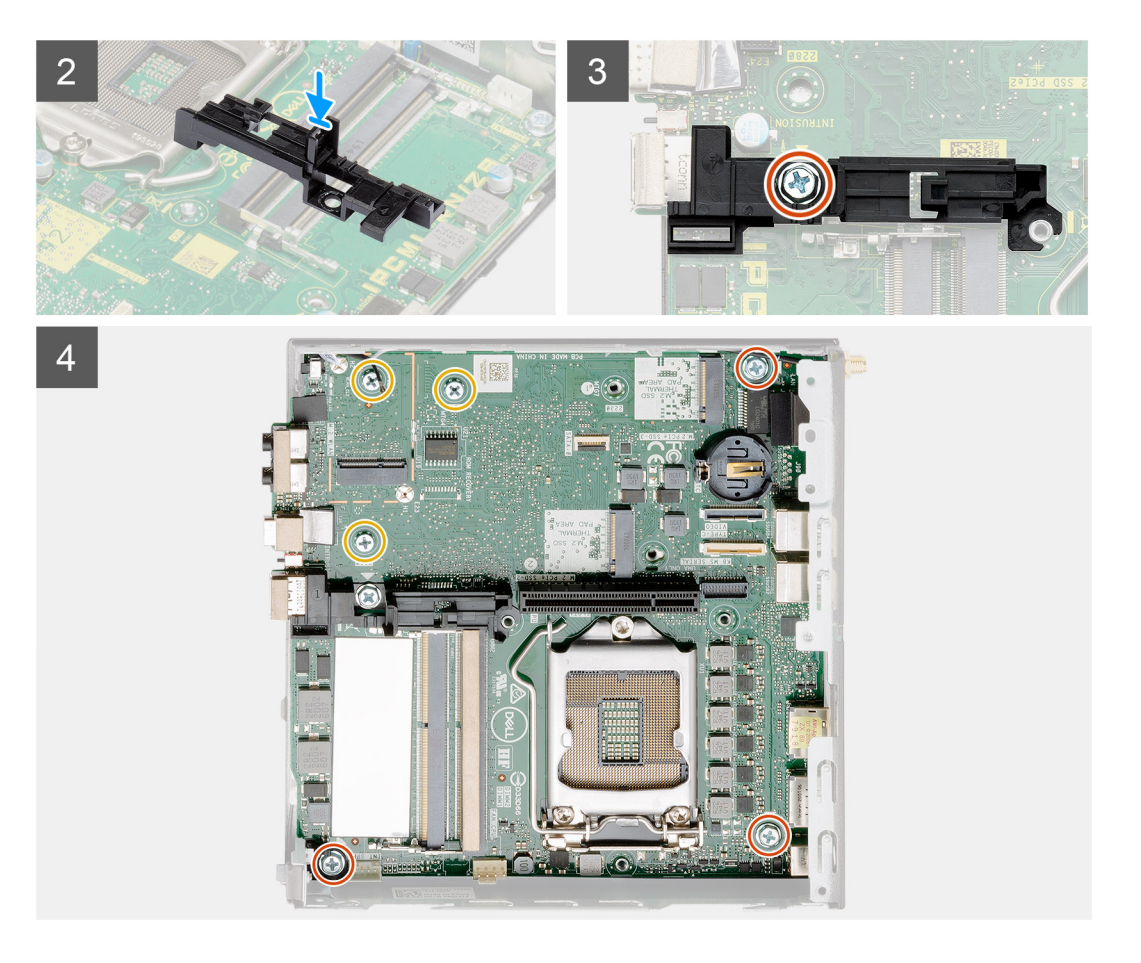

- 1. Vložte systémovú dosku do skrinky tak, aby konektory na jej zadnej strane zapadli do otvorov v skrinke, a zarovnajte otvory na skrutky na systémovej doske s otvormi na skrutky na skrinke.
- 2. Zarovnajte otvor v opornej konzole rámu pevného disku so systémovou doskou a položte ho na miesto.
- 3. Zaskrutkujte skrutku (č. 6 32), ktorá pripevňuje opornú konzolu pevného disku k systémovej doske.
- 4. Zaskrutkujte tri skrutky (M3 x 4) a tri skrutky (č. 6 32), ktoré pripevňujú systémovú dosku ku skrinke.

## **Ïalší postup**

- 1. Namontujte [kartu premosťovača](#page-68-0).
- 2. Namontujte [chladič.](#page-65-0)
- 3. Namontuite [voliteľnú vstupno-výstupnú kartu](#page-59-0).
- 4. Namontujte [disk SSD](#page-57-0).
- 5. Namontujte [dosku riser.](#page-43-0)
- 6. Namontujte [pamäťové moduly.](#page-41-0)
- 7. Namontujte [zostavu ventilátora.](#page-39-0)
- 8. Namontujte [reproduktor](#page-37-0).
- 9. Namontujte [kartu WLAN](#page-35-0).
- 10. Namontujte [zostavu pevného disku](#page-33-0)
- 11. Montáž [bočného krytu.](#page-24-0)
- 12. Namontujte [anténu SMA.](#page-21-0)
- 13. Postupujte podľa pokynov uvedených v časti [Po servisnom úkone v počítači](#page-8-0).

# **Vnútorná anténa**

# **Demontáž internej antény**

### **Požiadavky**

- 1. Postupujte podľa pokynov uvedených v časti [Pred servisným úkonom v počítači.](#page-5-0)
- 2. Demontujte [anténu SMA](#page-20-0).
- 3. Odstráňte [bočný kryt.](#page-22-0)
- 4. Demontujte [zostavu pevného disku.](#page-30-0)
- 5. Demontujte [kartu WLAN.](#page-34-0)
- 6. Demontujte [reproduktor](#page-37-0).
- 7. Demontujte [zostavu ventilátora](#page-38-0).
- 8. Vyberte [pamäťové moduly](#page-40-0).
- 9. Demontujte [dosku riser](#page-42-0).
- 10. Demontujte [jednotku SSD](#page-56-0).
- 11. Demontujte [voliteľnú vstupno-výstupnú kartu](#page-58-0).
- 12. Demontujte [chladič](#page-63-0).
- 13. Demontujte [modul premosťovača](#page-68-0).
- 14. Demontujte [systémovú dosku.](#page-79-0)

### **O tejto úlohe**

Na nasledujúcich obrázkoch je znázornené umiestnenie internej antény, ako aj vizuálny návod na jej demontáž.

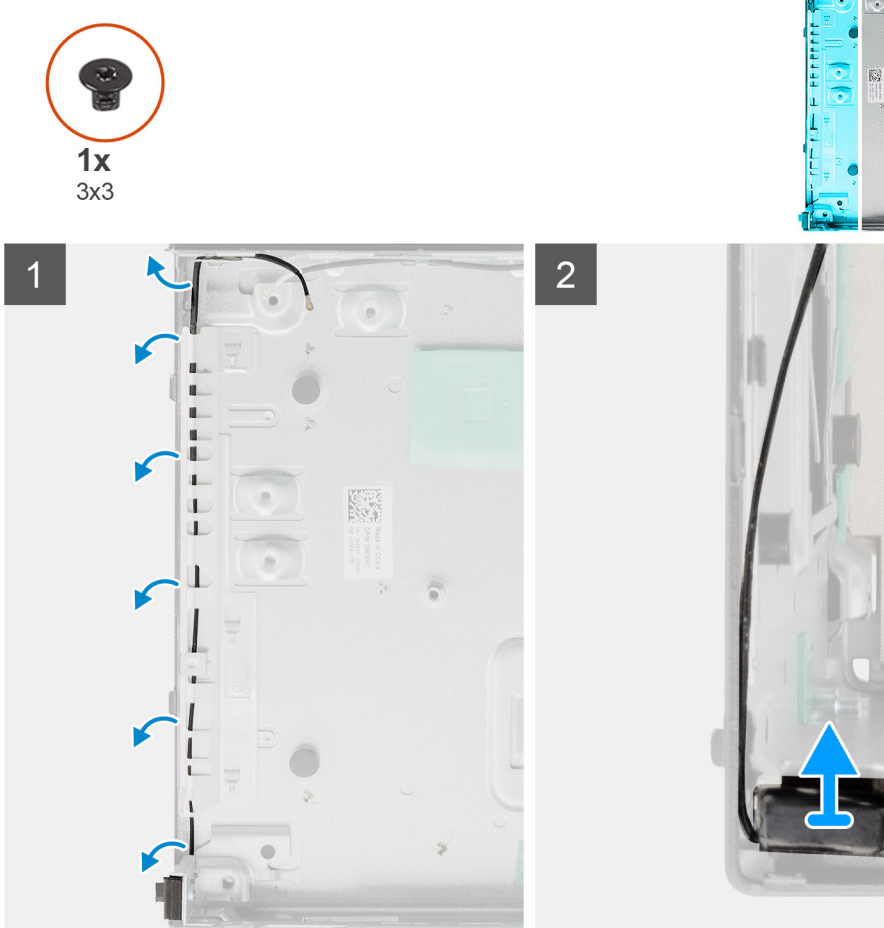

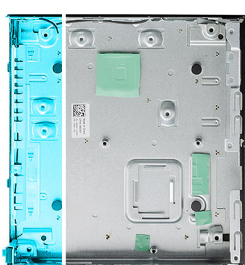

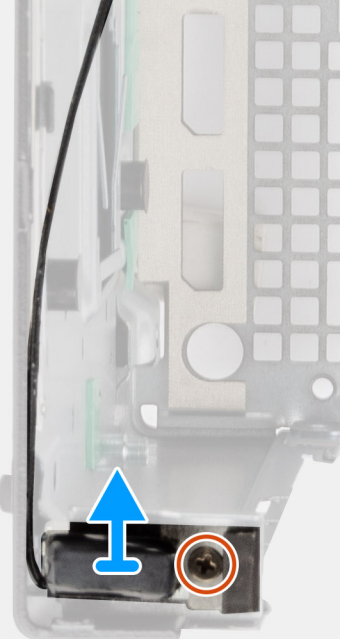

- 1. Vypáčte kovové úchytky na skrinke a vyberte z nich káble antény.
- 2. Uvoľnite a odskrutkujte jednu skrutku (M3 x 3), ktorá pripevňuje internú anténu ku skrinke.

# **Montáž internej antény**

### **Požiadavky**

Ak sa chystáte vymeniť niektorý komponent počítača, pred montážou podľa krokov v príslušnom návode najskôr z počítača odstráňte komponent, ktorý chcete nahradiť.

### **O tejto úlohe**

Na tomto obrázku je znázornené umiestnenie internej antény, ako aj vizuálny návod na jej montáž.

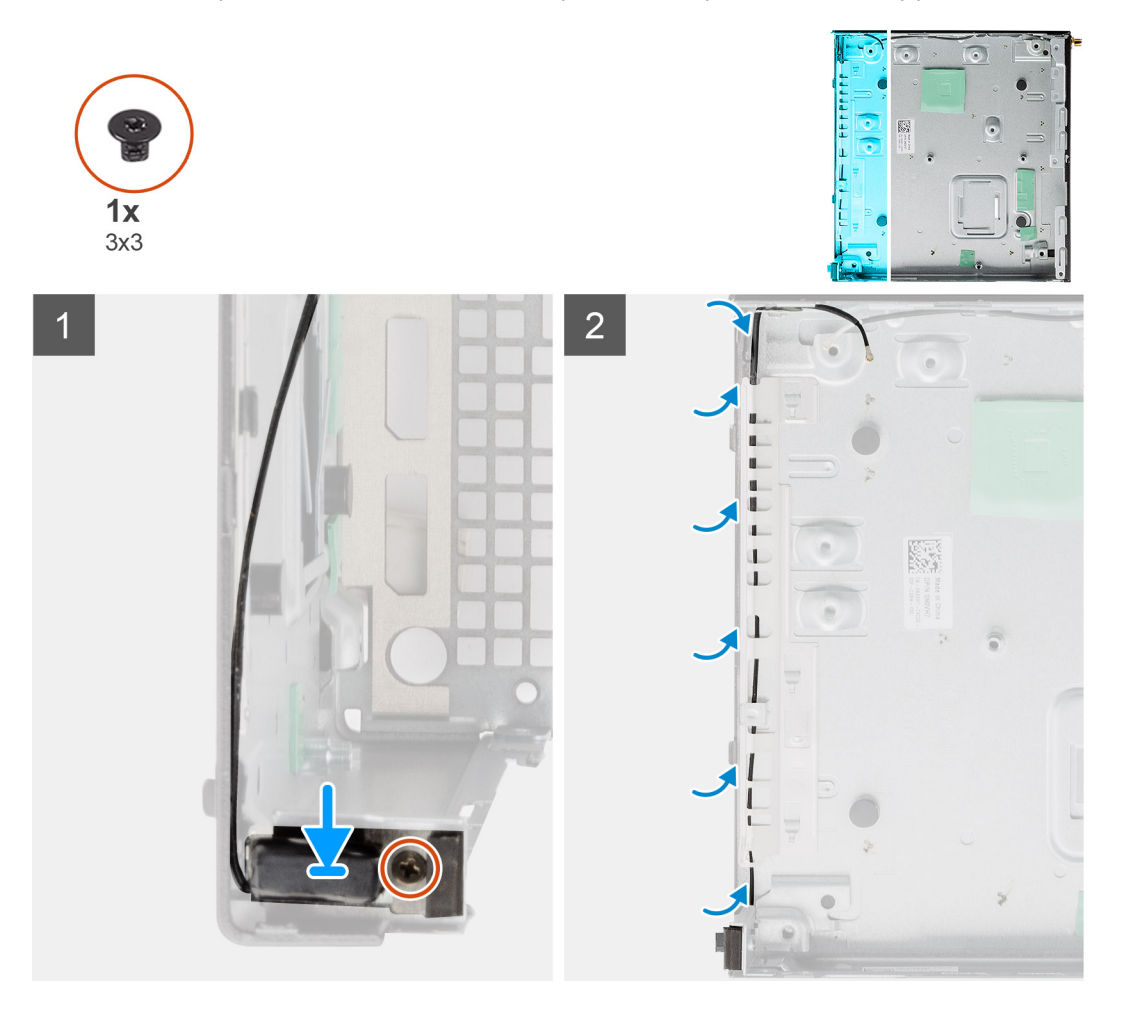

### **Postup**

- 1. Zarovnajte a vložte konektor antény SMA späť na miesto do zadnej strany skrinky a pripevnite ho k nej pomocou jednej skrutky M3 x 3.
- 2. Prevlečte cez kovovú vodiacu úchytku na skrinke kábel antény.

**POZNÁMKA:** Internú anténu možno kombinovať s tyčovou alebo pukovou anténou SMA pomocou konzoly.

### **Ïalší postup**

- 1. Namontujte [systémovú dosku](#page-81-0).
- 2. Namontujte [kartu premosťovača](#page-68-0).
- 3. Namontujte [chladič.](#page-65-0)
- 4. Namontujte [voliteľnú vstupno-výstupnú kartu](#page-59-0).
- <span id="page-79-0"></span>5. Namontujte [jednotku SSD.](#page-57-0)
- 6. Namontujte [dosku riser.](#page-43-0)
- 7. Namontujte [pamäťové moduly.](#page-41-0)
- 8. Namontujte [zostavu ventilátora.](#page-39-0)
- 9. Namontujte [reproduktor](#page-37-0).
- 10. Namontujte [kartu WLAN](#page-35-0).
- 11. Namontujte [zostavu pevného disku](#page-33-0)
- 12. Namontujte [bočný kryt.](#page-24-0)
- 13. Namontujte [anténu SMA.](#page-21-0)
- 14. Postupujte podľa pokynov uvedených v časti [Po servisnom úkone v počítači](#page-8-0).

# **Systémová doska**

# **Demontáž systémovej dosky**

### **Požiadavky**

- 1. Postupujte podľa pokynov uvedených v časti [Pred servisným úkonom v počítači.](#page-5-0)
- 2. Demontujte [anténu SMA](#page-20-0).
- 3. Odstráňte [bočný kryt.](#page-22-0)
- 4. Demontujte [zostavu pevného disku.](#page-30-0)
- 5. Demontujte [kartu WLAN.](#page-34-0)
- 6. Demontujte [reproduktor](#page-37-0).
- 7. Demontujte [zostavu ventilátora](#page-38-0).
- 8. Vyberte [pamäťové moduly](#page-40-0).
- 9. Demontujte [dosku riser](#page-42-0).
- 10. Demontujte [jednotku SSD](#page-56-0).
- 11. Demontujte [voliteľnú vstupno-výstupnú kartu](#page-58-0).
- 12. Demontujte [chladič](#page-63-0).
- 13. Demontujte [modul premosťovača](#page-68-0).

### **O tejto úlohe**

Na nasledujúcich obrázkoch je znázornené umiestnenie systémovej dosky v počítači, ako aj vizuálny návod na jej demontáž.

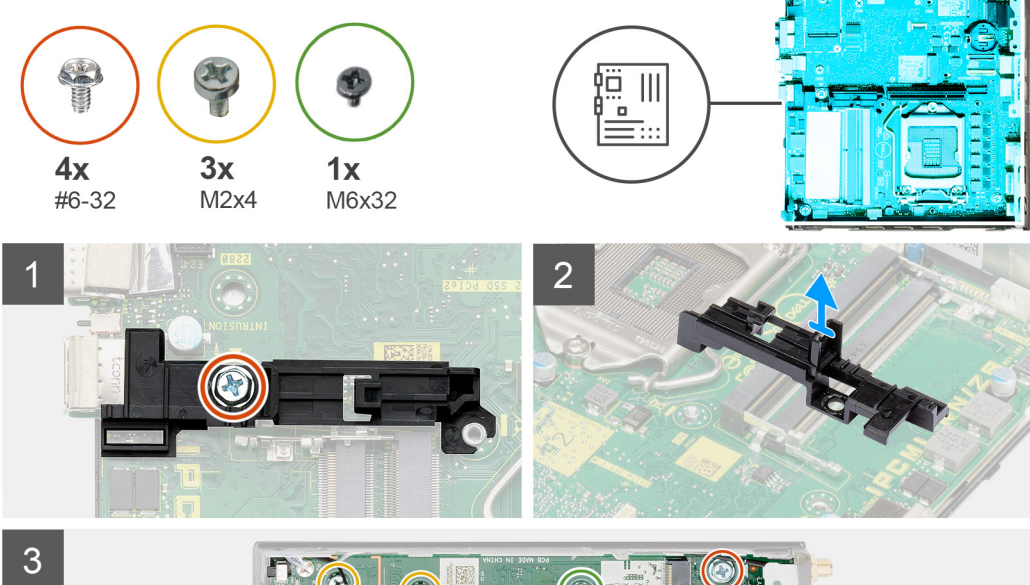

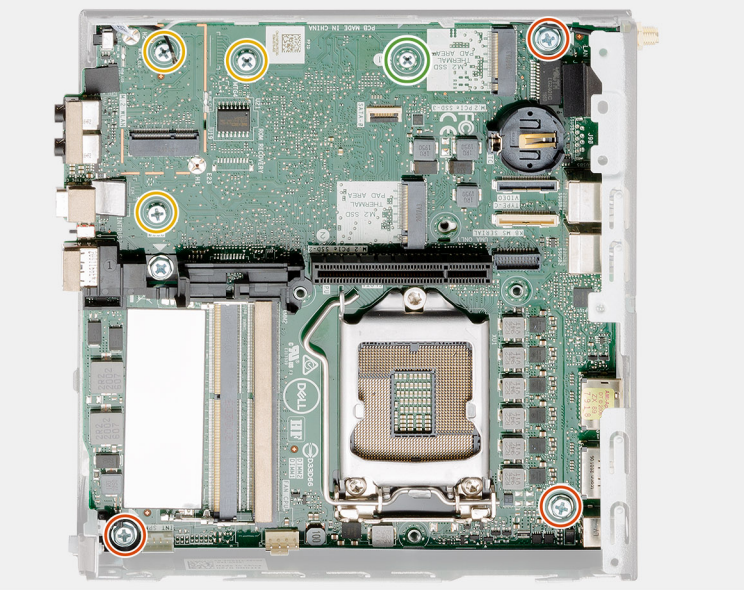

<span id="page-81-0"></span>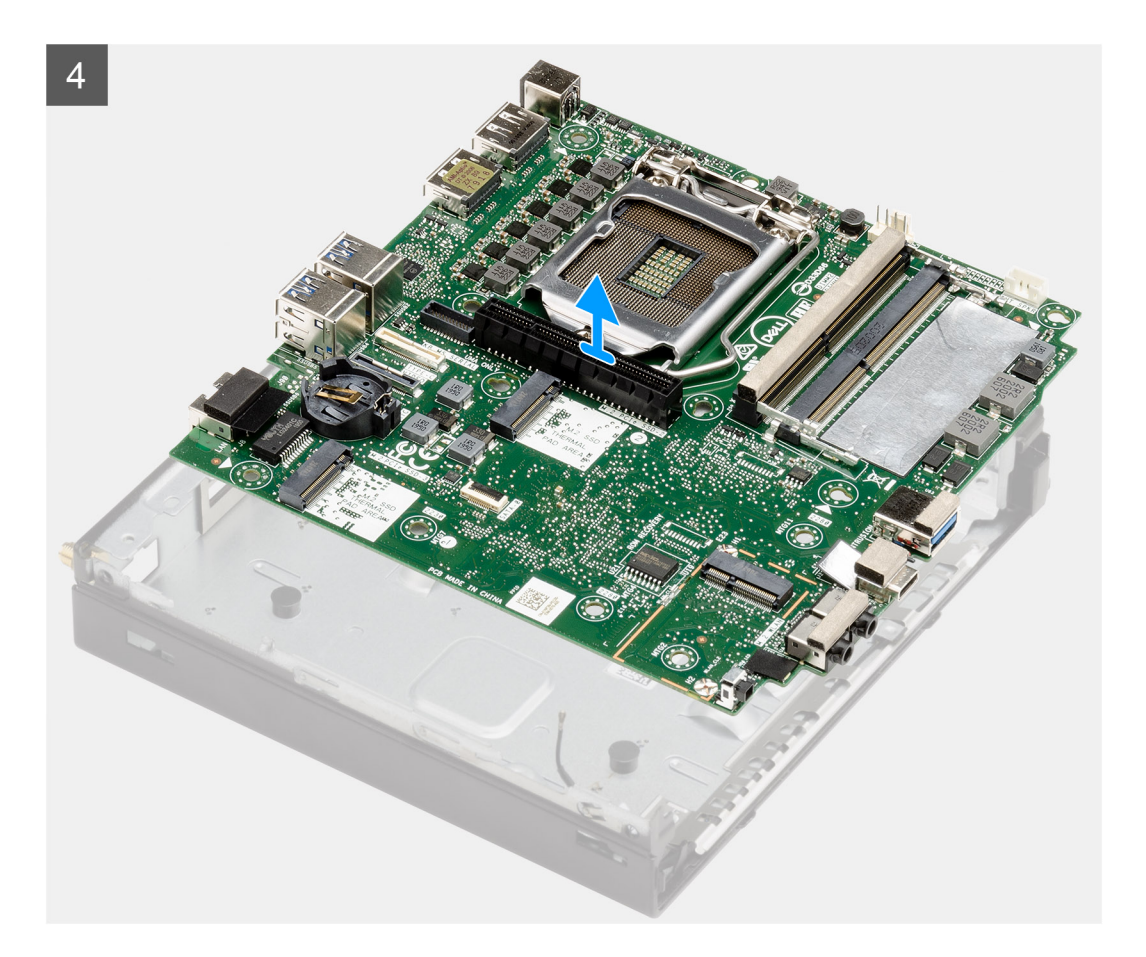

- 1. Odskrutkujte jednu skrutku (č. 6 32), ktorá pripevňuje k systémovej doske opornú konzolu pevného disku.
- 2. Odstráňte opornú konzolu rámu pevného disku zo systémovej dosky.
- 3. Odskrutkujte tri skrutky (M3 x 4) a tri skrutky (č. 6 32), ktoré pripevňujú systémovú dosku ku skrinke.
- 4. Vyberte systémovú dosku zo skrinky.

# **Montáž systémovej dosky**

#### **Požiadavky**

Ak sa chystáte vymeniť niektorý komponent počítača, pred montážou podľa krokov v príslušnom návode najskôr z počítača odstráňte komponent, ktorý chcete nahradiť.

### **O tejto úlohe**

Na tomto obrázku je znázornené umiestnenie systémovej dosky v počítači, ako aj vizuálny návod na jej montáž.

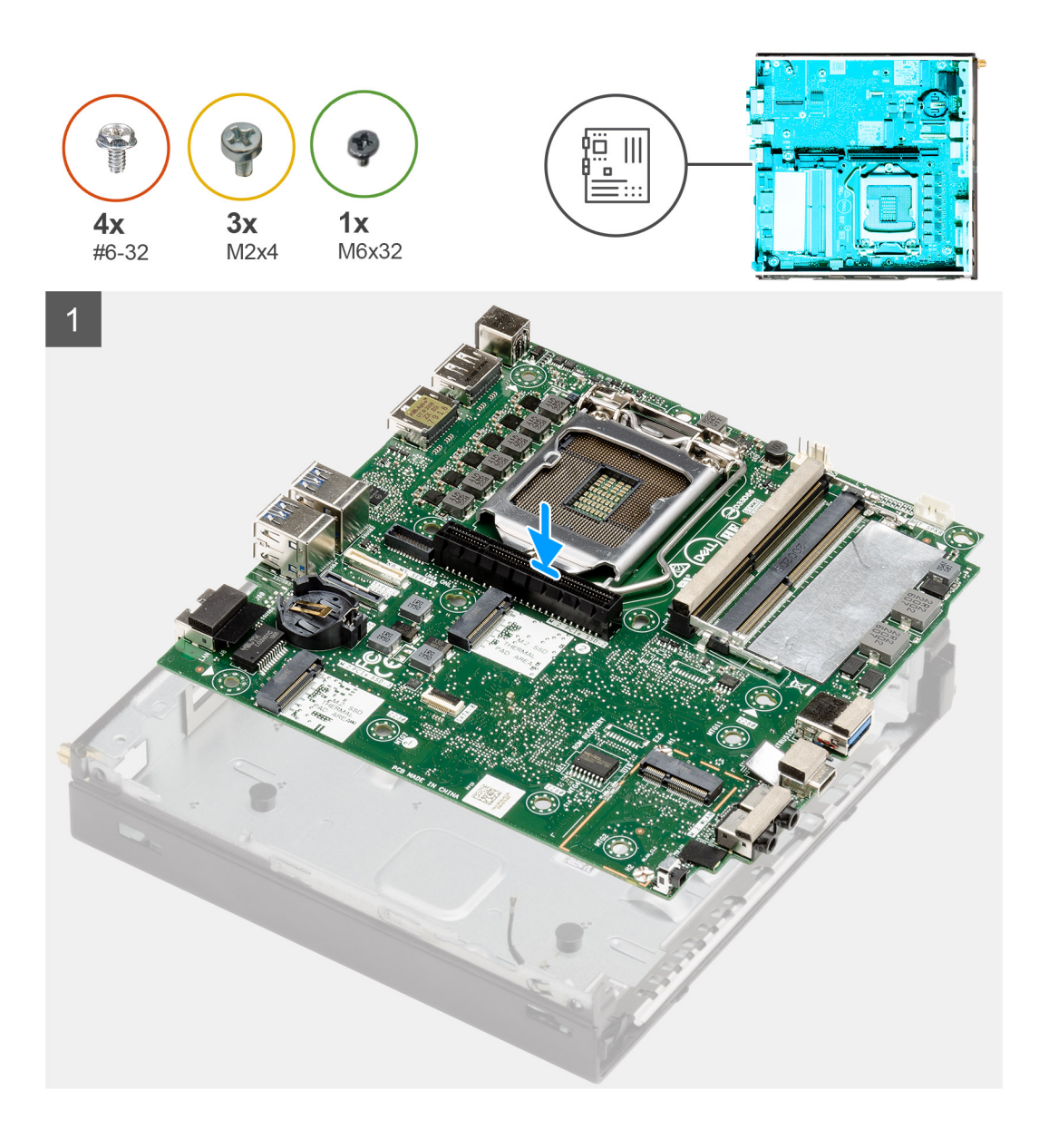

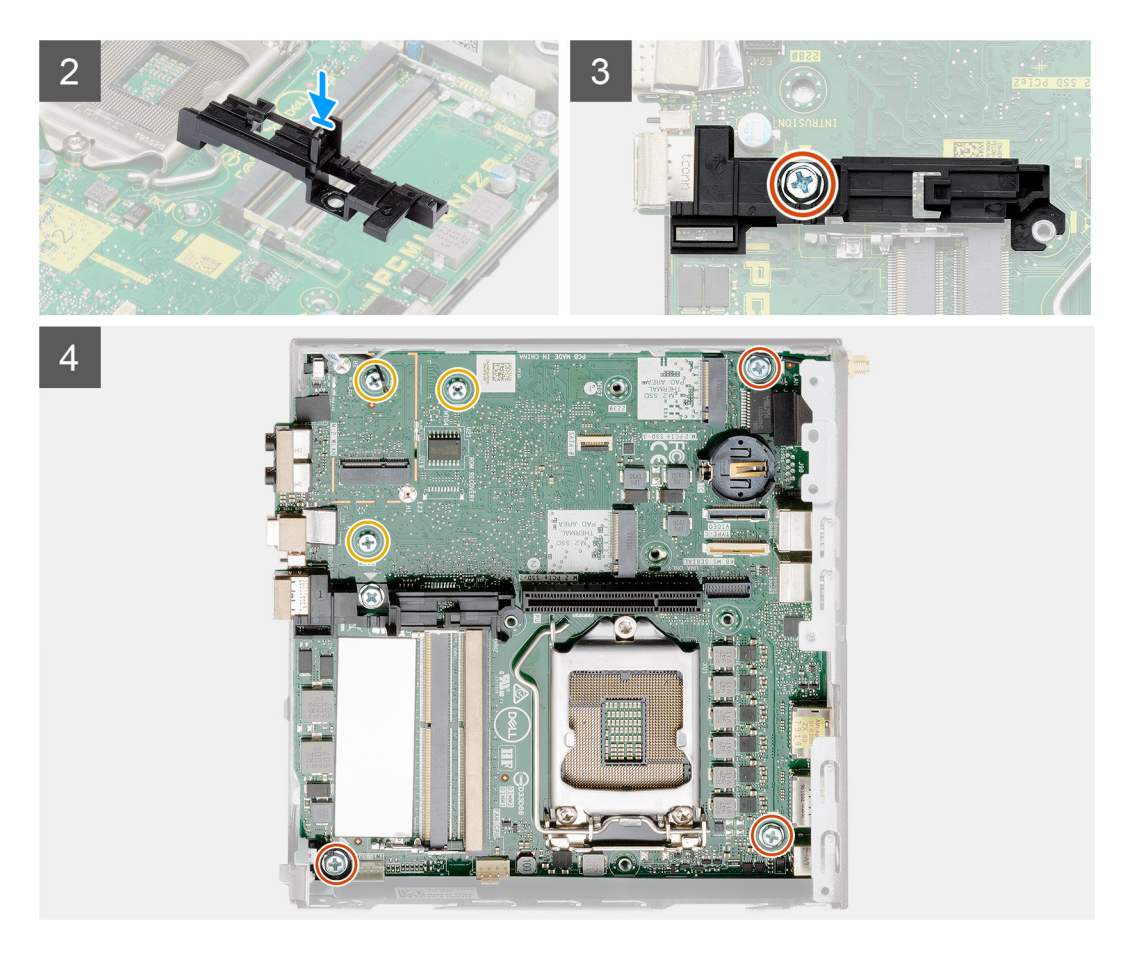

- 1. Vložte systémovú dosku do skrinky tak, aby konektory na jej zadnej strane zapadli do otvorov v skrinke, a zarovnajte otvory na skrutky na systémovej doske s otvormi na skrutky na skrinke.
- 2. Zarovnajte otvor v opornej konzole rámu pevného disku so systémovou doskou a položte ho na miesto.
- 3. Zaskrutkujte skrutku (č. 6 32), ktorá pripevňuje opornú konzolu pevného disku k systémovej doske.
- 4. Zaskrutkujte tri skrutky (M3 x 4) a tri skrutky (č. 6 32), ktoré pripevňujú systémovú dosku ku skrinke.

## **Ïalší postup**

- 1. Namontujte [kartu premosťovača](#page-68-0).
- 2. Namontujte [chladič.](#page-65-0)
- 3. Namontuite [voliteľnú vstupno-výstupnú kartu](#page-59-0).
- 4. Namontujte [disk SSD](#page-57-0).
- 5. Namontujte [dosku riser.](#page-43-0)
- 6. Namontujte [pamäťové moduly.](#page-41-0)
- 7. Namontujte [zostavu ventilátora.](#page-39-0)
- 8. Namontujte [reproduktor](#page-37-0).
- 9. Namontujte [kartu WLAN](#page-35-0).
- 10. Namontujte [zostavu pevného disku](#page-33-0)
- 11. Montáž [bočného krytu.](#page-24-0)
- 12. Namontujte [anténu SMA.](#page-21-0)
- 13. Postupujte podľa pokynov uvedených v časti [Po servisnom úkone v počítači](#page-8-0).

## **Rozmiestnenie komponentov systémovej dosky**

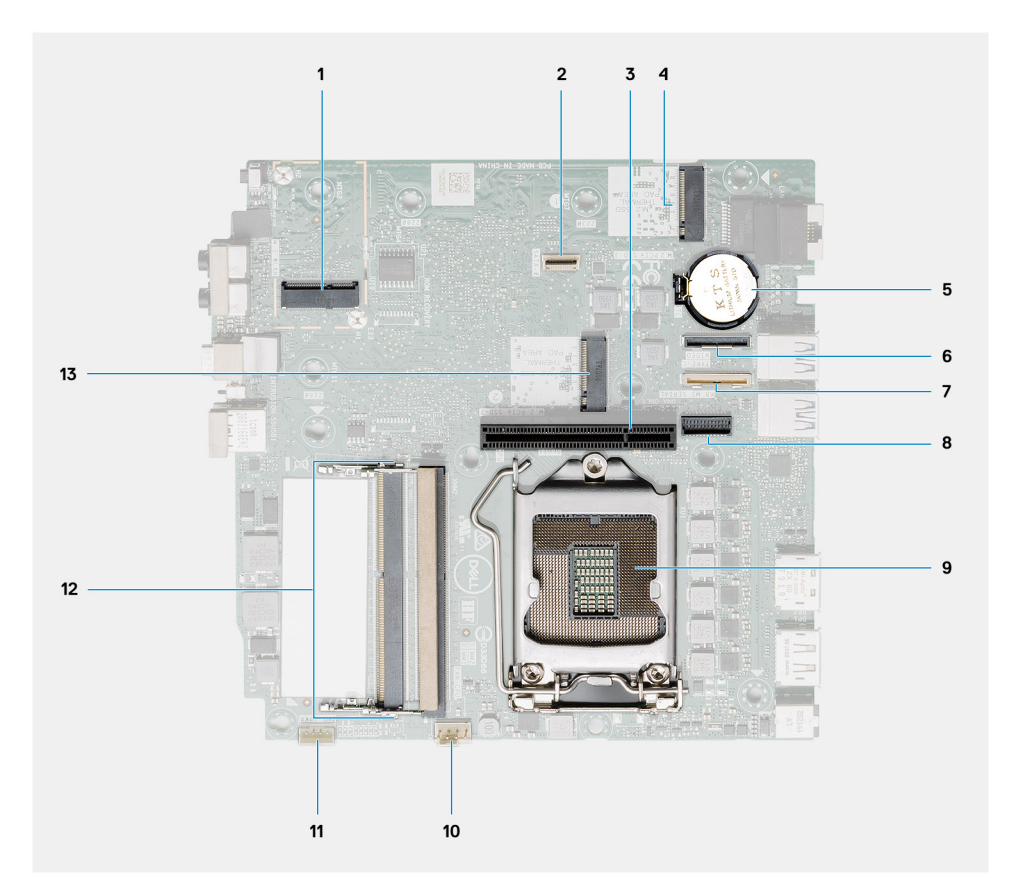

- 1. Konektor karty WLAN M.2 2230
- 2. Konektor plochého kábla SATA
- 3. Slot PCIe x8 3. generácie
- 4. Konektor PCIe x4 na disk SSD M.2 2230/2280
- 5. Gombíková batéria
- 6. Voliteľný konektor vstupno-výstupnej dosky (port USB 3.2 Gen 2 Type-C)
- 7. Konektor sériového portu pre klávesnicu a myš
- 8. Voliteľný video konektor (port VGA/DisplayPort 1.4/HDMI 2.0b/USB 3.2 Gen 2 Type-C s alternatívnym režimom)
- 9. Soket procesora
- 10. Konektor ventilátora procesora
- 11. Konektor vnútorného reproduktora
- 12. 2 sloty na pamäťové moduly SODIMM DDR4
- 13. Konektor PCIe x4 na disk SSD M.2 2230/2280

# **Vnútorná anténa**

# **Demontáž internej antény**

#### **Požiadavky**

- 1. Postupujte podľa pokynov uvedených v časti [Pred servisným úkonom v počítači.](#page-5-0)
- 2. Demontujte [anténu SMA](#page-20-0).
- 3. Odstráňte [bočný kryt.](#page-22-0)
- 4. Demontujte [zostavu pevného disku.](#page-30-0)
- 5. Demontujte [kartu WLAN.](#page-34-0)
- 6. Demontujte [reproduktor](#page-37-0).
- 7. Demontujte [zostavu ventilátora](#page-38-0).
- 8. Vyberte [pamäťové moduly](#page-40-0).
- 9. Demontujte [dosku riser](#page-42-0).
- 10. Demontujte [jednotku SSD](#page-56-0).
- 11. Demontujte [voliteľnú vstupno-výstupnú kartu](#page-58-0).
- 12. Demontujte [chladič](#page-63-0).
- 13. Demontujte [modul premosťovača](#page-68-0).
- 14. Demontujte [systémovú dosku.](#page-79-0)

### **O tejto úlohe**

Na nasledujúcich obrázkoch je znázornené umiestnenie internej antény, ako aj vizuálny návod na jej demontáž.

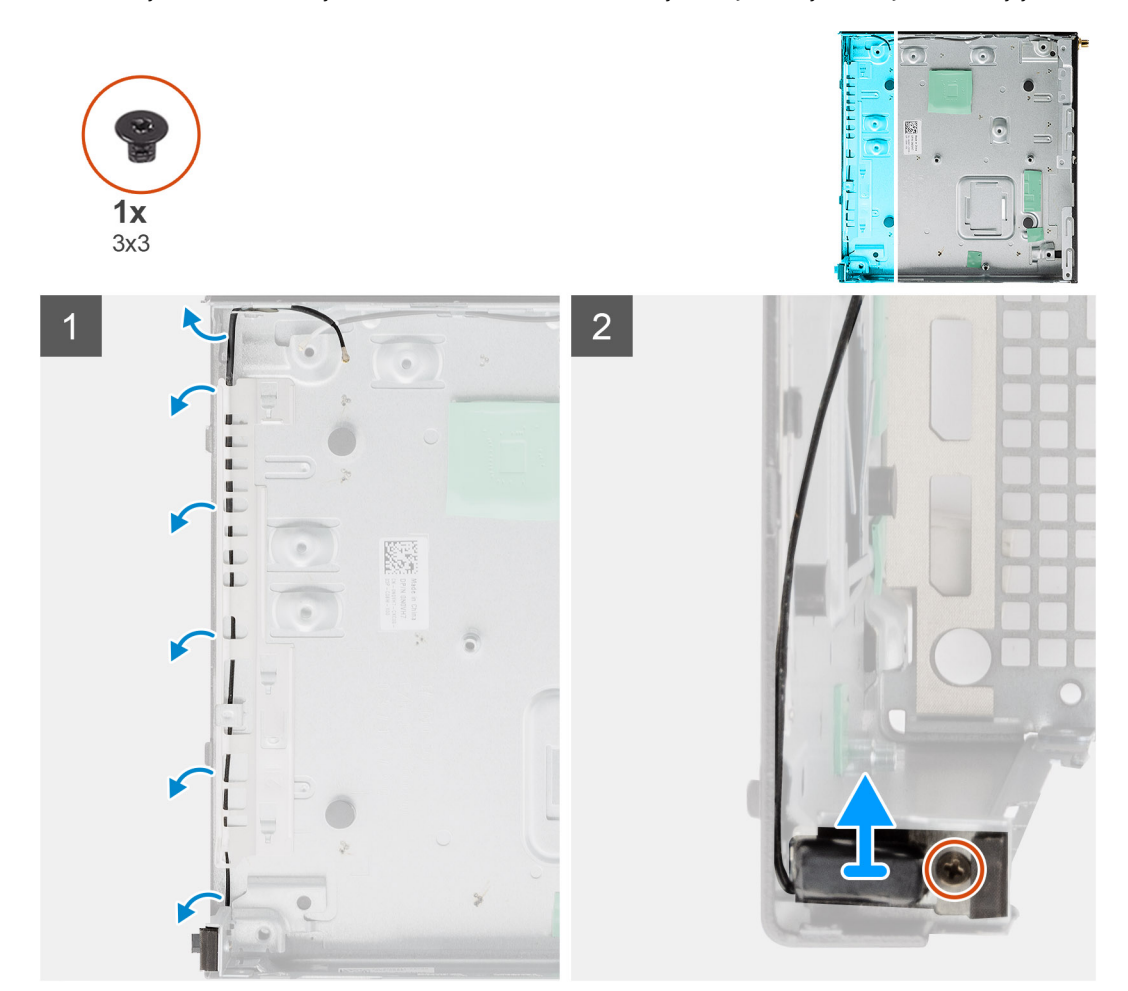

### **Postup**

- 1. Vypáčte kovové úchytky na skrinke a vyberte z nich káble antény.
- 2. Uvoľnite a odskrutkujte jednu skrutku (M3 x 3), ktorá pripevňuje internú anténu ku skrinke.

# **Montáž internej antény**

### **Požiadavky**

Ak sa chystáte vymeniť niektorý komponent počítača, pred montážou podľa krokov v príslušnom návode najskôr z počítača odstráňte komponent, ktorý chcete nahradiť.

## **O tejto úlohe**

Na tomto obrázku je znázornené umiestnenie internej antény, ako aj vizuálny návod na jej montáž.

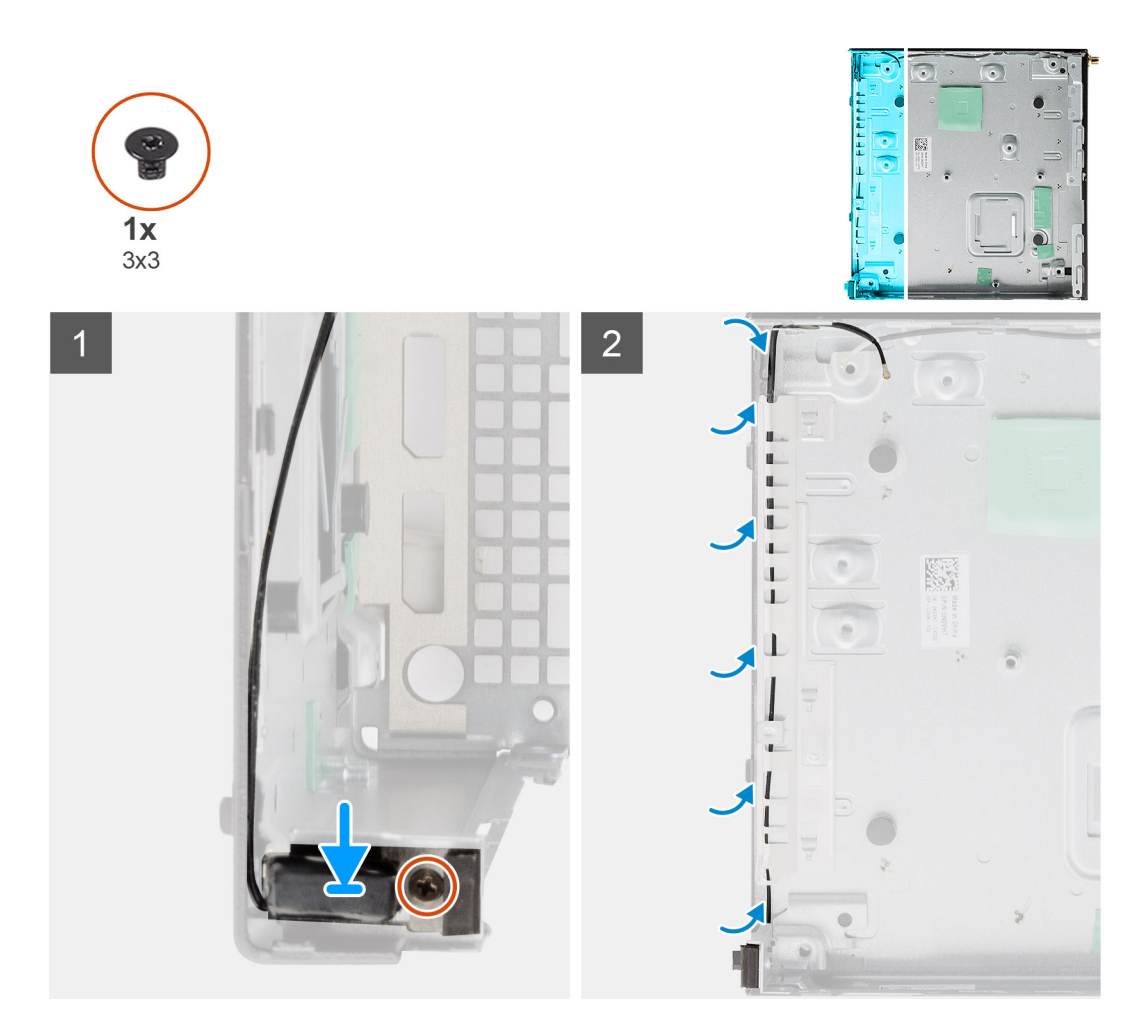

- 1. Zarovnajte a vložte konektor antény SMA späť na miesto do zadnej strany skrinky a pripevnite ho k nej pomocou jednej skrutky M3 x 3.
- 2. Prevlečte cez kovovú vodiacu úchytku na skrinke kábel antény.

**POZNÁMKA:** Internú anténu možno kombinovať s tyčovou alebo pukovou anténou SMA pomocou konzoly.

## **Ïalší postup**

- 1. Namontujte [systémovú dosku](#page-81-0).
- 2. Namontujte [kartu premosťovača](#page-68-0).
- 3. Namontujte [chladič.](#page-65-0)
- 4. Namontujte [voliteľnú vstupno-výstupnú kartu](#page-59-0).
- 5. Namontujte [jednotku SSD.](#page-57-0)
- 6. Namontujte [dosku riser.](#page-43-0)
- 7. Namontujte [pamäťové moduly.](#page-41-0)
- 8. Namontujte [zostavu ventilátora.](#page-39-0)
- 9. Namontujte [reproduktor](#page-37-0).
- 10. Namontujte [kartu WLAN](#page-35-0).
- 11. Namontujte [zostavu pevného disku](#page-33-0)
- 12. Namontujte [bočný kryt.](#page-24-0)
- 13. Namontujte [anténu SMA.](#page-21-0)
- 14. Postupujte podľa pokynov uvedených v časti [Po servisnom úkone v počítači](#page-8-0).

# **Riešenie problémov**

# **Obnovenie operačného systému**

Ak váš počítač nedokáže spustiť operačný systém ani po niekoľkých pokusoch, automaticky sa spustí nástroj Dell SupportAssist OS Recovery.

Dell SupportAssist OS Recovery je samostatný nástroj, ktorý inštalujeme do všetkých počítačov značky Dell s operačným systémom Windows. Tento nástroj pozostáva z viacerých ďalších nástrojov na diagnostiku a riešenie problémov, ktoré sa v počítači môžu vyskytnúť pred spustením operačného systému. Pomocou tohto nástroja môžete diagnostikovať problémy s hardvérom, opraviť počítač, zálohovať si súbory alebo vrátiť počítač do stavu, v akom ste ho dostali z výroby.

Nástroj Dell SupportAssist OS Recovery si môžete tiež stiahnuť z webovej lokality podpory firmy Dell a použiť ho na opravu svojho počítača, keď nebude možné kvôli problémom so softvérom alebo hardvérom spustiť hlavný operačný systém.

Viac informácií o nástroji Dell SupportAssist OS Recovery vám poskytne *Používateľská príručka nástroja Dell SupportAssist OS Recovery*, dostupná na webovej stránke [www.dell.com/serviceabilitytools.](https://www.dell.com/serviceabilitytools) Kliknite na položku **SupportAssist** a potom na položku **SupportAssist OS Recovery**.

# **Resetovanie hodín reálneho času (RTC)**

Funkcia resetovania hodín reálneho času (RTC) umožňuje vám alebo servisnému technikovi obnoviť systémy Dell Inspiron pri problémoch so spustením POST testu, spustením systému a napájaním. Tieto modely už neponúkajú možnosť resetovania RTC pomocou prepojky.

Pri resetovaní RTC musí byť počítač vypnutý a mať pripojený napájací kábel. Potom stlačte tlačidlo napájania a podržte ho tridsať (30) sekúnd. Resetovanie RTC prebehne po pustení tlačidla napájania.

# **Diagnostický nástroj Dell SupportAssist Pre-boot System Performance Check**

### **O tejto úlohe**

Diagnostika SupportAssist, známa tiež ako diagnostika systému, slúži na úplnú kontrolu hardvéru. Diagnostický nástroj Dell SupportAssist Pre-boot System Performance Check je integrovaný v systéme BIOS a spúšťa ho samotný systém BIOS. Vstavaná diagnostika systému poskytuje súbor možností pre konkrétne zariadenia alebo skupiny zariadení, aby ste mohli:

- spustiť testy automaticky alebo v interaktívnom režime,
- opakovať testy,
- zobraziť alebo uložiť výsledky testov,
- spustením podrobných testov zaviesť dodatočné testy pre získanie ďalších informácií o zariadeniach, ktoré majú poruchu,
- zobraziť hlásenia o stave, ktoré vás informujú, ak testy prebehli úspešne,
- zobraziť chybové hlásenia, ktoré vás informujú, ak sa počas testov objavili nejaké problémy.

**POZNÁMKA:** Niektoré testy vybraných zariadení vyžadujú aktívnu participáciu používateľa. Preto je dôležité, aby ste počas ⋒ diagnostických testov boli pri počítači.

Viac informácií nájdete na webovej lokalite<https://www.dell.com/support/kbdoc/000180971>.

# **Spustenie nástroja SupportAssist Pre-Boot System Performance Check**

### **Postup**

- 1. Zapnite počítač.
- 2. Keď sa počas spúšťania systému objaví logo Dell, stlačte kláves F12.
- 3. Na obrazovke ponuky zavádzania vyberte možnosť **Diagnostika**.
- 4. Kliknite na ikonu šípky v ľavom dolnom rohu. Zobrazí sa úvodná stránka diagnostiky.
- 5. Kliknite na ikonu šípky v pravom dolnom rohu, čím prejdete na stránku so zoznamom. Na stránke sú zobrazené všetky detegované položky.
- 6. Ak chcete spustiť diagnostický test pre konkrétne zariadenie, stlačte kláves Esc a kliknutím na tlačidlo **Áno** zastavte diagnostický test.
- 7. Vyberte zariadenie na ľavej table a kliknite na položku **Spustiť testy**.
- 8. V prípade problémov sa zobrazia chybové kódy. Poznačte si chybový kód a overovacie číslo a obráťte sa na firmu Dell.

# **Správanie diagnostických indikátorov LED**

## **Tabuľka9. Správanie diagnostických indikátorov LED**

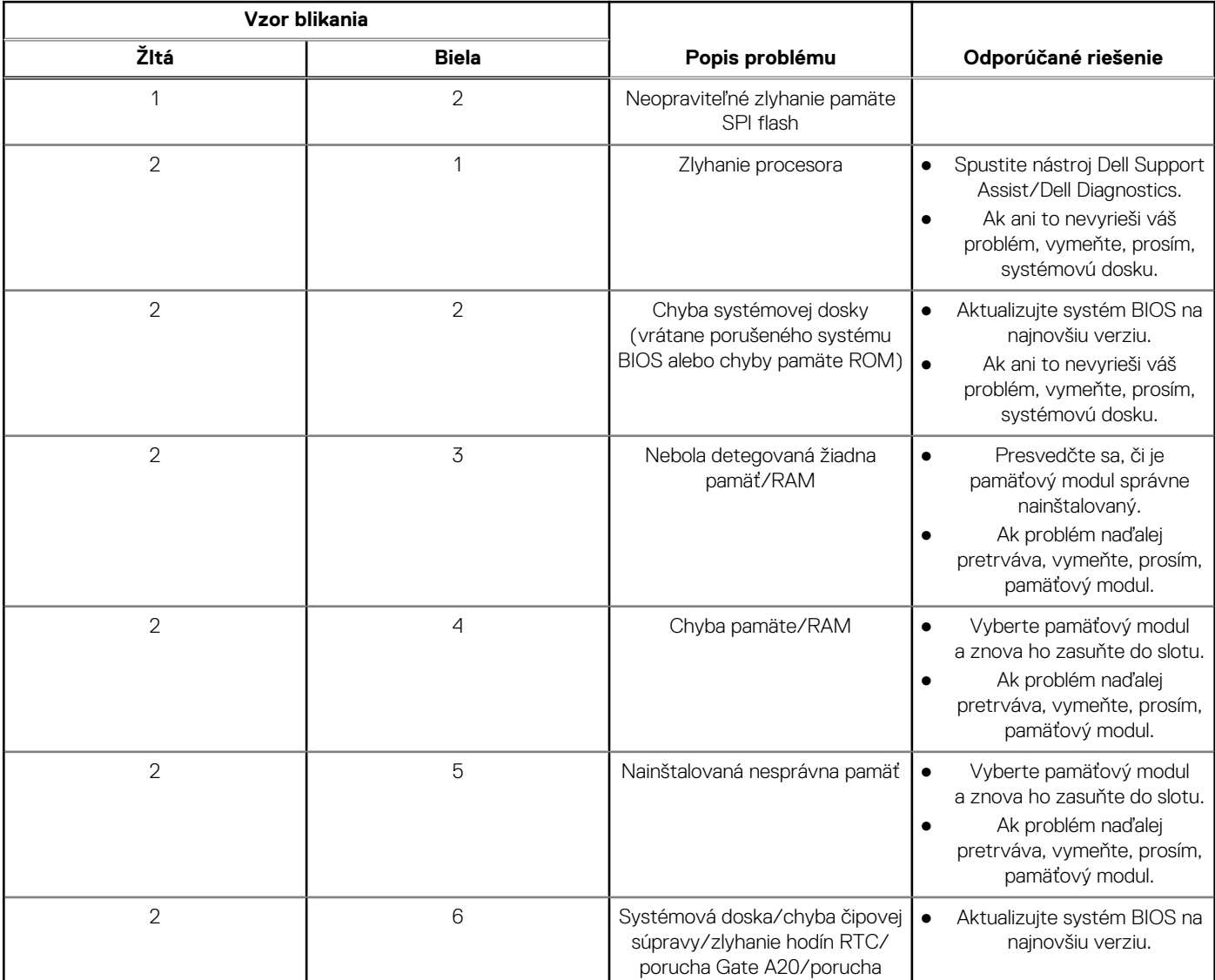

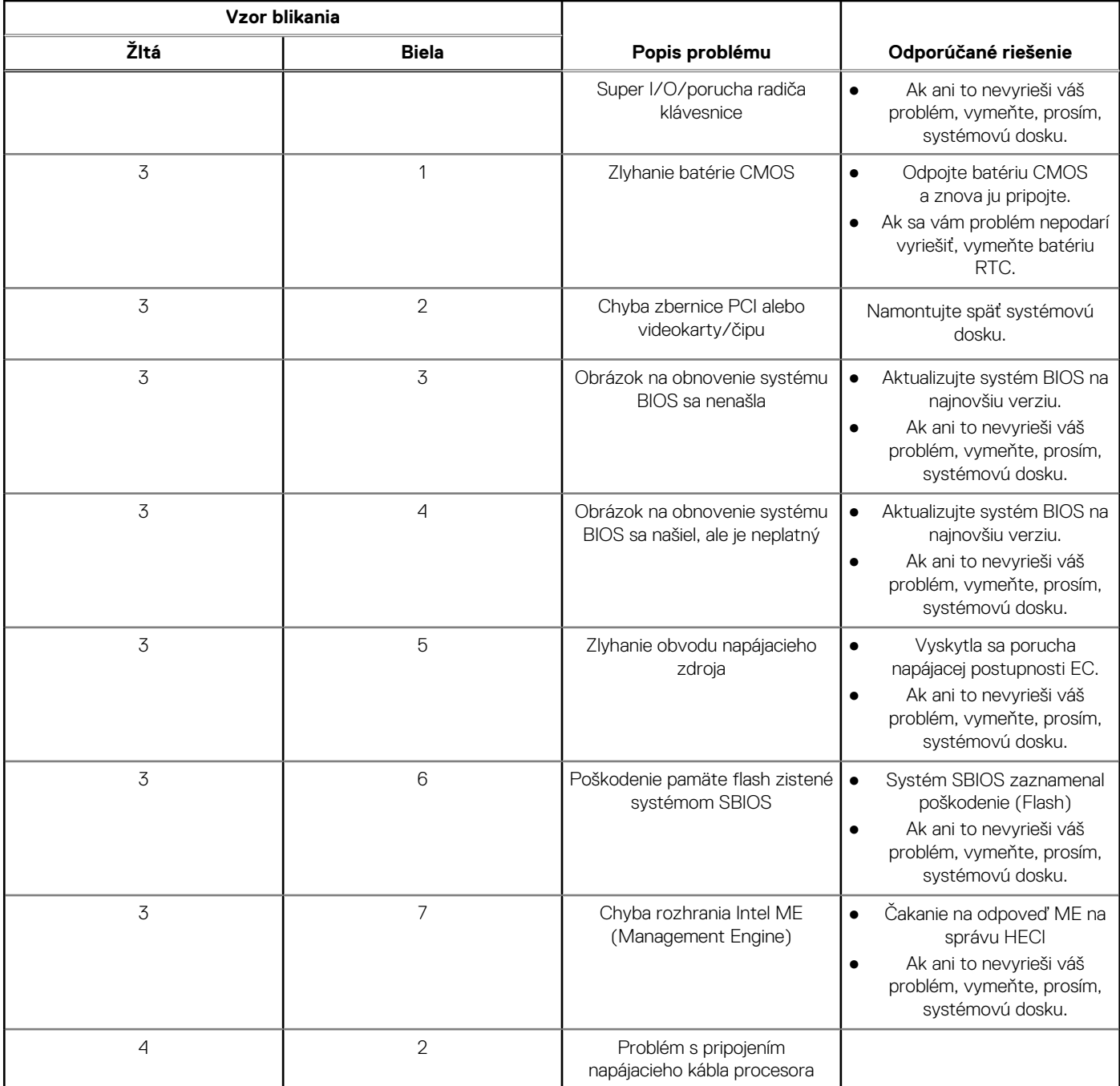

## **Tabuľka9. Správanie diagnostických indikátorov LED (pokračovanie)**

# **Diagnostické chybové hlásenia**

## **Tabuľka10. Diagnostické chybové hlásenia**

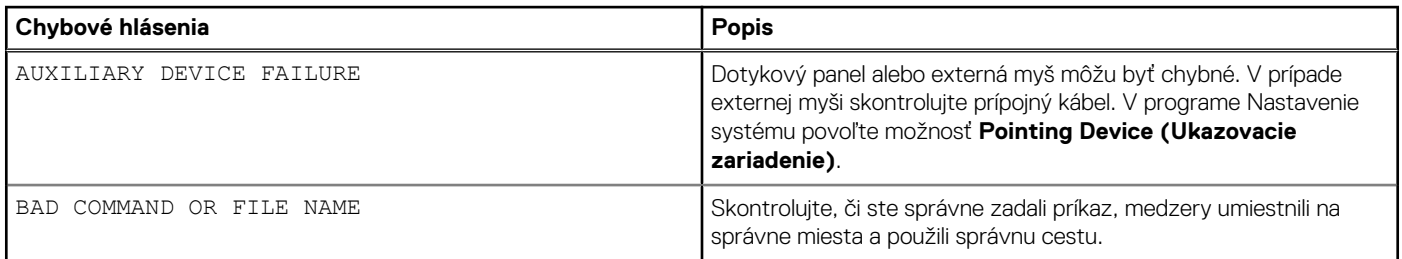

## **Tabuľka10. Diagnostické chybové hlásenia (pokračovanie)**

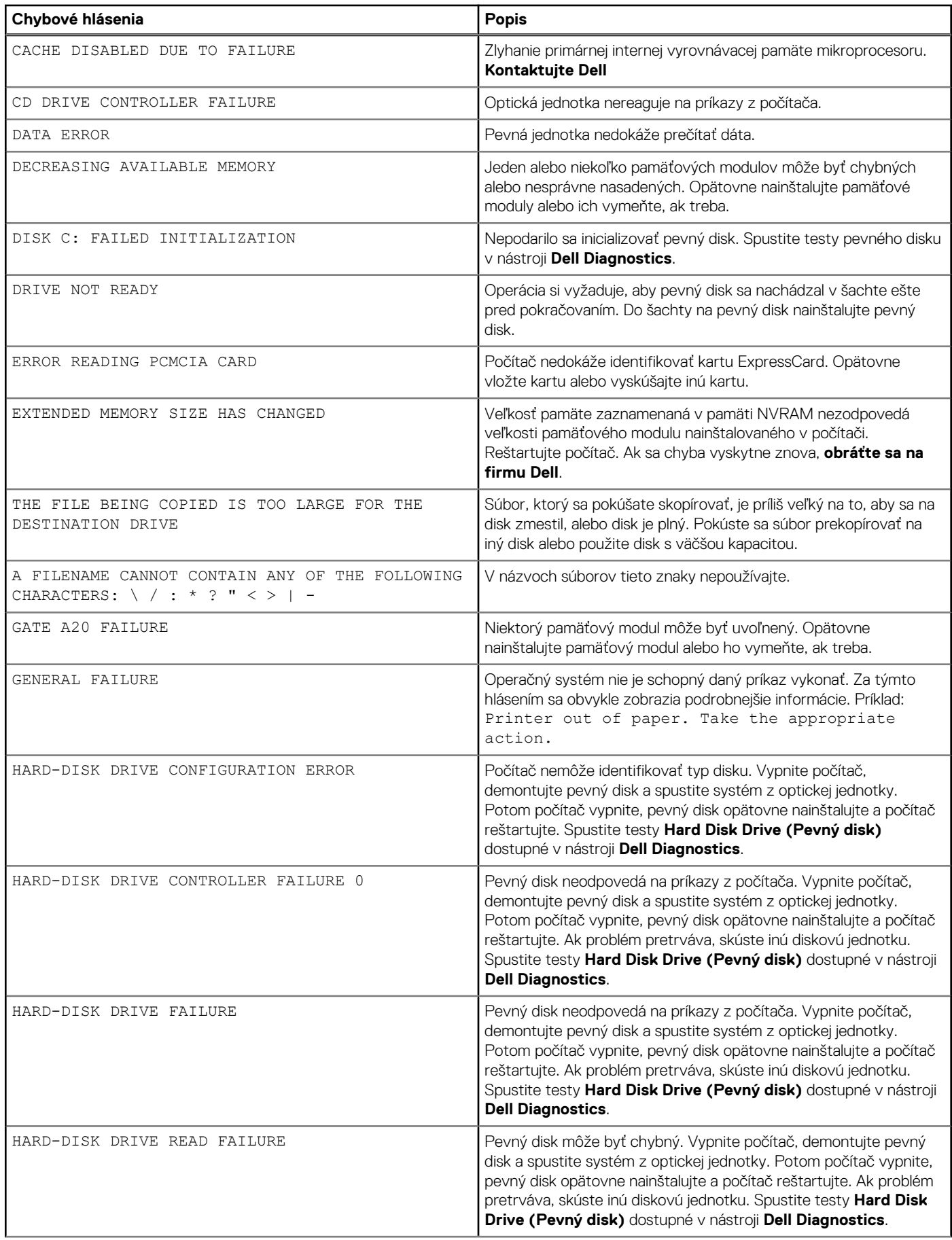

## **Tabuľka10. Diagnostické chybové hlásenia (pokračovanie)**

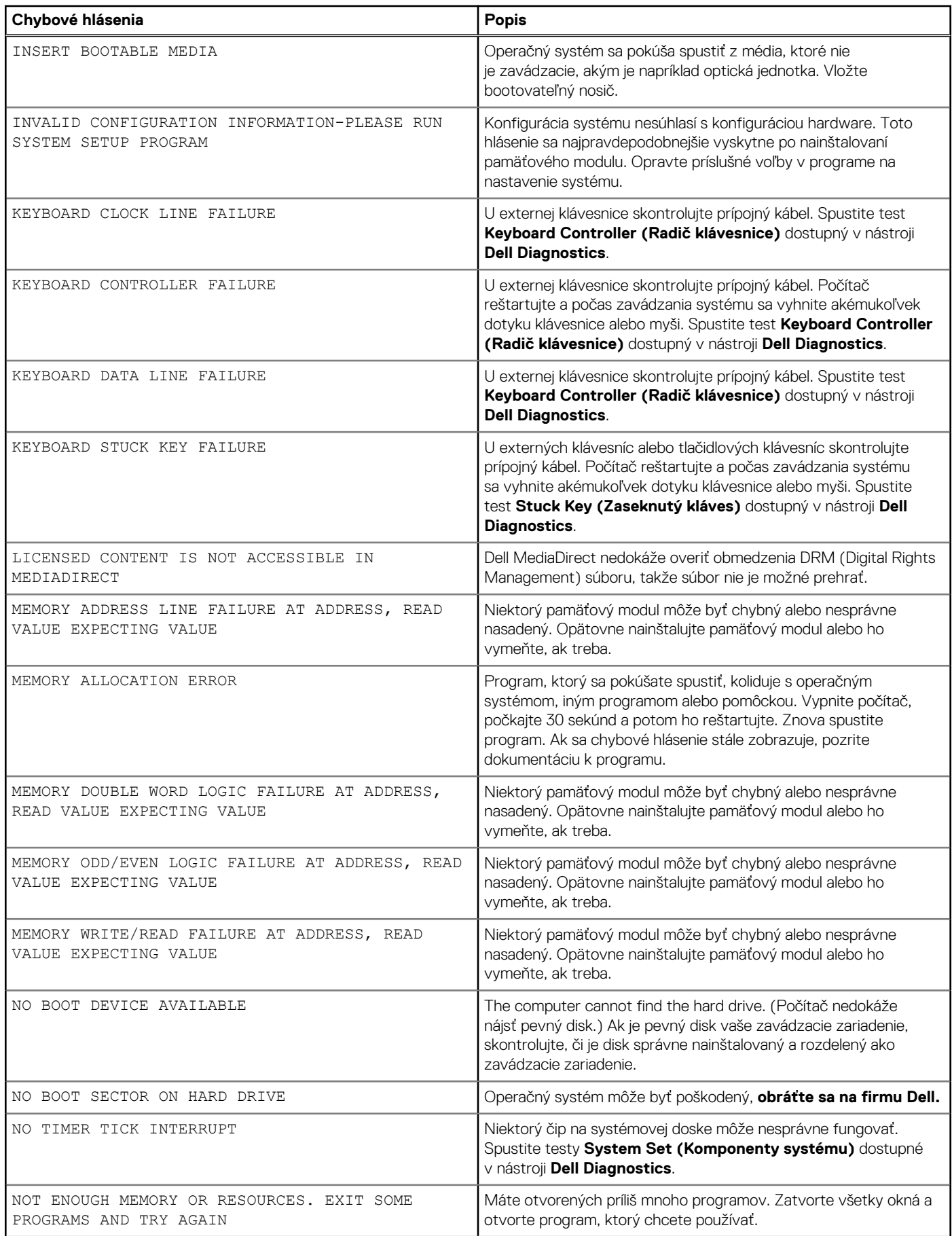

## **Tabuľka10. Diagnostické chybové hlásenia (pokračovanie)**

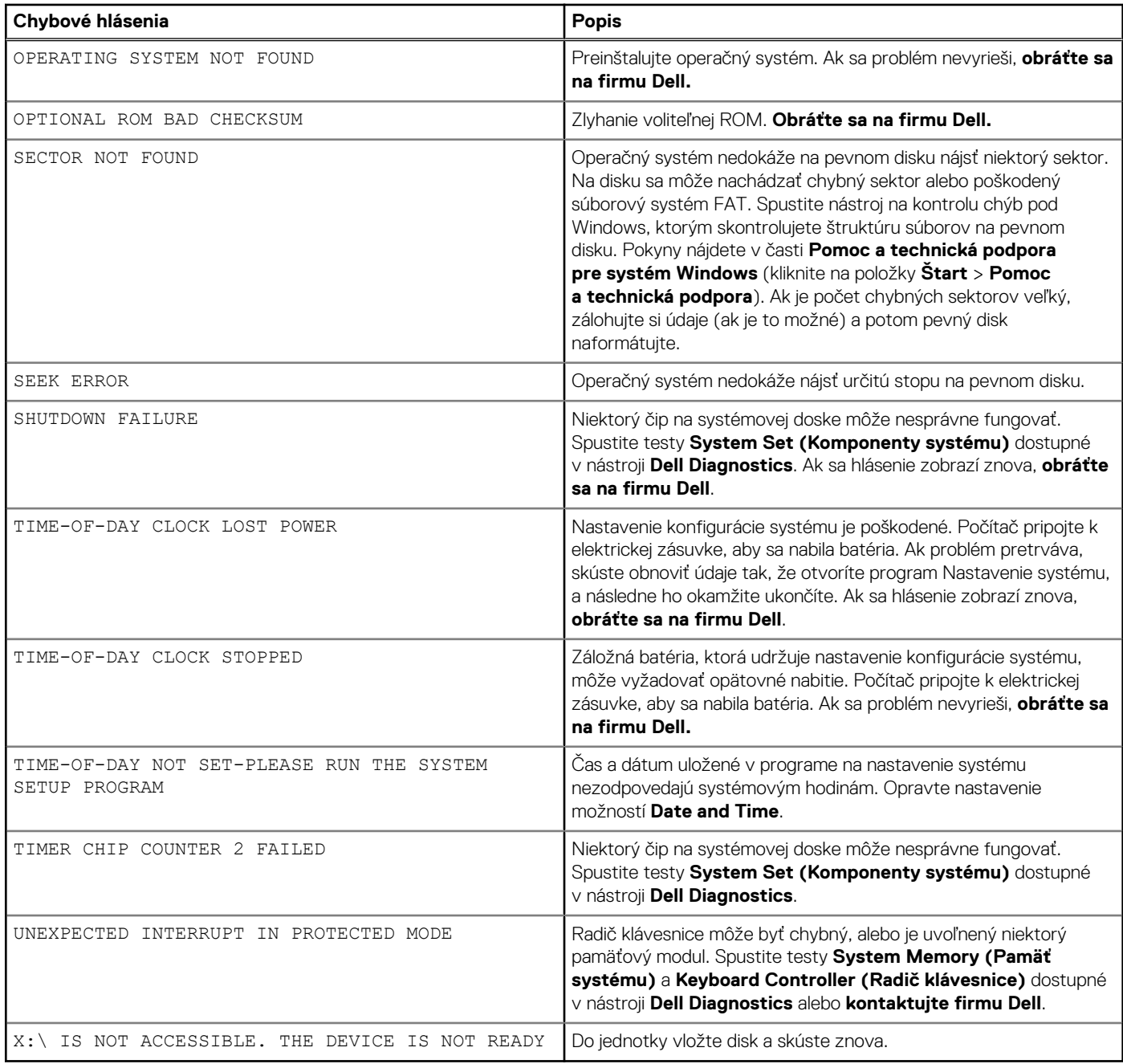

# **Cyklus napájania Wi-Fi**

#### **O tejto úlohe**

Ak sa váš počítač nemôže pripojiť na internet kvôli problémom s bezdrôtovou kartou, môžete skúsiť problém vyriešiť pomocou cyklu napájania Wi-Fi. Nasledujúci postup vám pomôže vykonať cyklus napájania Wi-Fi:

**POZNÁMKA:** Niektorí poskytovatelia internetu (ISP) poskytujú zákazníkom zariadenie, ktoré v sebe spája modem a smerovač.

## **Postup**

- 1. Vypnite počítač.
- 2. Vypnite modem.
- 3. Vypnite bezdrôtový smerovač.
- 4. Počkajte 30 sekúnd.
- 5. Zapnite bezdrôtový smerovač.
- 6. Zapnite modem.
- 7. Zapnite počítač.

# **Aktualizácia systému BIOS**

# **Aktualizácia systému BIOS v systéme Windows**

### **Postup**

- 1. Navštívte stránku [www.dell.com/support](https://www.dell.com/support).
- 2. Kliknite na položku **Podpora produktov**. Do poľa **Podpora produktov** zadajte servisný tag svojho počítača a kliknite na tlačidlo **Hľadať**.

**POZNÁMKA:** Ak nemáte servisný tag, použite funkciu SupportAssist na automatické rozpoznanie vášho počítača. Takisto ⋒ môžete zadať identifikátor svoju produktu alebo pohľadať model svojho počítača manuálne.

- 3. Kliknite na položku **Ovládače a súbory na stiahnutie**. Rozbaľte položku **Nájsť ovládače**.
- 4. Zvoľte operačný systém, ktorý máte nainštalovaný vo svojom počítači.
- 5. V rozbaľovacom zozname **Kategória** vyberte položku **BIOS**.
- 6. Vyberte najnovšiu verziu systému BIOS a kliknite na položku **Stiahnuť** a stiahnite si súbor so systémom BIOS do počítača.
- 7. Po dokončení sťahovania prejdite do priečinka, do ktorého ste uložili aktualizačný súbor systému BIOS.
- 8. Dvakrát kliknite na ikonu aktualizačného súboru systému BIOS a postupujte podľa pokynov na obrazovke. Viac informácií nájdete v článku databázy poznatkov s číslom [000124211](https://www.dell.com/support/kbdoc/000124211) na webovej stránke [www.dell.com/support.](https://www.dell.com/support)

# **Aktualizácia systému BIOS v prostrediach systémov Linux a Ubuntu**

Ak chcete aktualizovať systém BIOS v počítači s operačným systémom Linux alebo Ubuntu, pozrite si článok v databáze poznatkov s číslom [000131486](https://www.dell.com/support/kbdoc/000131486) na webovej stránke [www.dell.com/support.](https://www.dell.com/support)

# **Aktualizácia systému BIOS pomocou USB kľúča v prostredí systému Windows**

### **Postup**

- 1. Postupujte podľa krokov 1 až 6 uvedených v časti Aktualizácia systému BIOS v prostredí systému Windows a stiahnite si najnovší súbor s programom na inštaláciu systému BIOS.
- 2. Vytvorte si spustiteľný kľúč USB. Viac informácií nájdete v článku databázy poznatkov s číslom [000145519](https://www.dell.com/support/kbdoc/000145519/) na webovej stránke [www.dell.com/support](https://www.dell.com/support).
- 3. Skopírujte súbor s programom na inštaláciu systému BIOS na spustiteľný kľúč USB.
- 4. Pripojte spustiteľný kľúč USB k počítaču, v ktorom treba aktualizovať systém BIOS.
- 5. Reštartujte počítač a stlačte kláves **F12** .
- 6. V ponuke **Ponuka na jednorazové spustenie systému** vyberte USB kľúč.
- 7. Zadajte názov programu na inštaláciu systému BIOS a stlačte kláves **Enter**. Zobrazí sa **Program na aktualizáciu systému BIOS**.
- 8. Aktualizáciu systému BIOS dokončite podľa pokynov na obrazovke.

# **Aktualizácia systému BIOS z ponuky F12 jednorazového spustenia systému**

Systém BIOS v počítači aktualizujte pomocou aktualizačného súboru .exe skopírovaného na USB kľúči so súborovým systémom FAT32 tak, že spustíte systém zo zariadenia z ponuky jednorazového spustenia systému, ktorá sa otvára stlačením klávesu F12.

#### **O tejto úlohe**

#### **Aktualizácia systému BIOS**

Aktualizáciu systému BIOS môžete spustiť zo systému Windows pomocou spustiteľného USB kľúča alebo z ponuky jednorazového spustenia systému, ktorá sa otvára stlačením klávesu F12.

Túto možnosť ponúka väčšina počítačov Dell zostavených po roku 2012. Ak ju ponúka aj váš počítač, po stlačení klávesu F12 na otvorenie ponuky jednorazového spustenia systému sa v ponuke zobrazí aj položka BIOS FLASH UPDATE. Ak sa tam táto možnosť nachádza, potom váš systém BIOS podporuje túto možnosť svojej aktualizácie flash.

⋒ **POZNÁMKA:** Túto funkciu môžu použiť iba počítače s možnosťou aktualizácie systému BIOS prostredníctvom ponuky jednorazového spustenia systému, ktorá sa otvára stlačením klávesu F12.

#### **Aktualizácia z ponuky jednorazového spustenia systému**

Ak chcete aktualizovať systém BIOS pomocou klávesu F12, ktorý otvára ponuku jednorazového spustenia systému, budete potrebovať:

- USB kľúč naformátovaný v súborovom systéme FAT32 (kľúč nemusí byť spustiteľný),
- spustiteľný súbor systému BIOS, ktorý ste stiahli z webovej lokality podpory firmy Dell a skopírovali do koreňového adresára na USB kľúči,
- napájací adaptér pripojený k počítaču,
- funkčnú batériu v počítači na aktualizáciu systému BIOS.

Ak chcete aktualizovať systém BIOS z ponuky F12, postupujte takto:

## **VAROVANIE: Počítač počas aktualizácie systému BIOS nevypínajte. Ak počítač vypnete, môže sa stať, že sa nebude dať spustiť.**

#### **Postup**

- 1. Do portu USB vypnutého počítača vložte USB kľúč, na ktorý ste skopírovali súbor na aktualizáciu systému BIOS.
- 2. Zapnite počítač a stlačením klávesu F12 otvorte ponuku jednorazového spustenia systému. Myšou alebo šípkami na klávesnici vyberte možnosť Aktualizovať systém BIOS a stlačte kláves Enter. Zobrazí sa ponuka aktualizácie systému BIOS.
- 3. Kliknite na položku **Aktualizovať zo súboru flash**.
- 4. Vyberte externé zariadenie USB.
- 5. Označte cieľový aktualizačný súbor a dvakrát naň kliknite. Potom kliknite na položku **Odoslať**.
- 6. Kliknite na položku **Aktualizovať systém BIOS**. Počítač sa reštartuje a spustí sa aktualizácia systému BIOS.
- 7. Po dokončení aktualizácie systému BIOS sa počítač automaticky reštartuje.

# **6**

# **Získavanie pomoci a kontaktovanie spoločnosti Dell**

# Zdroje svojpomoci

Ďalšie informácie a pomoc k výrobkom a službám Dell môžete získať z týchto zdrojov svojpomoci:

## **Tabuľka11. Zdroje svojpomoci**

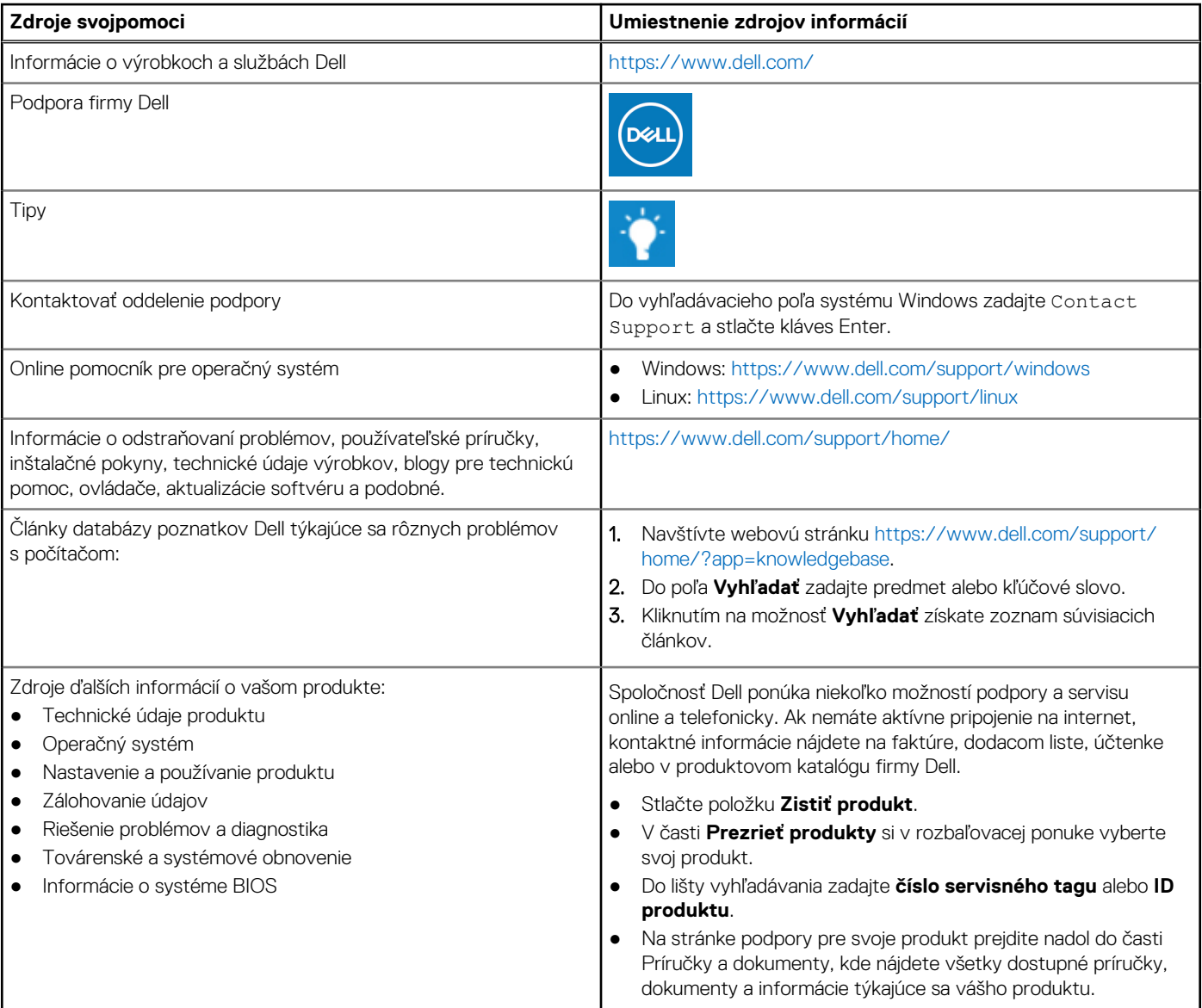

# Ako kontaktovať spoločnosť Dell

Spoločnosť Dell ponúka niekoľko možností podpory a servisu online a telefonicky. Ak nemáte aktívne pripojenie na internet, kontaktné informácie nájdete na faktúre, dodacom liste, účtenke alebo v produktovom katalógu firmy Dell. Dostupnosť sa však líši v závislosti od danej krajiny/regiónu a produktu a niektoré služby nemusia byť vo vašej oblasti dostupné. Kontaktovanie spoločnosti Dell v súvislosti s predajom, technickou podporou alebo starostlivosťou o zákazníkov:

- 1. Navštívte webovú stránku<https://www.dell.com/support/>.
- 2. Z rozbaľovacej ponuky v pravom dolnom rohu stránky vyberte svoju krajinu, resp. svoj región.
- 3. Ak máte záujem o **prispôsobenú podporu:**
	- a. Do **poľa na zadanie servisného tagu** zadajte servisný tag svojho produktu.
	- b. Kliknite na **tlačidlo vyhľadania produktu**.
		- Následne sa zobrazí stránka podpory s jednotlivými kategóriami podpory.
- 4. Ak máte záujem o **všeobecnú podporu:**
	- a. Vyberte kategóriu svojho produktu.
	- b. Vyberte segment, do ktorého produkt patrí.
	- c. Vyberte svoj produkt.
		- Následne sa zobrazí stránka podpory s jednotlivými kategóriami podpory.
- 5. Ak chcete kontaktovať globálnu technickú podporu firmy Dell, prejdite na webovú stránku<https://www.dell.com/contactdell>.
	- **POZNÁMKA:** Na stránke globálnej technickej podpory sa vám zobrazia kontaktné informácie vrátane telefónneho čísla, e-mailovej adresy a chatu, prostredníctvom ktorého môžete tím podpory firmy Dell kontaktovať.
- **POZNÁMKA:** Dostupnosť sa však líši v závislosti od danej krajiny/regiónu a produktu a niektoré služby nemusia byť vo vašej oblasti dostupné.